## **SAMSUNG TECHWIN**

# **4-КАНАЛЬНЫЙ DVR** Руководство пользователя SRD-470/470D

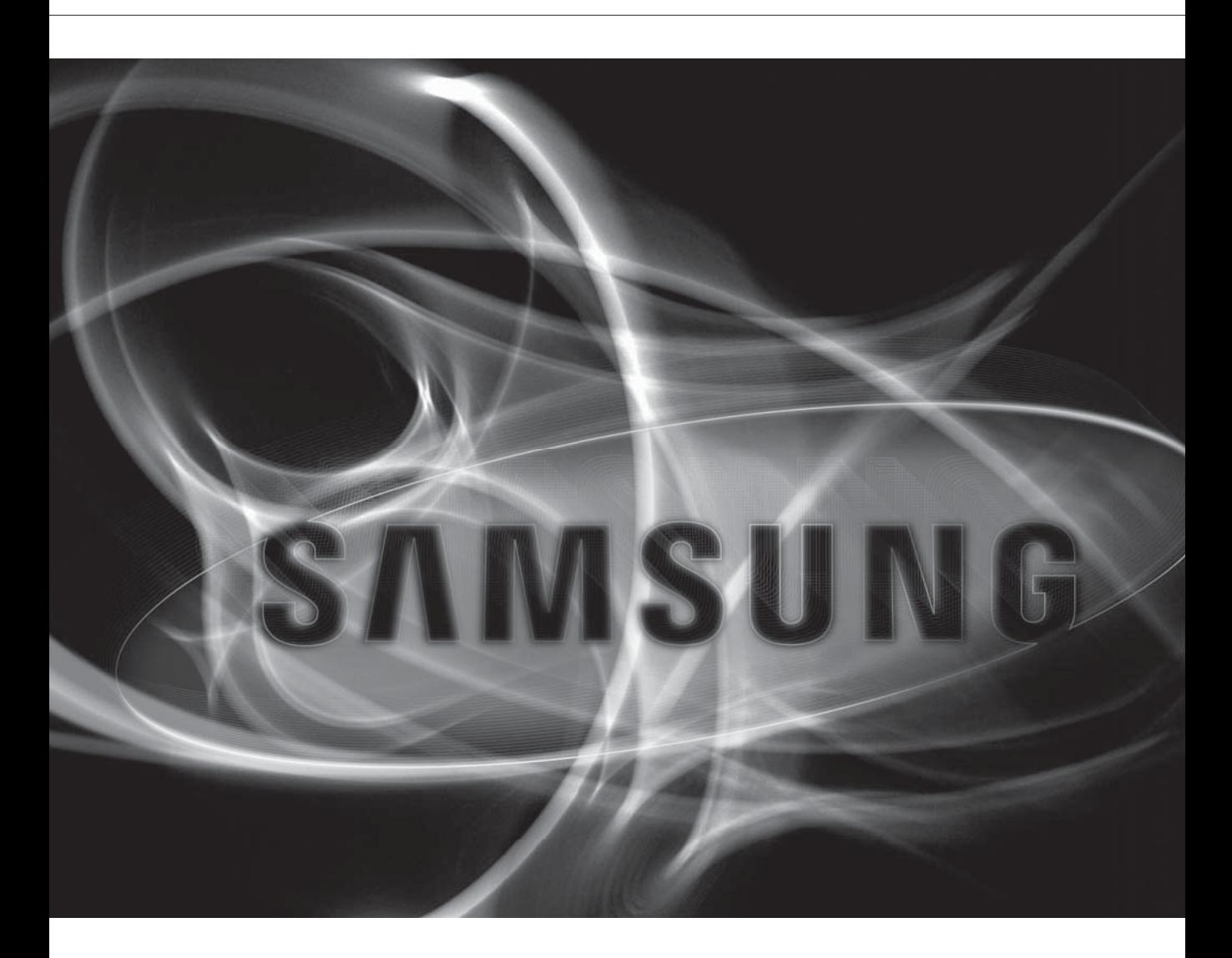

 $C<sub>6</sub>$ 

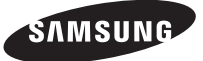

## **4-канальный DVR** Руководство пользователя

#### **Авторское право**

©2011 Samsung Techwin Co., Ltd. Все права защищены.

#### **Все права защищены.**

**SAMSUNG TECHWIN** ЯВЛЯЕТСЯ ЗАРЕГИСТРИРОВАННЫМ ЛОГОТИПОМ КОМПАНИИ SAMSUNG Techwin Co., Ltd. Название данного устройства является зарегистрированным товарным знаком Samsung Techwin Co., Ltd. Другие товарные знаки, упомянутые в настоящем руководстве, являются зарегистрированными товарными знаками соответствующих компаний.

#### **Ограничения**

Авторское право на данный документ принадлежит Samsung Techwin Co., Ltd. При любых обстоятельствах запрещено частичное или полное воспроизведение, распространение или изменение данного документа без официального разрешения Samsung Techwin.

#### **Отказ от ответственности**

Компания Samsung Techwin тщательно проверяет достоверность и правильность содержимого данного документа, однако не несет официальной ответственности за представленную информацию. Пользователь несет полную личную ответственность за использование этого документа и за последующие результаты. Компания Samsung Techwin оставляет за собой право изменять содержание документа без предварительного уведомления.

#### **Гарантия**

Если устройство работает ненадлежащим образом в нормальных условиях, сообщите нам. Samsung Techwin решит эту проблему бесплатно. Срок гарантии составляет 3 года. Исключениями являются следующие условия:

- Потеря данных при повреждении жесткого диска
- Неправильная работа системы из-за запуска несовместимых с ней программ.
- Потеря данных при заражении вирусами
- Ухудшение производительности вследствие естественного износа в процессе эксплуатации
- Ощущения, которые не влияют на производительность или качество устройства (например, шум при работе)
- Конструкция и характеристики устройства могут быть изменены без предварительного уведомления.
- Используемый по умолчанию пароль может быть доступен для злоумышленников, поэтому после установки продукта рекомендуется изменить пароль.

Следует иметь в виду, если пароль не изменен, ответственность за проблемы безопасности, и другие связанные проблемы, лежит на пользователе.

## ВАЖНЫЕ ИНСТРУКЦИИ ПО ТЕХНИКЕ БЕЗОПАСНОСТИ

Перед использованием изделия внимательно прочтите Инструкцию по эксплуатации. Выполняйте все перечисленные ниже инструкции по технике безопасности. Держите Инструкцию под рукой для обращения к ней в последующем.

- 1) Прочтите данные инструкции.
- 2) Сохраните данные инструкции.
- 3) Принимайте во внимание все предупреждения.
- 4) Следуйте всем инструкциям.
- 5) Не пользуйтесь данным изделием вблизи воды.
- 6) Выполняйте чистку изделия только сухой тканью.
- 7) Не загораживайте никакие вентиляционные отверстия. Выполните установку изделия в соответствии с инструкциями изготовителя.
- 8) Не устанавливайте изделие рядом с источниками тепла, такими, как радиаторы, решетки системы отопления, или другими устройствами, которые генерируют тепло (включая, усилители).
- 9) В целях безопасности не отказывайтесь от использования вилок поляризованного или заземляющего типа. Вилка поляризованного типа имеет два ножевых контакта, один из которых шире другого. Вилка заземляющего типа имеет два ножевых контакта и третий заземляющий контакт. Широкое лезвие третьего заземляющего контакта предусмотрено для вашей безопасности. Если поставляемая вместе с аппаратом вилка не подходит для вашей розетки, попросите квалифицированного электрика заменить старую розетку.
- 10) Чтобы защитить шнур питания от повреждений, проложите его так, чтобы не ходить по нему. Защитите шнур питания в местах соединения со штепсельной вилкой, электрической розеткой и в том месте, где он выходит из изделия.
- 11) Пользуйтесь только теми приспособлениями/ принадлежностями, которые рекомендованы изготовителем.
- 12) Используйте изделие только с такой тележкой, стойкой, штативом, кронштейном или столом, которые рекомендованы изготовителем, или которые продаются вместе с изделием. Соблюдайте осторожность во время перемещения изделия, установленного на тележке, чтобы избежать травм в результате опрокидывания изделия /тележки.

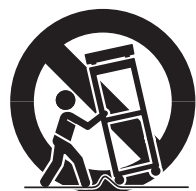

- 13) Отсоединяйте изделие от сети во время грозы или если вы не будете пользоваться им длительное время.
- 14) Все работы, связанные с техническим обслуживанием изделия, должны выполняться квалифицированными специалистами по техническому обслуживанию. Обслуживание изделия требуется выполнять, когда изделие получило какое-либо повреждение, например, был поврежден его шнур питания или вилка шнура питания, внутрь изделия попала жидкость или посторонние предметы, изделие подверглось воздействию дождя или влаги, изделие не работает должным образом, а также после падения изделия.

# обзор

## ПЕРЕД НАЧАЛОМ РАБОТЫ

Данное руководство содержит информацию, необходимую для использования цифрового видеорегистратора, такую, как краткие инструкции по эксплуатации, названия компонентов, описание функций, подключение внешнего оборудования, выполнение настроек с помощью экранных меню и т.п.

Необходимо помнить следующее:

- Компания SAMSUNG обладает авторским правом на данное руководство пользователя.
- Запрещается копировать данное руководство пользователя без письменного разрешения компании SAMSUNG.
- Мы не несем ответственности за повреждения изделия, возникшие вследствие его неправильного использования, или несоблюдения инструкций, представленных в руководстве пользователя.
- Если вы хотите открыть крышку изделия для обеспечения доступа к его внутренним частям, пожалуйста, проконсультируйтесь со специалистом, работающим в торговом предприятии, продавшем вам данное изделие.
- Прежде чем инсталлировать на цифровой видеомагнитофон дополнительный жесткий диск или внешний накопитель данных (память USB или жесткий диск USB), проверьте их совместимость. Обратитесь к поставщику для получения списка совместимых устройств.

### Предупреждение

### ❖ Батарея

Неправильная замена батареи в изделии может привести к взрыву. Поэтому необходимо использовать батарею того же типа, как установленная в изделие при его поставке.

Ниже представлены технические характеристики батареи, использующейся в изделии.

- Номинальное напряжение: 3 В
- Номинальная емкость: 170 мАч
- Номинальный непрерывный ток нагрузки: 0,2 мА
- Рабочая температура: -20°С ~ +85°С (-4°F ~ +185°F)

- Подключите кабель питания к заземленной розетке.
- Сетевая вилка позволяет отключить питание, поэтому она должна все время находиться в легкодоступном месте.
- Не подвергайте батарею чрезмерному нагреванию: не оставляйте на солнце, рядом с огнем и т. д.

### ❖ Завершение работы системы

Если отключить питание во время работы устройства или предпринять иное неразрешенное действие, то может произойти сбой или поломка жесткого диска или устройства.

Выключение питания должно выполняться нажатием кнопки Питание на передней панели цифрового видеорегистратора.

Выбрав во всплывающем меню поле <OK>, можно отсоединить шнур питания от розетки сети переменного тока.

Чтобы предотвратить повреждения, вызванные неожиданным нарушением энергоснабжения, рекомендуется установить источник бесперебойного питания (ИБП). (с вопросами по ИБП обращайтесь в магазин, торгующий ИБП).

### ❖ Рабочая температура

Работа этого изделия гарантируется в диапазон от 0°C ~ 40°C (32°F ~ 104°F). Это изделие может не работать надлежащим образом при его включении сразу же после продолжительного хранения при температуре ниже гарантируемой.

При использовании изделия после продолжительного хранения при низкой температуре, дайте изделию постоять некоторое время при комнатной температуре перед тем, как включать его. Встроенный в это изделие жесткий диск имеет гарантированный диапазон рабочих температур от 5°С  $\sim$ 55°C (41°F ~ 131°F). Аналогичным образом, он может не работать при температуре ниже гарантируемой.

### ❖ Порт Ethernet

Данное оборудование предназначено для использования в помещении, и все провода для связи должны находиться внутри здания.

### ОБЗОР Перед Началом Работы Функции

- Названия и функции Компонентов (Вид Сзади)
- Названия и функции компонентов (Вид Спереди)
- Пульт Дистанционного Управления

 Проверка Условий для Установки Подключениежесткого Диска

## УСТАНОВКА

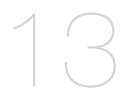

### ПОДКЛЮЧЕНИЕ К ДРУГОМУ УСТРОЙСТВУ

- Подсоединение Видео, Аудиокабелей и Монитора
- Подключение Устройств USB
- Подключение Устройства POS
- Подсоединение к Входным/Выходным Портам для Сигнала
- Подключение Устройства RS485
- Подключение Сети

### ПРЯМАЯ ПЕРЕДАЧА

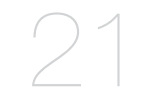

- Начало Работы
- Настройка Экрана Прямой Передачи
- Режим Прямой Передачи
- Постоянное Наблюдение
- Увеличение
- Аудио Вкл./Выкл.
- Пауза
- Мониторинг Событий

### ИСПОЛЬЗОВАНИЕ ЦИФРОВОГО ВИДЕОМАГНИТОФОНА

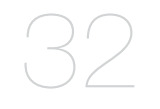

- Настройка Системы
- Настройка Устройства
- Настройка Записи
- Настройка События
- Архивирование
- Настройка Сети
- Управление Устройством PTZ

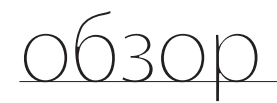

### ПОИСК И ВОСПРОИЗВЕДЕНИЕ

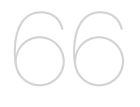

### ИНТЕРАКТИВНАЯ ПРОГРАММА ПРОСМОТРА

- Поиск
- Воспроизведение
- Знакомство с Интерактивной Программой Просмотра
- Подключение Интерактивной Программы Просмотра к Сети
- Использование Программы Live Viewer
- Использование Программы Search Viewer
- Настройка Просмотра
- Кнопка о Программе
- Mobile Viewer

### ПРОСМОТР РЕЗЕРВНОГО КОПИРОВАНИЯ

 Просмотр Резервного Копирования в Формате SEC

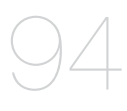

### ПРИЛОЖЕНИЕ

- 
- Спецификация Изделия
- Вид Устройства
- Настройки по Умолчанию
- Поиск и Устранение Неисправностей

## ФУНКЦИИ

DVR SRD выполняет кодирование видео H.264 с 4 каналов входа и кодирование аудио G.723 с 4 каналов, а также поддерживает одновременную запись и воспроизведение жесткого диска.

Данные устройства также поддерживают сетевое подключение, предоставляя удаленный мониторинг с ПК, передающего видео- и аудиоданные.

- 4 входных разъема для полного (композитного) видеосигнала.
- Запись в форматах CIF(S)/2CIF(M)/4CIF(L)
- Сетевая передача независимо от условий записи с помощью специального кодека сети
- Повышение качества при использовании микросхемы фильтра чересстрочной развертки
- Отображение информации о жестком диске и состоянии с помощью HDD SMART
- При записи с размером 4CIF скорость записи 120 из./с (NTSC)/100 из./с (PAL)
- Проходной видеовыход (Loop Through) на 4 канала
- Перезапись жесткого диска
- Резервное копирование жесткого диска большой емкости через USB 2.0
- Резервное копирование с помощью памяти USB 2.0 и/или внутреннего устройства записи компакт-дисков/ дисков DVD (на модели SRD-470 устройство записи дисков DVD не поддерживается)
- Одновременная запись и воспроизведение 4-канальных видеоданных
- Различные режимы поиска (по времени, по событию, по резервному копированию, POS, детектор движения)
- Множество режимов хранилища (длительная запись, запись события, запись по времени)
- Расширение жесткого диска (USB 2.0)
- Подключение сигналов
- Удаленный мониторинг через Windows Network Viewer

# обзор

### Комплект поставки

Распакуйте устройство и поместите его на плоскую поверхность или туда, где оно будет установлено. Проверьте, входят ли в комплект поставки, кроме основного устройства, следующие компоненты.

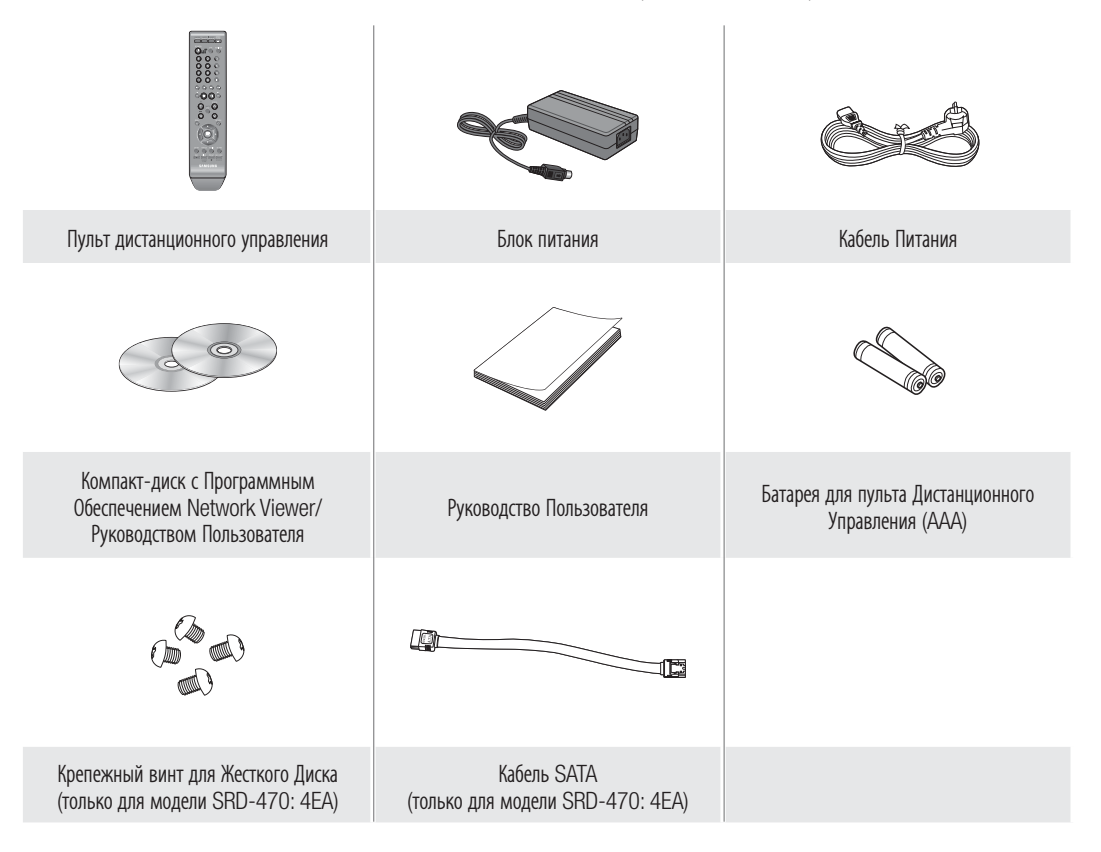

M Для моделей, не оснащенных жестким диском, предоставляется кабель SATA, позволяющий установить жесткий диск.

### ❖ Адаптер питания

- Вход : 100-240 В~, 50/60 Гц, 1.2A
- Выход : 12 В постоянного тока 4A

## НАЗВАНИЯ И ФУНКЦИИ КОМПОНЕНТОВ (ВИД СЗАДИ)

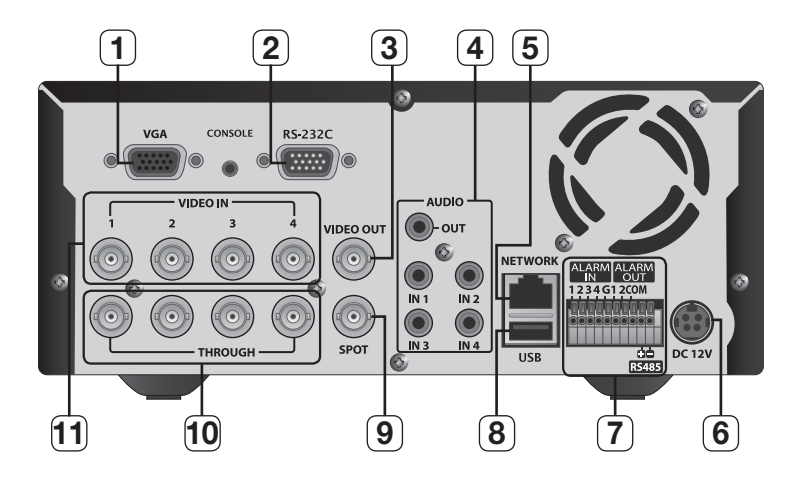

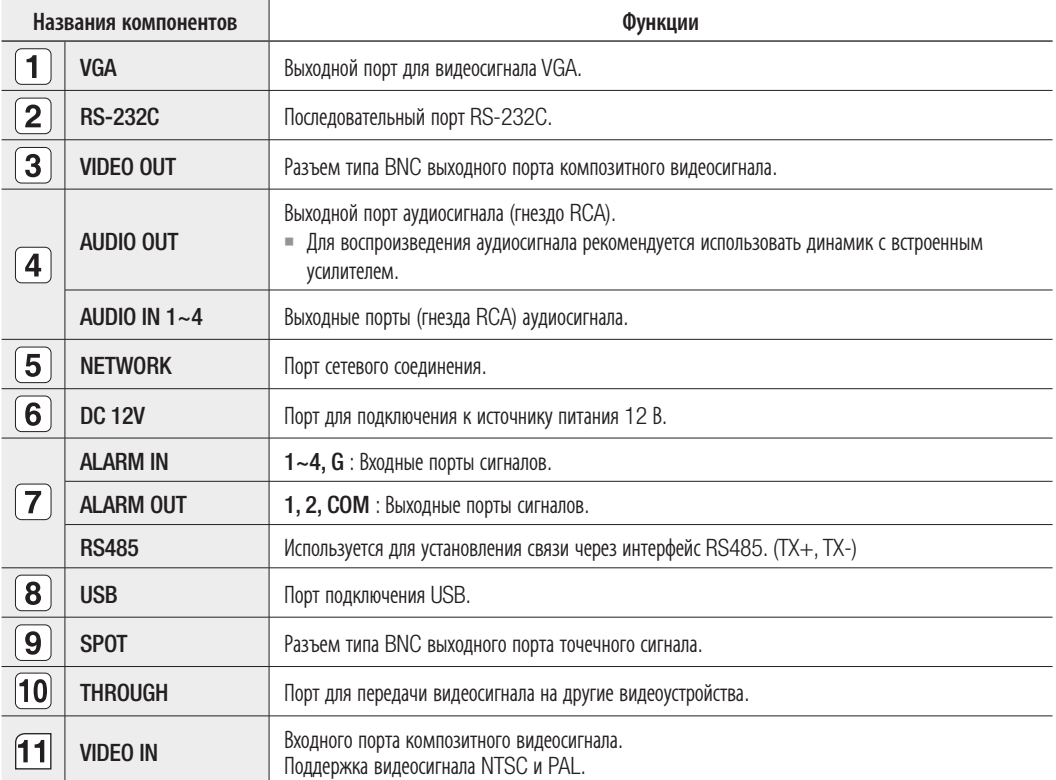

# 0300

## НАЗВАНИЯ И ФУНКЦИИ КОМПОНЕНТОВ (ВИД СПЕРЕДИ)

### SRD-470

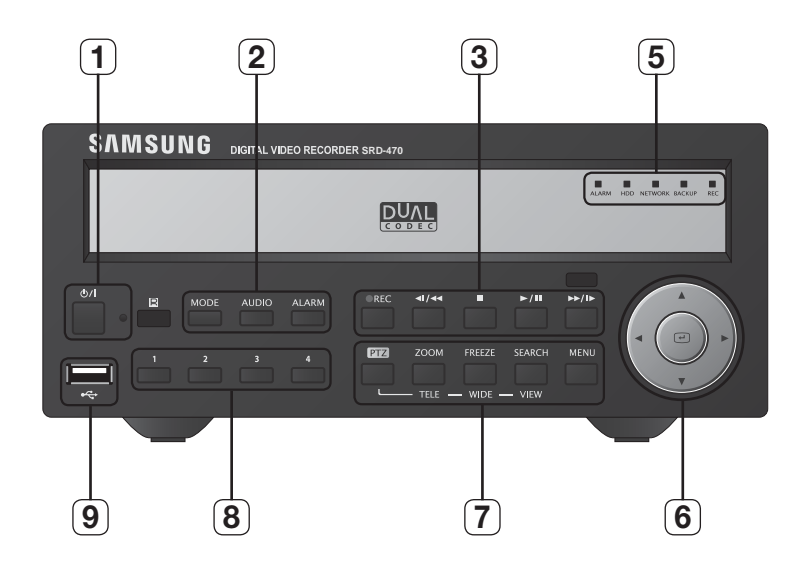

SRD-470D

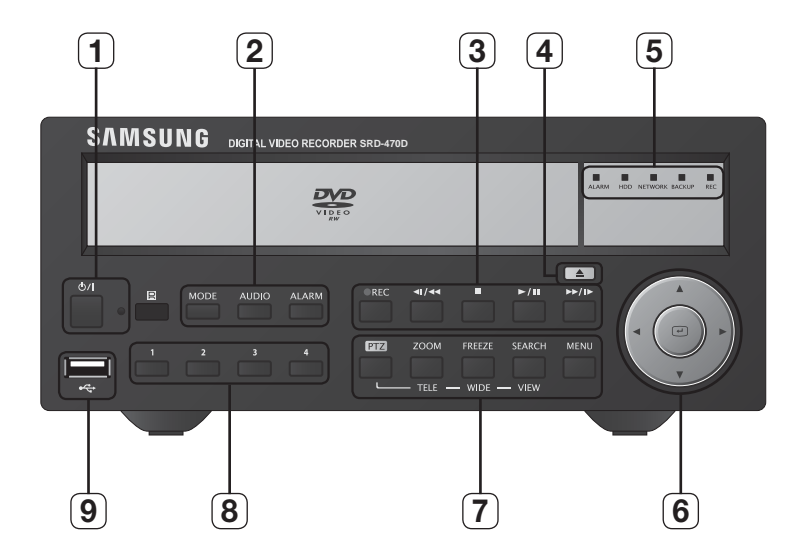

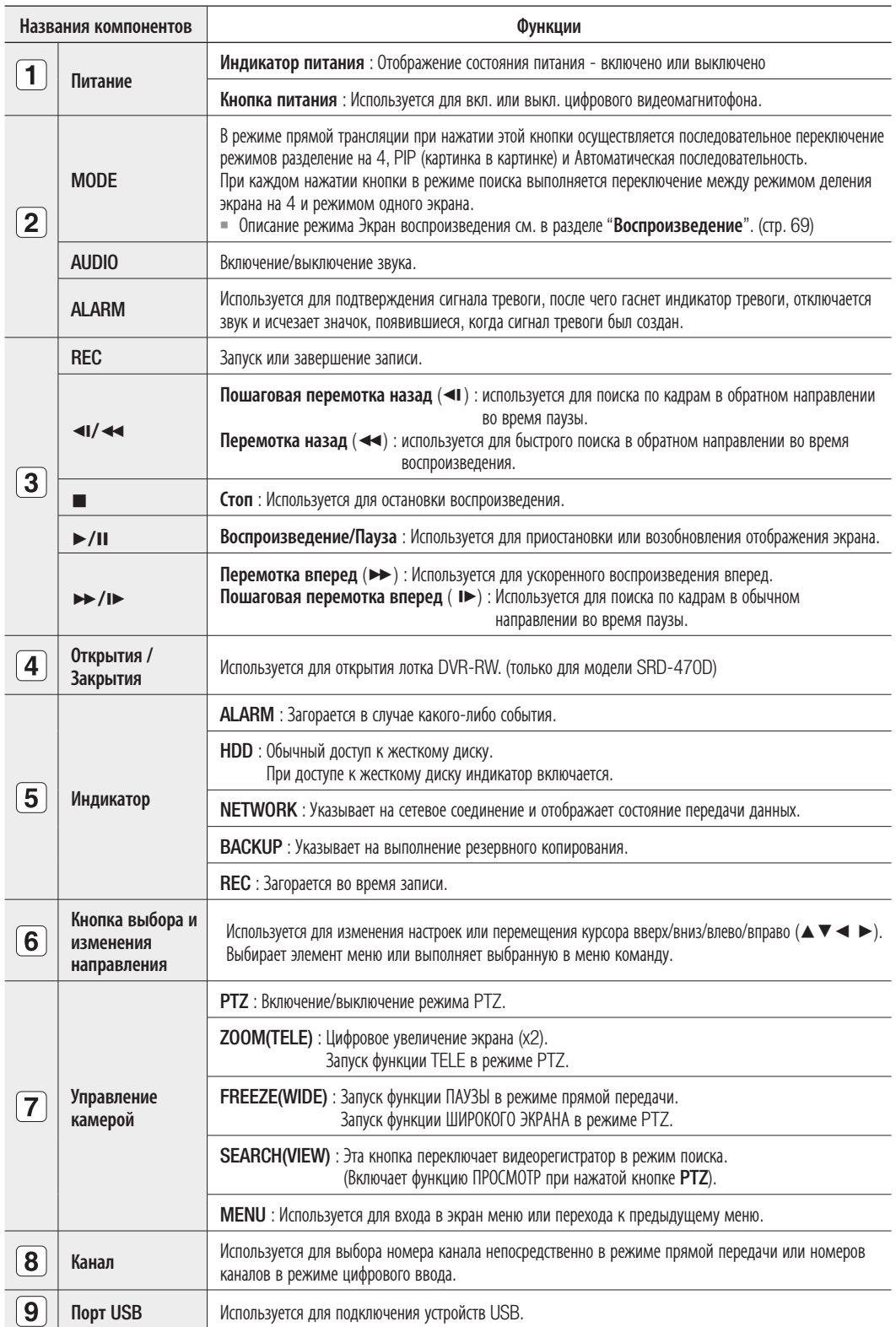

# обзор

## ПУЛЬТ ДИСТАНЦИОННОГО УПРАВЛЕНИЯ

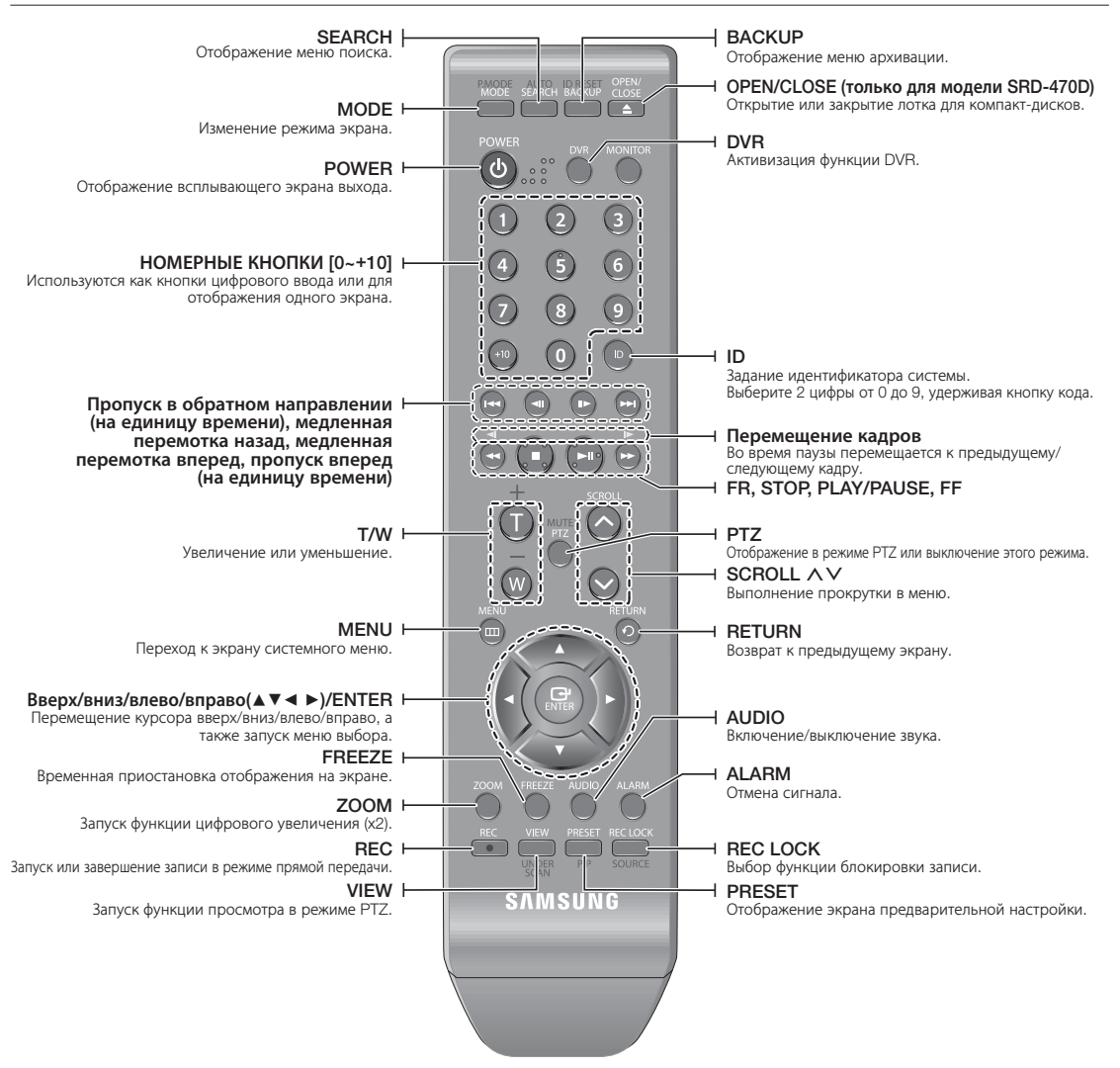

### Использование номерных кнопок

- 1. Нажмите любую кнопку с цифрой от 1 до 4.
- 2. Перемещение к выбранному номеру канала.

### Изменение кода пульта дистанционного управления

- 1. Нажмите кнопку ID на пульте дистанционного управления и проверьте идентификатор, который будет отображаться на экране цифрового видеомагнитофона. Заводской идентификатор пульта ДУ по умолчанию – 00.
- 2. Выберите 2 цифры, удерживая кнопку [ID] системы.
- 3. После ввода идентификатора снова нажмите кнопку системы [ID], чтобы проверить настройку.
- $|\mathscr{C}\!\!\!\mathscr{C}|$   $\;$   $\;$   $\;$  Например, если необходимо изменить идентификатор ДУ на 08, нажмите по очереди 0 и 8, удерживая кнопку системы [**ID**]. Идентификатор ДУ и цифрового видеомагнитофона должны совпадать для надлежащей работы устройства. См. раздел "Удаленные устройства". (Стр. 46)

# 10BKa

### Перед использованием устройства убедитесь, что выполняются следующие рекомендации.

- Не используйте устройство вне помещения.
- Не допускайте попадания воды или любой другой жидкости на разъемы устройства.
- Не подвергайте систему чрезмерным сотрясениям или усилиям.
- Не тяните за вилку кабеля питания с чрезмерным усилием.
- Не разбирайте устройство самостоятельно.
- Не превышайте диапазон номинального входного/выходного напряжения.
- Используйте только сертифицированный кабель питания.
- Для устройства с заземлением на входе используйте вилку кабеля питания с заземлением.

## ПРОВЕРКА УСЛОВИЙ ДЛЯ УСТАНОВКИ

Цифровой видеорегистратор компании Samsung (в дальнейшем "DVR") - это современное устройство защиты, оснащенное жесткими дисками запоминающего устройства и критически важными цепями.

Повышение температуры внутри устройства может привести к его поломке или сокращению срока службы устройства. Перед выполнением установки обратите внимание на перечисленные ниже рекомендации.

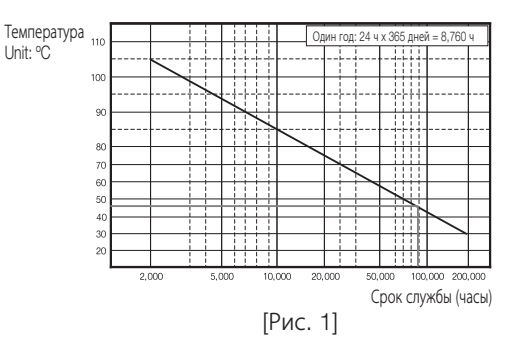

Приведенные ниже рекомендации относятся к устройству DVR компании Samsung, установленному в стойку.

- 1. Убедитесь, что внутренняя часть стоки не герметична.
- 2. Убедитесь, что воздух циркулирует через впускное/выпускное вентиляционное отверстие, как показано на рисунке.
- 3. Если устройство DVR или другие устройства должны монтироваться в стойку, как показано на рисунке, отведите для стойки соответствующее место или сделайте в ней вентиляционное отверстие для циркуляции воздуха.
- 4. Для обеспечения естественной конвекции воздуха впускное отверстие должно находиться в нижней части стойки, а выпускное - в верхней.
- 5. Для обеспечения циркуляции воздуха на впускном и выпускном отверстии настоятельно рекомендуется установить вентилятор. (Для задержки пыли или инородных частиц во впускном отверстии установите фильтр.)
- 6. Внутри стойки и вокруг нее необходимо поддерживать температуру в диапазоне 0°C ~ 40°C (32°F ~ 104°F), как показано на рис. 1.

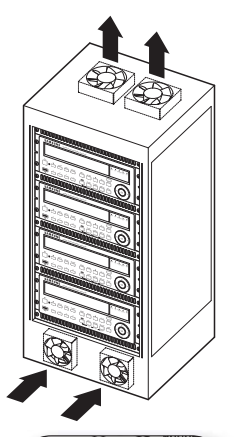

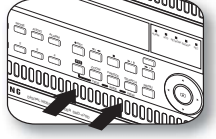

[Рис. 2]

# установка

## ПОДКЛЮЧЕНИЕЖЕСТКОГО ДИСКА

Вы можете установить дополнительные жесткие диски.

Во избежание поражения электрическим током, получения травм или повреждения устройства убедитесь, что шнур питания отсоединен от сетевой розетки.

Обратитесь к поставщику для получения дополнительной информации об установке жесткого диска, поскольку неправильная установка или настройки могут повредить устройство.

- Количество поддерживаемых жестких дисков: SRD-470: 1 жесткий диск по умолчанию + до 1 дополнительных жестких дисков SRD-470D: 1 жесткий диск по умолчанию
- Перед началом установки убедитесь, что шнур питания отсоединен от сетевой розетки.
	- $\blacksquare$  Меры предосторожности во избежание потери данных (уход за жестким диском) Убедитесь, что данные жесткого диска не повреждены. Перед подключением жесткого диска проверьте его на совместимость с используемым устройством DVR. Жесткий диск можно легко вывести из строя, поскольку он очень чувствителен к толчкам и ударам во время эксплуатации. Не подвергайте жесткий диск ударам. Наша компания не несет ответственности за какие-либо повреждения жесткого диска, причиной которых является неосторожное обращение пользователя с устройством или неправильное использование. Ситуации, которые могут привести к повреждению жесткого диска или записанных данных Чтобы сократить риск потери данных, хранящихся на поврежденном жестком диске, как можно чаще выполняйте резервное
		- копирование этих данных. Данные могут быть утеряны в результате внешнего воздействия во время демонтажа или установки устройства DVR. Жесткий диск может быть поврежден при неожиданной остановке устройства DVR из-за прекращения подачи

электроэнергии или отключения питания во время работы устройства.

Жесткий диск или хранящиеся на нем файлы могут быть повреждены из-за перемещения основного устройства или воздействия на него во время работы жесткого диска.

### Меры предосторожности при подключении жесткого диска

- **1.** При подключении жесткого диска, следите за тем, чтобы не прищемить кабель, а также не допускайте повреждения его изоляции.
- **2.** При разборке устройства старайтесь не потерять винты или аксессуары.
	- Если винты или аксессуары не будут установлены надлежащим образом, это может привести к неисправности устройства или его неправильной работе.
- **3.** Перед подключением жесткого диска проверьте его на совместимость с используемым устройством.
	- Список совместимых устройств можно получить у ближайшего дилера.

**1.** Сначала ослабьте винты с обеих сторон и снимите крышку.

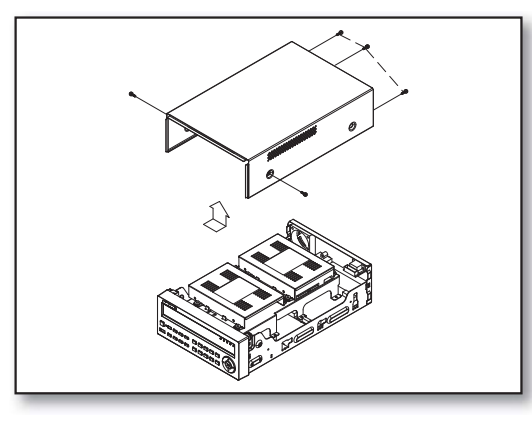

**2.** Отверните винты с левой и правой сторон на нижней части кронштейна жесткого диска, чтобы его снять.

**3.** Вставьте дополнительный жесткий диск в кронштейн и зафиксируйте его, используя прилагаемые винты.

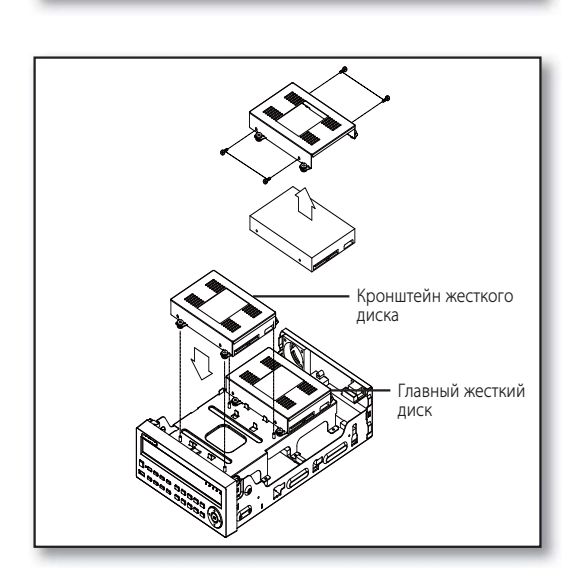

## ЮВКа

**4.** Вставьте кронштейн, где установлен дополнительный жесткий диск, в нижний кронштейн и зафиксируйте его, используя прилагаемые винты.

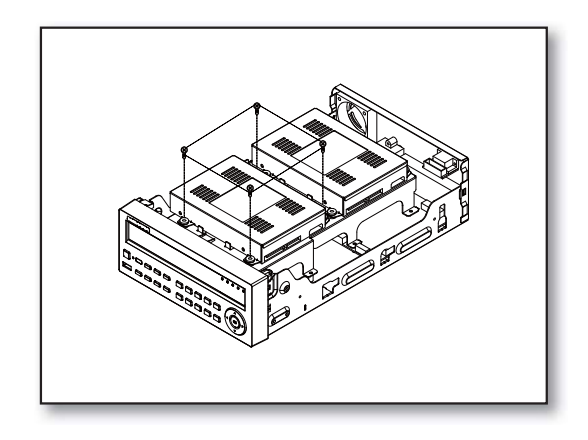

**5.** После завершения подсоедините кабель питания и подсоедините сигнальный кабель (кабель SATA) к разъему на основной плате.

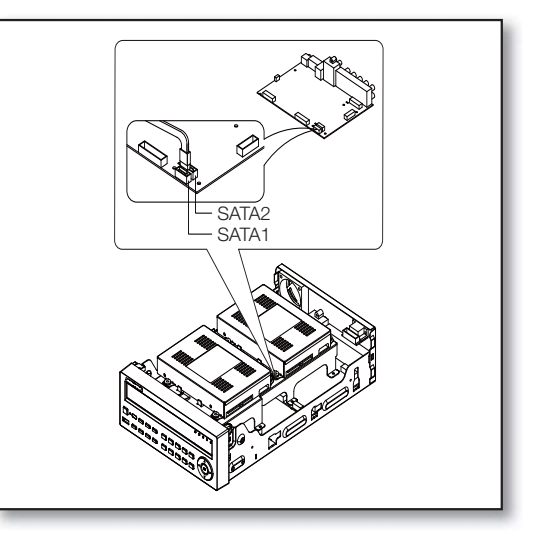

**6.** Проверьте правильность подсоединения разъемов и размещение проводов, после чего закройте крышку и завинтите винты.

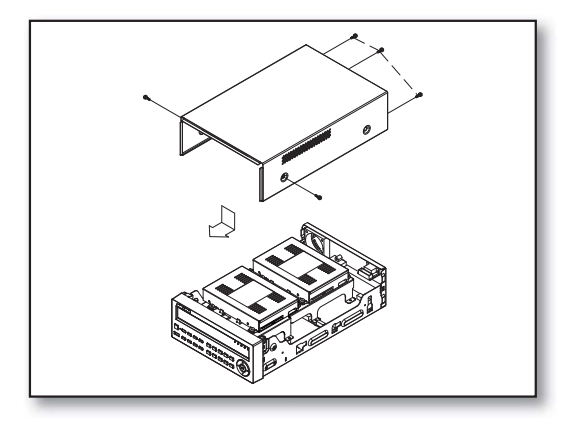

ПОДСОЕДИНЕНИЕ ВИДЕО, АУДИОКАБЕЛЕЙ И МОНИТОРА

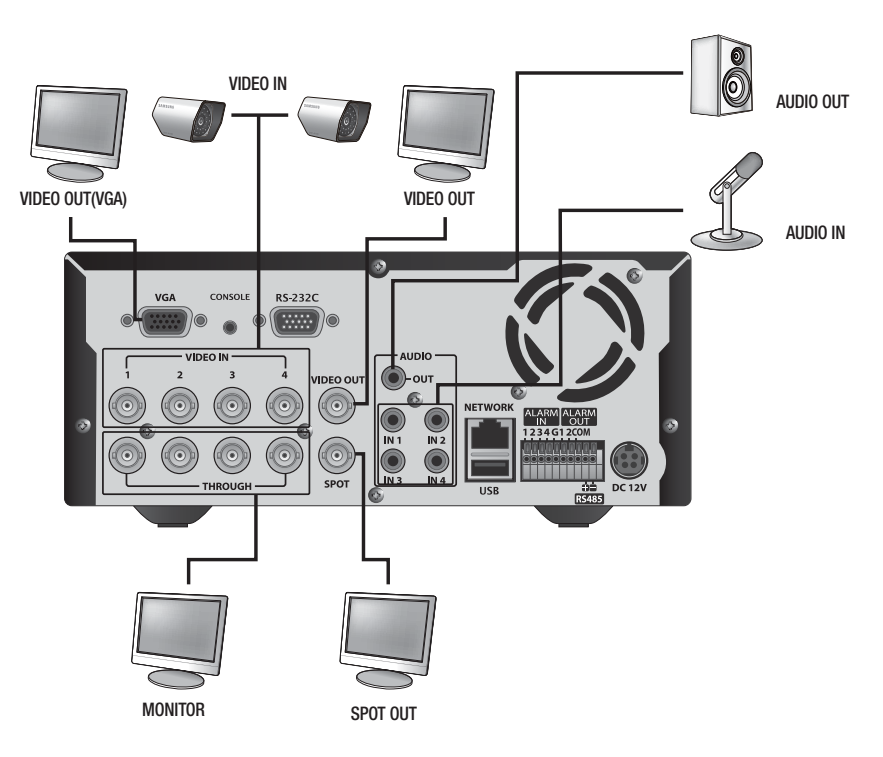

## ПОДКЛЮЧЕНИЕ УСТРОЙСТВ USB

- **1.** В соответствии с настройкой по умолчанию для подключения внешних устройств предоставляется порт USB.
- **2.** К порту USB можно подключить жесткий диск USB HDD, USB CD/DVD-плеер, память USB или мишь.
- **3.** Если жесткий диск USB подключен к системе, его настройки и распознавание доступны в "Меню > Настройка устройства > Устройство хранения данных". (Стр. 44)
- **4.** Данное устройство поддерживает "горячее" подключение, при котором подсоединение/отсоединение устройства USB выполняется в ходе работы системы.

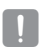

J Если устройство USB используется для резервного копирования, отформатируйте его на компьютере с помощью FAT32, если оно не было отформатировано на устройстве DVR.

## ПОДКЛЮЧЕНИЕ УСТРОЙСТВА POS

- **1.** Устройство POS можно подсоединять к порту RS-232C, который находится на задней панели устройства, если используется кабель RS-232C.
- 2. Настройку подключения для порта RS-232C см. в "Меню > Устр. > Устр. POS", нажмите кнопку <Настройка уст-ва POS> и установите <Скорость, бод, Четность, Данные, Стоп.бит и Тип передачи>. (Стр. 47)

# пючение к другому у

## ПОДСОЕДИНЕНИЕ К ВХОДНЫМ/ВЫХОДНЫМ ПОРТАМ ДЛЯ СИГНАЛА

### Подсоединение входного сигнала сигнализации

Порт для подключения входного сигнала сигнализации.

Подсоедините один провод двухпроводного кабеля датчика к входному порту сигнализации, а другой провод - к порту [G].

### Подсоединение выходного сигнала сигнализации

Порт для подключения выходного сигнала сигнализации.

Подсоедините один провод двухпроводного кабеля датчика к выходному порту сигнализации, а другой провод - к порту [COM].

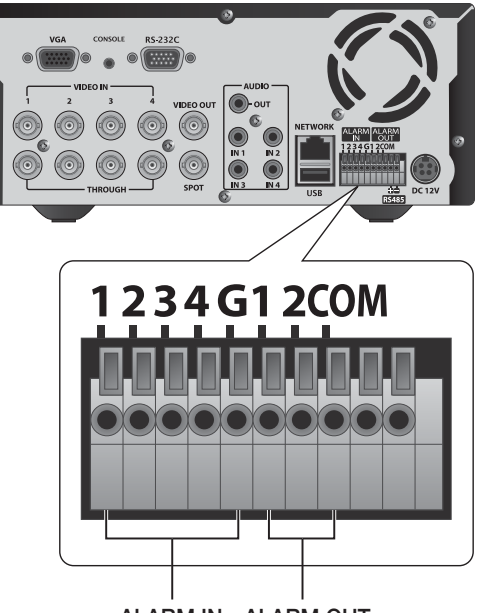

ALARM IN ALARM OUT

## ПОДКЛЮЧЕНИЕ УСТРОЙСТВА RS485

Подсоедините задние [RS485 +, –] порты к внешнему устройству.

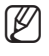

M Можно подключить и контролировать камеру PTZ, поддерживающую связь RS485.

- Сначала следует убедиться в том, что устройство RS485 совместимо с используемым устройством.
- При подключении устройства RS485 соблюдайте полярность (+/-).
- В зависимости от типа камеры, полярность разъема может не совпадать.

Подробная информация находится в инструкциях к определенной модели видеокамеры PTZ.

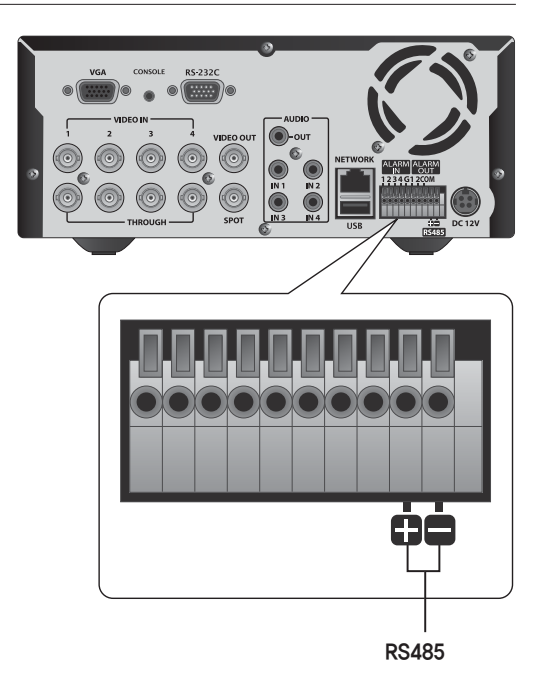

## Подключение к Интернету через Ethernet (10/100/1000BaseT)

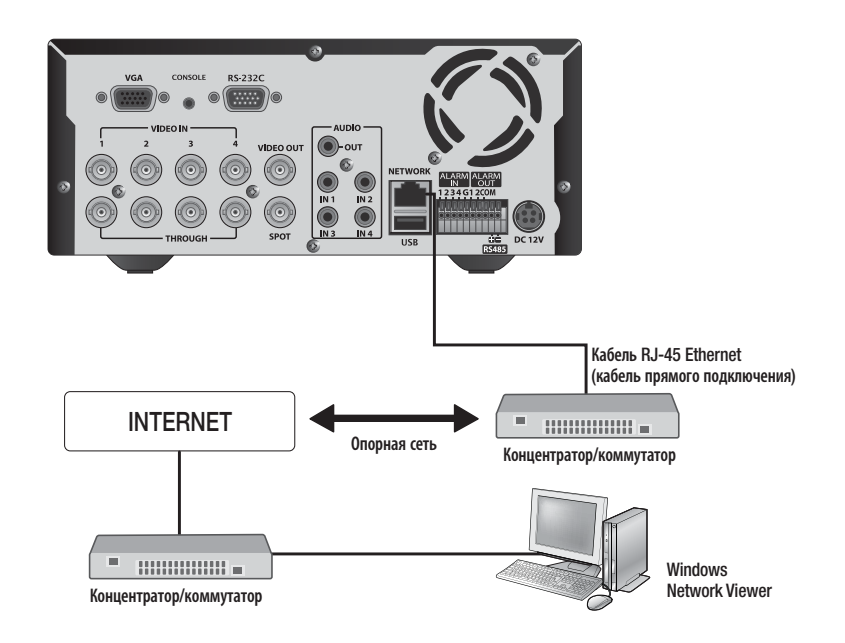

### Подключение к Интернету через маршрутизатор

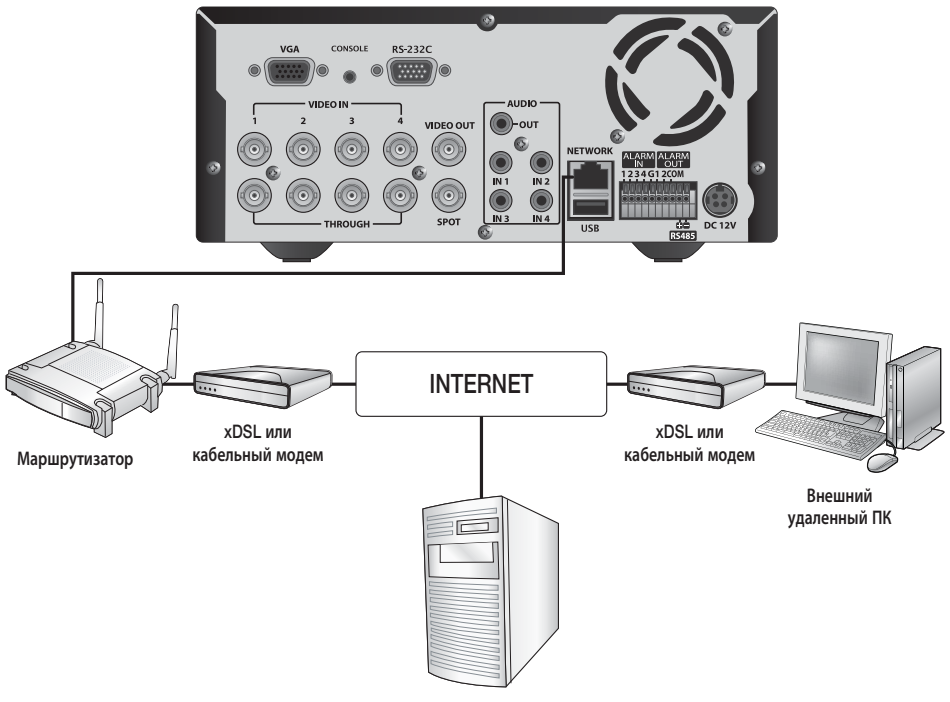

Сервер DDNS (Центр обработки данных)

# подключение к другому

## Подключение к Интернету через ADSL

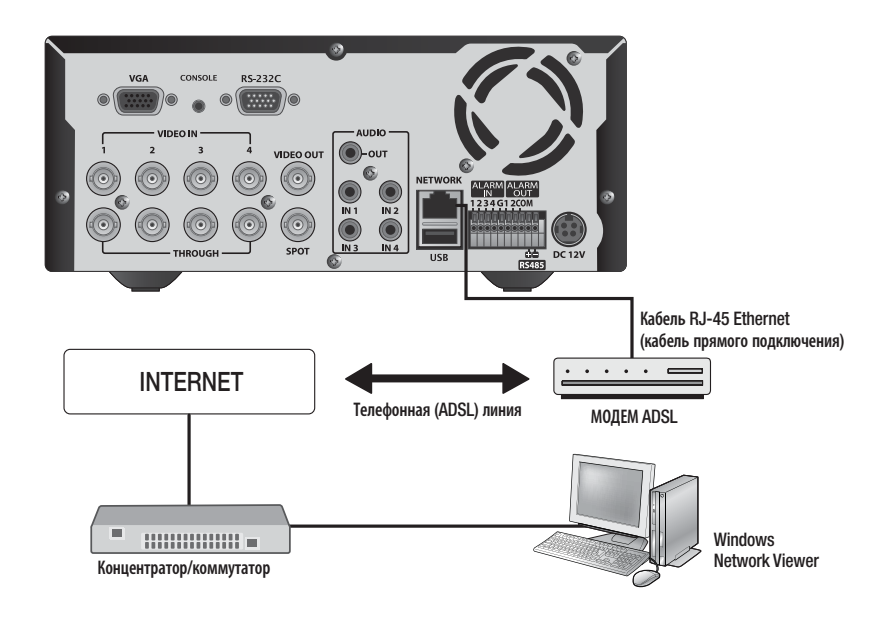

## прямая передача

## НАЧАЛО РАБОТЫ

### Запуск системы

- **1.** Подсоедините кабель питания цифрового видеомагнитофона к сетевой розетке.
- **2.** На передней панели нажмите кнопку питания.

- **3.** Отобразится экран запуска. Процесс запуска может длиться около 1 минуты в порядке появления значков. Если установлен новый жесткий диск, процесс запуска может занять больше времени.
- **4.** Появление экрана прямой передачи будет сопровождаться звуковым сигналом.

### Завершение работы системы

Завершение работы системы можно произвести только в том случае, если ранее был осуществлен вход в систему цифрового видеомагнитофона.

Если вход был выполнен не под учетной записью администратора, систему можно закрыть только при наличии разрешения.

- **1.** Нажмите на пульте дистанционного управления или на передней панели кнопку [POWER] или щелкните правой кнопкой мыши, чтобы отобразить контекстное меню, и выберите <Заверш.раб>.
- **2.** Появится окно подтверждения "Заверш.раб".
- **3.** С помощью кнопок со стрелками на пульте дистанционного управления или передней панели перейдите к пункту < OK > и нажмите кнопку [ENTER], либо щелкните <ОК>.

Будет выполнено завершение работы системы.

Информацию об управлении разрешениями см. в "Управление разрешением > Настройка разрешений". (Стр. 37)

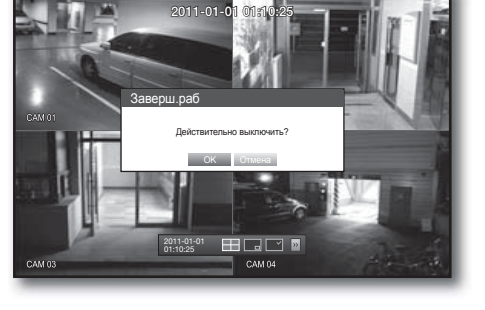

**REC**

**SAMSUNG** 

**REC** 

**SAMSUNG** 

2011-01-01 01:10:25

**HOME** 

2011-01-01 01:10:25

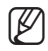

## прямая передача

### Вход

Для получения доступа к цифровому видеомагнитофону или меню с ограниченным доступом необходимо выполнить вход в систему.

**1.** В режиме прямой передачи щелкните правой кнопкой мыши любую область экрана. Отобразится контекстное меню, как показано на рисунке справа.

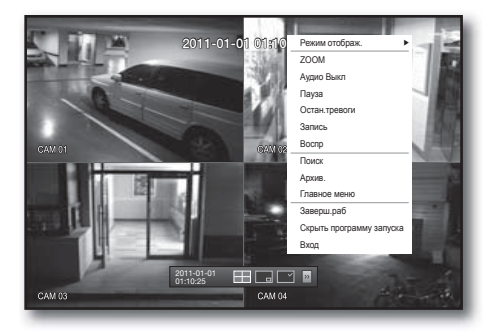

### **2.** Нажмите <Вход>.

Отобразится диалоговое окно входа. Чтобы получить доступ к нужному меню, диалоговое окно входа можно также отобразить, нажав кнопку [MENU] на пульте дистанционного управления или передней панели.

- Диалоговое окно входа также отображается при нажатии кнопки меню на пульте дистанционного управления или передней панели цифрового видеомагнитофона, когда для получения доступа к соответствующему меню необходимо выполнить вход в систему.
- **-** Выполнив вход, нажмите кнопку [RETURN] на пульте дистанционного управления, чтобы открыть диалоговое окно выхода из программы.
- $\blacksquare$  По умолчанию первоначальные имя и пароль установлены на "admin"и "4321".
	- $\,$  Используемый по умолчанию пароль может быть доступен для злоумышленников, поэтому после установки продукта рекомендуется изменить пароль. Следует иметь в виду, если пароль не изменен, ответственность за проблемы безопасности, и другие связанные проблемы, лежит на пользователе.
	- Информацию об ограниченных разрешениях см. в "Управление разрешением > Настройка разрешений". (Стр. 37)

### Блокирование всех кнопок

Эта функция позволяет запретить доступ ко всем кнопкам, доступным на устройстве DVR.

- **1.** В режиме реального времени нажимайте кнопки в такой последовательности: [STOP ( $\blacksquare$ )] - [FREEZE] - [STOP ( $\blacksquare$ )]  $\rightarrow$  [FREEZE] $\rightarrow$  [MENU]. Все кнопки будут заблокированы.
- **2.** При нажатии на любую кнопку после блокирования отобразится окно, в котором будет указана подсказка о введении пароля для разблокирования кнопок. Если ввести пароль администратора, кнопки будут разблокированы.

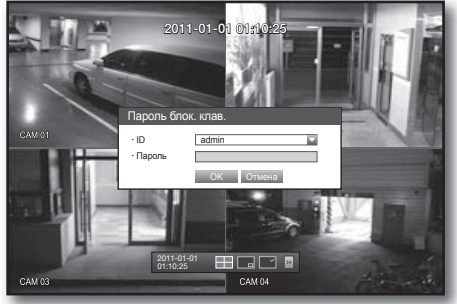

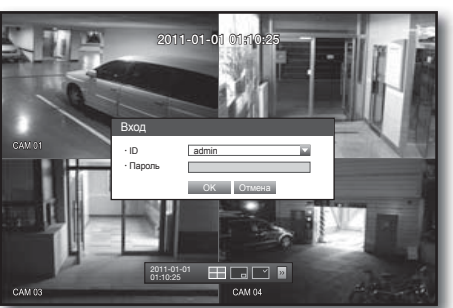

## НАСТРОЙКА ЭКРАНА ПРЯМОЙ ПЕРЕДАЧИ

### Значки на экране прямой передачи

Рабочее состояние цифрового видеомагнитофона можно проверить с помощью значков на экране прямой передачи.

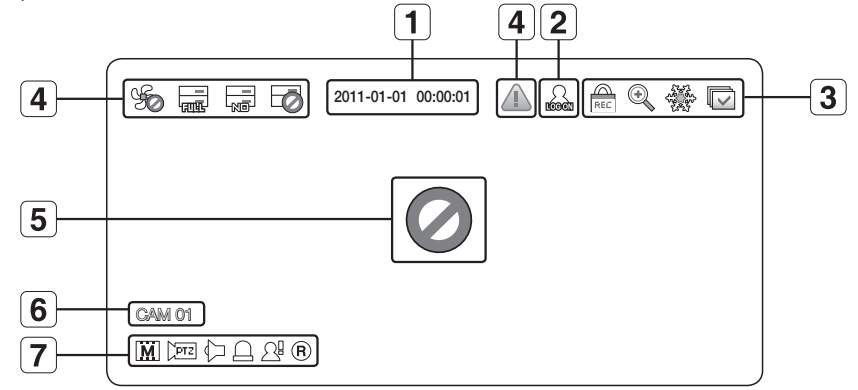

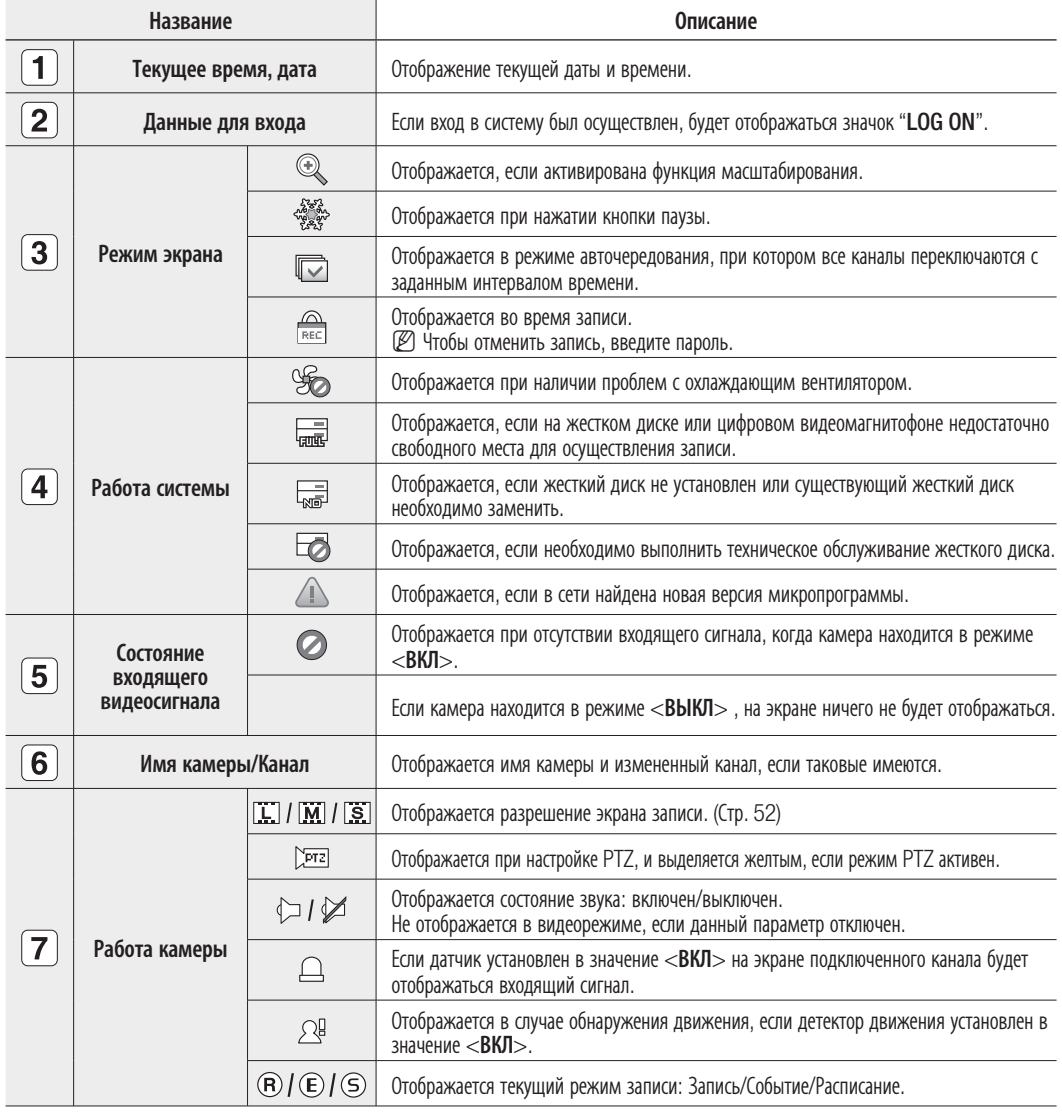

## <u>ая передача</u>

### Информация об ошибке

- Если внутренний жесткий диск не подключен, появится сообщение "Нет ЖД" ( $\overline{\mathbb{F}_{\text{max}}}$ ); если возникнет ошибка, в левом верхнем углу появится сообщение "Сбой жесткого диска" ( $\Box$ ). В этом случае следует обратиться в центр обслуживания, поскольку такое состояние устройства может привести к ошибкам записи, воспроизведения или резервного копирования.
- Если охлаждающий вентилятор не работает надлежащим образом или в его работе возникли неполадки, отобразится окно <Сведения о вентиляторе> и в левом верхнем углу экрана появится значок ошибки (%). В этом случае необходимо проверить работу внутреннего вентилятора. В связи с тем, что сбои в работе вентилятора могут привести к сокращению эксплуатационного периода устройства, следует обязательно обратиться за помощью в центр обслуживания.
- 

M Если на экране отображается значок ошибки, "Нет HDD" или "Сбой HDD", обратитесь в центр обслуживания для получения дополнительной информации о возникших ошибках.

### Меню экрана прямой передачи

Помимо нажатия кнопок на передней панели или пульте дистанционного управления, можно получить доступ к нужному меню, щелкнув правой кнопкой мыши любую область экрана в режиме прямой передачи. Контекстные меню, которые отображаются после правого щелчка мыши на экране, могут отличаться в зависимости от информации входа/выхода из системы, режима разделения экрана и рабочего режима DVD.

M Такие элементы меню, как "Поиск", "Запись", "Архив.", "Заверш.раб" и PTZ можно отключить в зависимости от

 $2011 - 01 - 0$ Режим отображ.  $\overline{z}$ OC Аудио В Пауза Остан. Запись Воспр Поиск Архив. Главное меню Заверш.раб Скрыть программу запуска Вход  $\mathbf{H} \square \square \mathbb{R}$ 2011-01-01 01:10:25

пользовательского разрешения.

< Меню режима разделения экрана >

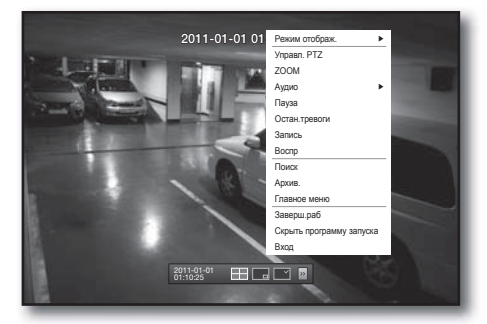

< Меню режима одного экрана >

### Меню режима разделения экрана

Контекстные меню в режиме разделения экрана могут отличаться в зависимости от статуса входа/входа из системы.

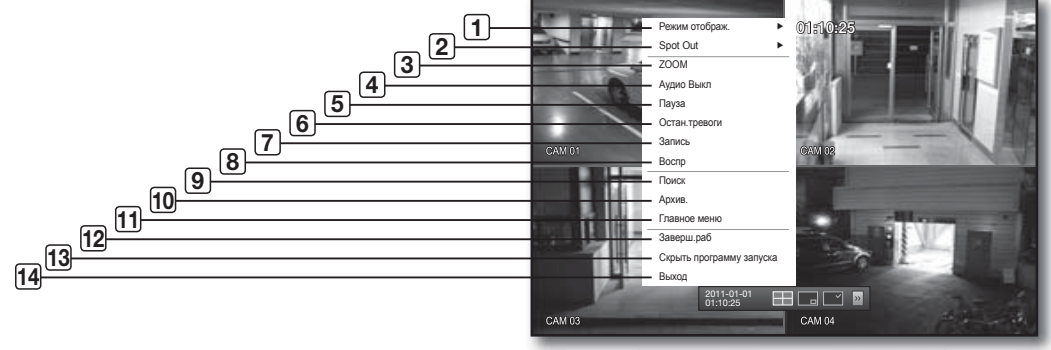

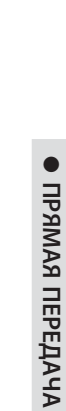

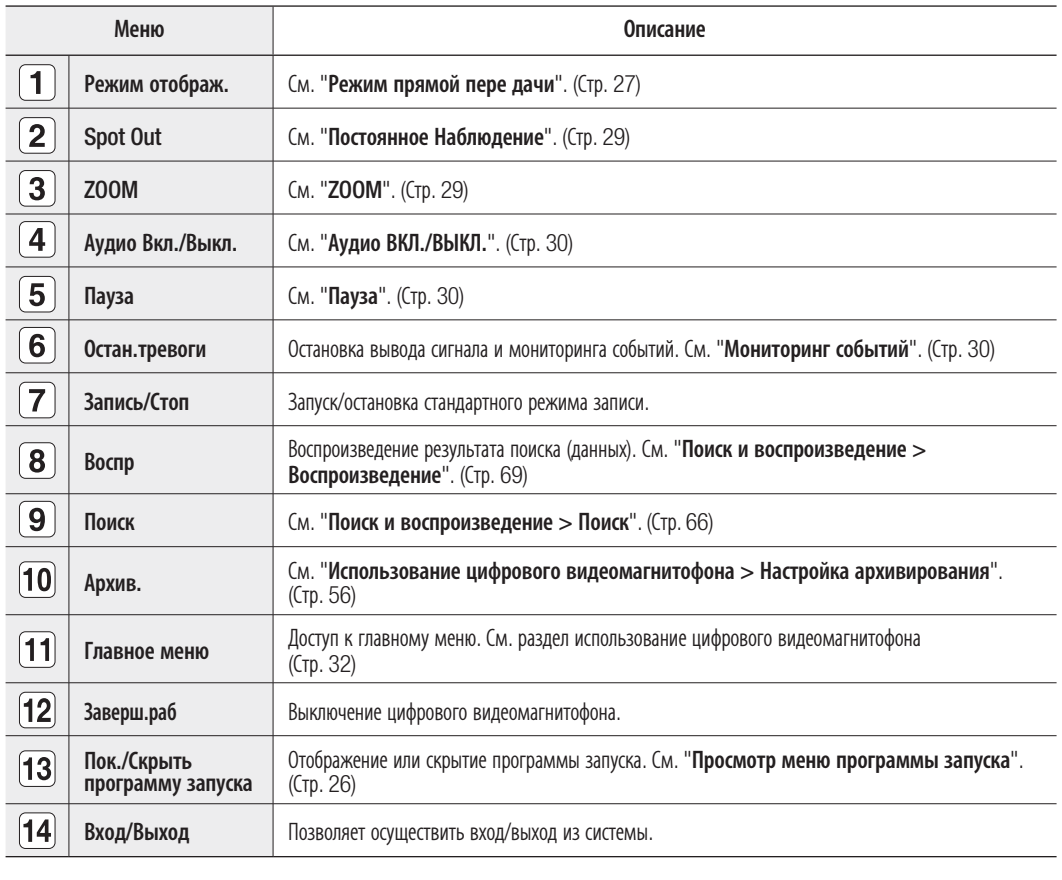

### Меню режима одного экрана

Данное меню доступно только в режиме одного экрана.

В режиме разделения экрана контекстное меню режима одного канала отличается от соответствующего меню в режиме одного экрана.

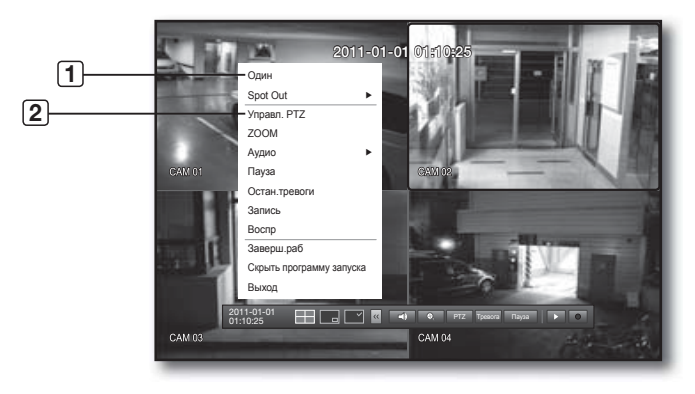

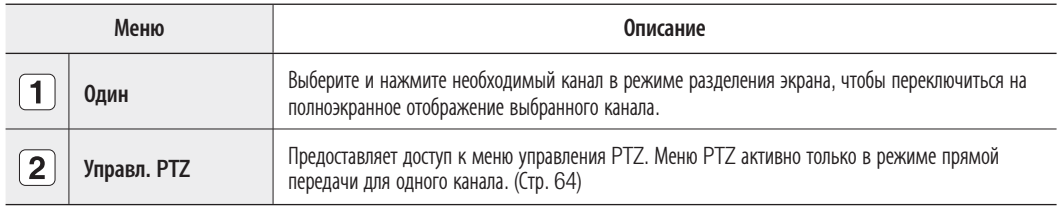

# прямая передача

### Просмотр меню программы запуска

Меню запуска появится в нижней части экрана прямой передачи.

- **1.** В режиме прямой передачи щелкните правой кнопкой мыши, чтобы отобразить контекстное меню, и выберите <Показать программу запуска>.
- **2.** Переместите курсор к нижней части экрана и нажмите необходимый элемент в меню программы запуска.
- $\mathbb{Z}$   $\blacksquare$  Если в течение 10 секунд не будет выполнено никаких действий, меню исчезнет.
	- Доступ к меню программы запуска можно получить только с помощью мыши.

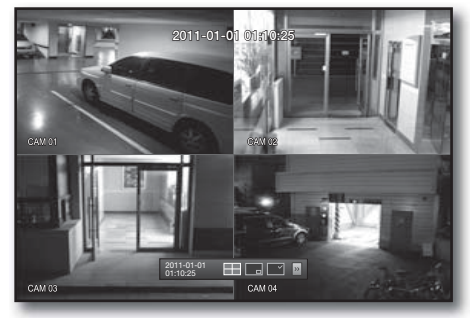

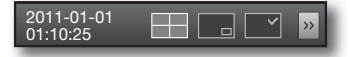

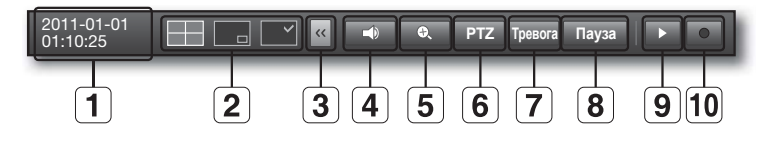

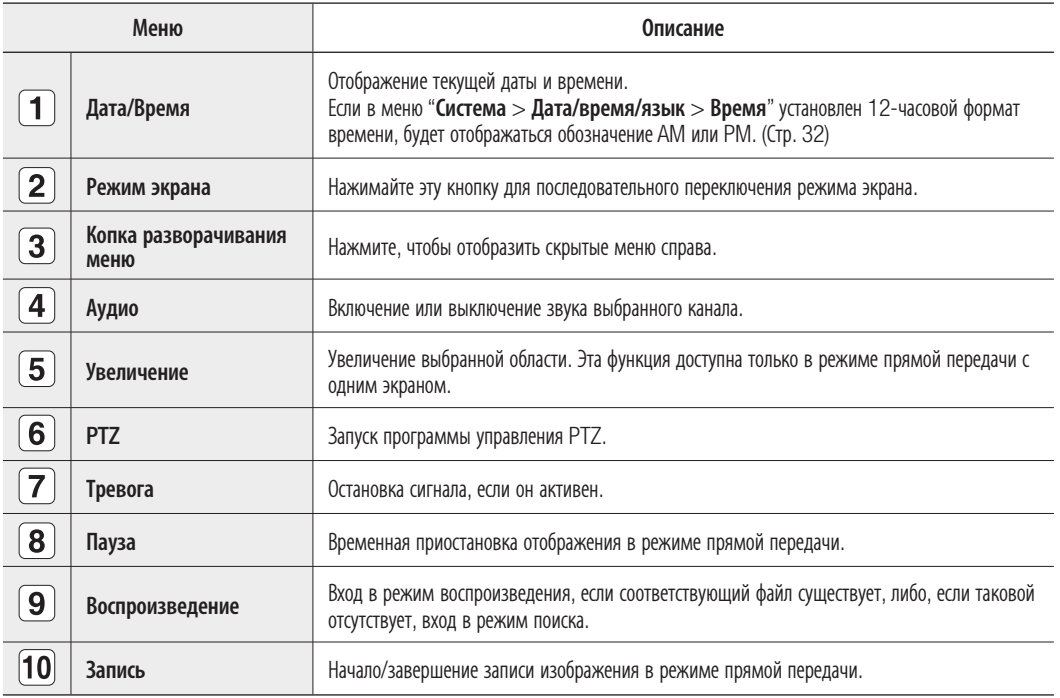

### РУССКИЙ **\_27**

Отображение 4 видеоизображений прямой трансляции в 3 различных режимах.

### Переключение режима экрана

Чтобы переключить режим разделения экрана, выберите режим экрана в меню программы запуска или щелкните правой кнопкой мыши для выбора необходимого режима в контекстном меню. Нажимайте на передней панели или пульте дистанционного управления кнопку [MODE] для переключения режимов в порядке, в котором приведены соответствующие элементы меню программы запуска.

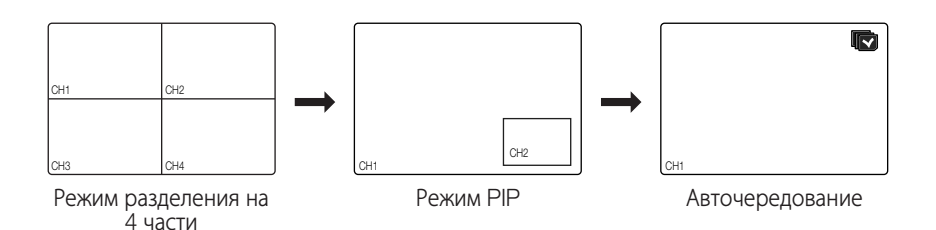

### Автоматическое переключение экранов

На моделях SRD-470/470D можно последовательно отобразить 4 отдельных экрана прямой передачи.

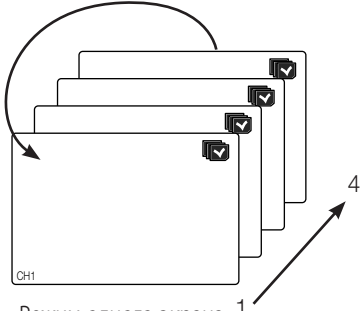

Режим одного экрана

Если установить параметр <Длит. демонстр> в меню "Настройка устройства > Камера" в режиме одного экрана, авточередование каналов будет осуществляться с установленным интервалом времени. (Стр. 42)

# прямая передача

### Настройка канала

Канал можно отобразить в нужной области разделенного экрана.

- **1.** Нажмите имя камеры, чтобы отобразить список каналов, в котором можно выбрать другой канал.
- **2.** Выберите необходимый канал и нажмите его.

Текущий канал переключится на выбранный.

С помощью курсора укажите канал, который требуется переместить, и перетащите его на нужный канал; это может также привести к изменению положения канала.

 $\blacksquare$  Напр. : при переключении канала1 на канал $4$ 

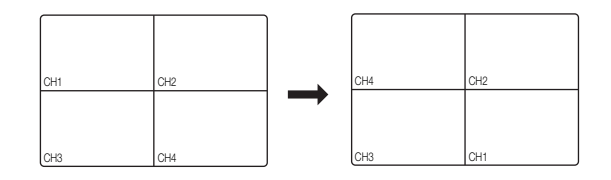

### Переключение в режим одного экрана

Чтобы переключиться в режим одного экрана, в режиме разделения экрана дважды щелкните необходимый канал.

Нажмите на передней панели или пульте дистанционного управления номер, присвоенный необходимому каналу, чтобы переключиться в режим одного экрана.

См. "Пульт дистанционного управления>Использование номерных кнопок". (Стр. 12)

 Напр. : при двойном щелчке на канале3 или нажатии цифры "3" на передней панели или пульте дистанционного управления.

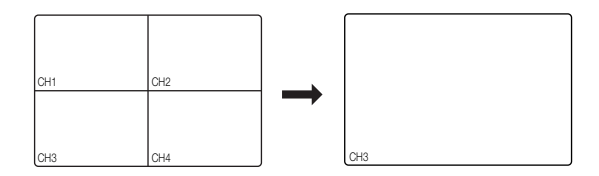

## ПОСТОЯННОЕ НАБЛЮДЕНИЕ

Режим мониторинга "Постоянное Наблюдение" не зависит от режима прямой передачи и осуществляет управление определенным каналом через соответствующий порт.

## Выбор режима "Постоянное Наблюдение"

При наличии сигналов датчика, обнаружения движения или тревоги, поступающих с порта постоянного наблюдения, подключенного к монитору, можно выбрать выходной режим экрана.

- **1.** В режиме прямой передачи щелкните правой кнопкой мыши любую область экрана. Отобразится меню прямой передачи.
- **2.** Нажмите "Spot Out".

Поддерживается выход канала постоянного наблюдения на одном экране в режиме авточередования.

 Выход канала постоянного наблюдения поддерживается только для назначенного канала.

Информацию о порте постоянного наблюдения определенной модели см. в разделе "Названия и функции компонентов (вид сзади)". (Стр. 9)

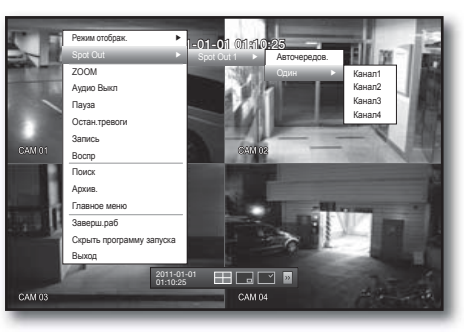

< Меню многоканального режима прямой передачи >

## УВЕЛИЧЕНИЕ

Эта функция доступна только в режиме прямой передачи с одним экраном. В режиме одного экрана выберите необходимую область экрана или воспользуйтесь функцией увеличения, чтобы увеличить эту область в два раза.

- **1.** В контекстном меню выберите <ZOOM>. Нажмите кнопку [ZOOM] на передней панели или пульте дистанционного управления или просто нажмите значок  $\langle \cdot | \cdot \rangle$  в меню программы запуска. Появится рамка увеличения.
- **2.** Воспользуйтесь кнопками со стрелками или просто перетягивайте рамку, чтобы выбрать область для увеличения.
- **3.** Нажмите кнопку [ENTER] или дважды щелкните выбранную область, чтобы увеличить ее в два раза.
	- Для перемещения увеличенной области используйте кнопки со стрелками ( ◄ ►) на передней панели или пульте дистанционного управления.
- **4.** Нажмите кнопку [ZOOM] на передней панели или пульте дистанционного управления или просто нажмите значок  $\langle \cdot, \cdot \rangle$  в меню программы запуска, чтобы отменить увеличение.

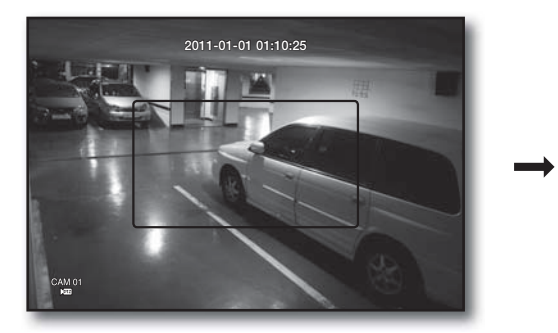

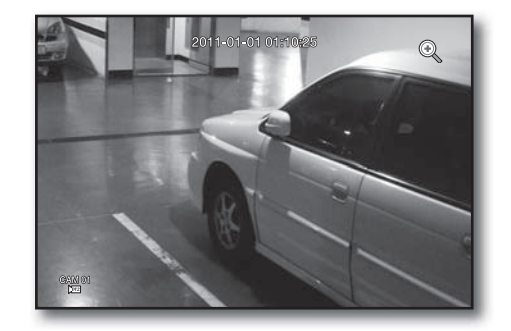

# прямая передача

## АУДИО ВКЛ./ВЫКЛ.

Можно включить или выключить звук, соответствующий каналу в режиме прямой передачи.

### АУДИО ВКЛ./ВЫКЛ. в режиме одного канала

Нажмите значок звука ( $\Box$ ) на экране, либо нажмите кнопку [AUDIO] на передней панели устройства или пульте дистанционного управления, чтобы включить или выключить звук.

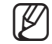

Только канал, в котором параметр <АУДИО> установлен на <ВКЛ.> в меню "Устройство > Камера", отображает значок ( ) в режиме прямой передачи, которым можно воспользоваться для включения или выключения звука.

### ПАУЗА

Доступно только в режиме прямой передачи для временной приостановки воспроизведения видеоизображения.

- **1.** Нажмите кнопку [FREEZE] на передней панели или пульте дистанционного управления или нажмите значок < **Пауза** > в меню программы запуска. Воспроизведение видеоизображения будет временно приостановлено.
- **2.** Нажмите кнопку [FREEZE] еще раз или нажмите < **Пауза** >. Воспроизведение будет продолжено.

## МОНИТОРИНГ СОБЫТИЙ

Позволяет отобразить канал в режиме синхронизации с особым событием (датчик/движение/потеря видеосигнала) в случае его возникновения.

В меню "Монитор>Отобр. события" включите или выключите мониторинг событий и укажите время отображения события. (Стр. 48)

- В случае одновременного возникновения нескольких событий экран будет переключен в режим разделения экрана.
	- 2–4 события: режим разделения на 4 части
- Если второе событие началось во время периода, установленного в меню <Отобр. события>, первое событие будет отображаться, пока второе не будет прервано. (Стр. 48)
	- $\blacksquare$  Напр. : если установить < Отобр. события> на 5 секунд, и только одно событие происходит на канале1.

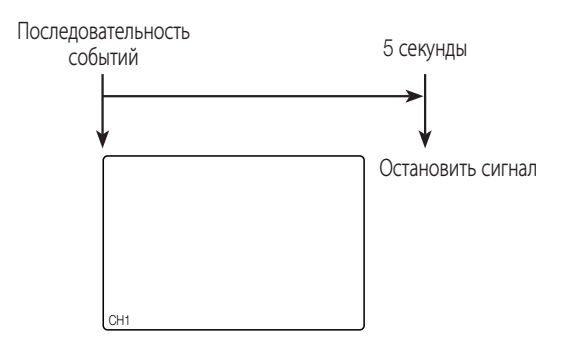

■ Напр.: если установить <Отобр. события> на 5 секунд, и второе событие происходит на канале2 (СН 2) в пределах указанного времени после начала первого события на канале1.

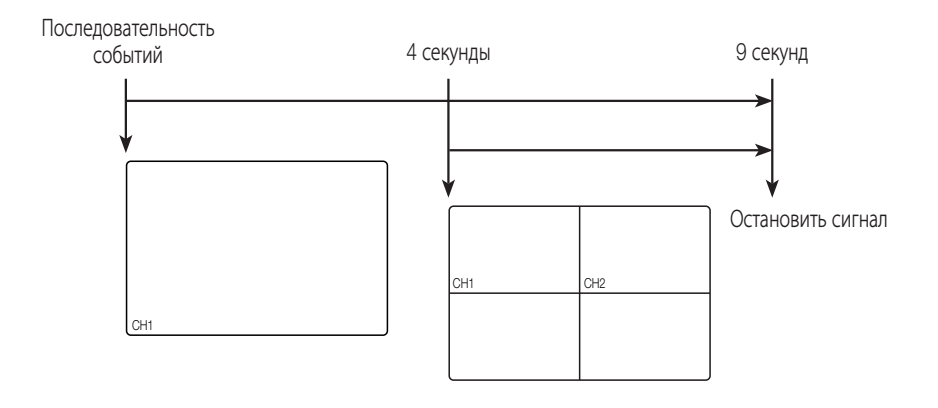

- $\mathbb{Z}$  = Нажмите кнопку [ALARM], чтобы сбросить настройки сигнала и отключить режим события.
	- Если сигнал включается в том случае, когда установлены запись события и время записи до/после сигнала, запись события будет выполнена.

# использование цифрового видеомагнитс

Можно настроить свойства системы, устройства, а также параметры записи, события, резервного копирования и сети.

## НАСТРОЙКА СИСТЕМЫ

Можно настроить Дата/время/язык, разрешение, свойства системы и журнал.

### Дата/время/язык

Можно проверить и изменить настройки текущих даты/времени и параметров, связанных со временем, а также языка интерфейса, отображаемого на экране.

### Настройка Дата/время/язык

Настройте Дата/время/язык

Использование мыши может облегчить процесс настройки.

- **1.** Нажмите кнопку [MENU] на пульте дистанционного управления или на передней панели устройства.
	- Если вход систему не осуществлен, отобразится окно входа. См. раздел "Вход". (Стр. 22)

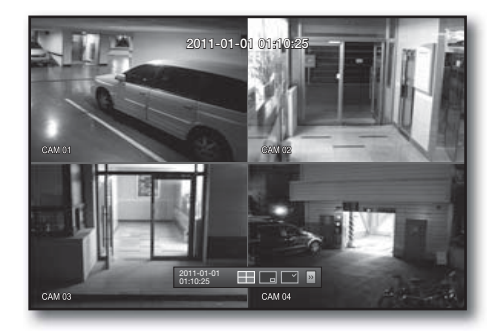

m

Выход Выход

**Настройки**

**Дата/время/язык Дата/время/язык Празд**

**Дата/время/язык Управление разрешением Настройки системы Информация о журнале**

**2.** При помощи кнопок влево/вправо (◄ ►) выберите <Настройки>.

Будет выбрано меню настройки свойств системы.

- **3.** При помощи кнопок вверх/вниз (▲▼) выберите <Дата/время/язык> и нажмите кнопку [ENTER].
- **4.** Выберите <Дата/время/язык>. Откроется диалоговое окно для настройки даты, времени и языка.
- **5.** Используйте кнопки со стрелками (▲▼◀ ▶) для выбора элемента и установки или изменения его параметров.
- Дата : на экране отобразятся настройки даты. Можно выбрать формат даты.
- Время : на экране отобразятся настройки времени и его формата.

Можно выбрать один из <24 часа, 12 часов (AM/PM)>.

- Час. Пояс : позволяет установить часовой пояс для своего региона в соответствии со временем по Гринвичу (GMT).
	- $\blacksquare$  GMT (Greenwich Mean Time) это стандартное мировое время на основе мирового часового пояса.
- Сихнр.времени : можно установить регулярную синхронизацию текущего времени цифрового видеомагнитофона (DVR) с выбранным сервером в меню <Сервер времени>, если <Сервер времени> используется. В этом случае в меню <Дата/время/язык> невозможно установить время.

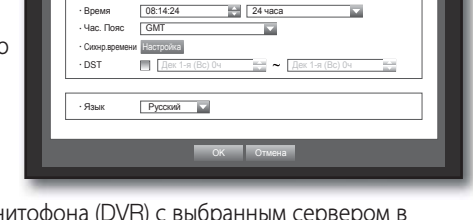

Дата 2011-01-01 ГГГГ-ММ-ДД

- Сервер времени : введите IP или URL-адрес сервера времени.
- Посл. время синхр. : отображает время последней синхронизации с выбранным сервером времени.
- Вкл. как сервер : установите <Использ.>, чтобы цифровой видеомагнитофон служил сервером времени для другого цифрового видеомагнитофона.
- DST : установите период летнего времени, которое на 1 час будет опережать GMT соответствующего часового пояса.
- Язык : выберите свой язык. Установите язык интерфейса. Доступны следующие языки: Английский, Французский, Немецкий, Испанский, Итальянский, Китайский, Русский,

Корейский, Польский, Японский, Голландский, Португальский, Турецкий, Чешский, Датский, Шведский, Тайский, Румынский, Сербский, Хорватский, Венгерский и Греческий.

**Дата/время/язык Дата/время/язык Празд** • Настройка синхронизации времен е сервер времени 203.248.240.103 Посл. время синхр. Посл. В Сбой е сихнала Настройка Не Использова на Маркова на Маркова на Маркова на Маркова на Маркова на Маркова на Маркова<br>Настройка Не Использова на Маркова на Маркова на Маркова на Маркова на Маркова на Маркова на Маркова на Марков

Язык Русский

В Дек 1-я (Вс) 0ч Дек 1-я (Вс) 0ч Дек 1-я (Вс) 0ч Дек 1-я (Вс) 0ч Дек 1-я (Вс) 0ч Дек 1-я (Вс) 0ч Дек 1-я (Вс)

• Вкл. как сервер Использ.

**Настройка синхронизации времени**

EL Mond

OK Отмена

 $\left\langle \quad \right|$  От

- **6.** Закончив настройку Дата/время/язык, нажмите <ОК>.
- $\mathbb{Z}^n$  = Для указания даты и времени, а также для заполнения других цифровых полей, можно использовать цифровые кнопки на пульте дистанционного управления или на передней панели устройства.

### Настройка праздничных дней

По желанию можно обозначить определенные даты как праздничные дни. Настройки праздничных дней также применяются к параметрам <Расписание записи> и <Планирование тревоги>.

Использование мыши может облегчить процесс настройки.

- 1. При помощи кнопок вверх/вниз (▲ ♥) откройте окно <Дата/время/язык>, выберите <Дата/время/ язык> и нажмите кнопку [ENTER].
- **2.** Выберите <Празд>. Откроется календарь для настройки праздничных дней.
- **3.** При помощи кнопок влево/вправо <  $\blacksquare$  > выберите год или месяц, после чего нажмите кнопку [ENTER].

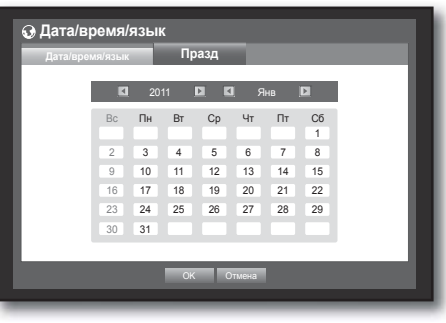

- **4.** При помощи кнопок со стрелками (▲▼◀ ▶) выберите необходимую дату, после чего нажмите кнопку [ENTER]. Отобразится экран "Настройка праздн.".
	- Напр. : выберите 10-е января и установите флажок только рядом с <1/10>, чтобы назначить 10-е января праздничным днем. Установите флажки как возле <1/10>, так и возле <Янв 2-я Пн>, чтобы назначить каждое 10-е января и каждый 2-й понедельник января праздничными днями.
- **5.** Закончив настройку праздничных дней, нажмите <ОК>.

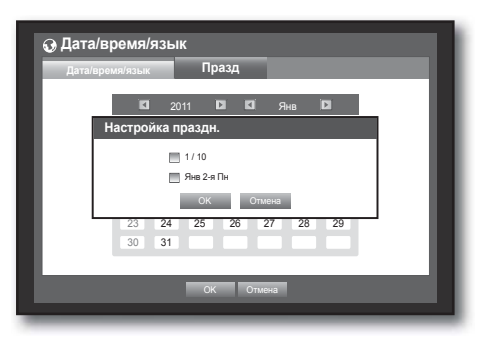

### Использование календаря

Использование мыши может облегчить процесс настройки.

- Выберите год и месяц. Выберите левую/правую клавишу < > слева/справа от года/месяца и нажмите кнопку [ENTER], чтобы настроить по 1 году/месяцу.
- При помощи кнопок со стрелками выберите дату и нажмите кнопку [ENTER].
	- Дата, когда были записаны данные для поиска, будет выделена желтым в журнале системы, журнале событий, поиске по времени и поиске по событию.

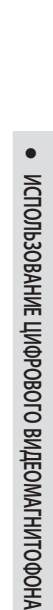

# льзование цифрового видеомагни

### Управление разрешением

Можно установить разрешения для каждого пользователя цифрового видеомагнитофона по отдельным функциям и параметрам.

### Настройка администратора

Можно установить или изменить имя администратора и пароль. Администратор может использовать и устанавливать все элементы и функции меню.

Использование мыши может облегчить процесс настройки.

- 1. При помощи кнопок вверх/вниз (▲ ▼) в окне <Настройки> перейдите к меню <Управление разрешением> и нажмите кнопку [ENTER].
- **2.** Выберите <Админ.>. Появится диалоговое окно ввода имени и пароля администратора.
- **3.** При помощи кнопок со стрелками (▲▼◀ ►) выберите необходимый элемент и установите имя и пароль.
- 

 $\blacksquare$  По умолчанию первоначальные имя и пароль установлены на "admin"и "4321".

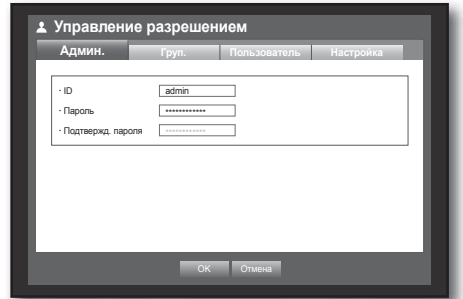

 Используемый по умолчанию пароль может быть доступен для злоумышленников, поэтому после установки продукта рекомендуется изменить пароль.

Следует иметь в виду, если пароль не изменен, ответственность за проблемы безопасности, и другие связанные проблемы, лежит на пользователе.

**4.** Закончив настройку параметров администратора, нажмите <ОК>.

### Использование виртуальной клавиатуры

- Для ввода буквенно-цифровых данных открывается окно виртуальной клавиатуры.
- @ При помощи кнопок со стрелками (▲ ▼ ◀ ▶) перейдите к необходимому символу и нажмите [ENTER].
- В верхнем поле ввода текста виртуальной клавиатуры отображается список вариантов слов, содержащих выбранный символ.
- Выберите слово в списке или введите слово полностью с помощью клавиатуры.

Если вариантов слов много, используйте кнопки <  $\|\cdot\|$  > для перемещения между ними вперед и назад.

Можно также использовать колесико мыши.

M База данных синонимов поддерживается только для ввода ИД.

### Выберите <OK>.

Введенное слово применено.

- $\blacksquare$  Для ввода прописных букв используйте кнопку < Caps Lock>.
- $\blacksquare$  Специальные символы вводятся при помощи кнопки  $\le$ Shift>.
- Виртуальная клавиатура используется так же, как обычная клавиатура в вашем регионе.
- Для ввода ID можно использовать буквы с учетом регистра и цифры.
- $\blacksquare$  Для пароля используйте буквы и специальные символы, кроме  $\lt$  \  $>$  и  $\lt$  " $>$ .
- При этом можно использовать цифровые кнопки на пульте дистанционного управления или на передней панели устройства.

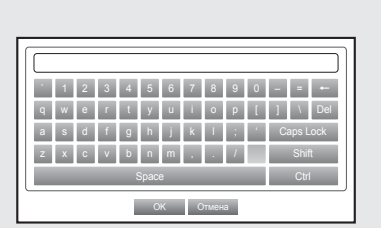

### Настройка группы

Можно создать группу пользователей и настроить параметры разрешений для нее. Зарегистрировать пользователя в любой из групп можно при помощи меню <Пользователь>.

Использование мыши может облегчить процесс настройки.

- **1.** При помощи кнопок вверх/вниз (▲ ▼) в окне <Настройки> перейдите к меню <Управление разрешением> и нажмите кнопку [ENTER].
- **2.** Выберите <Груп.>. Отобразится окно настройки параметров <Доб.>, <Удал.>, <Переим.> и <Настр.прав группы>.
- **3.** При помощи кнопок со стрелками (▲▼◀ ▶) перейдите к необходимому элементу и установите его значение.
- Доб., Удал., Переим. : можно добавлять, удалять, переименовывать группу или изменять параметры разрешения для каждой из них.

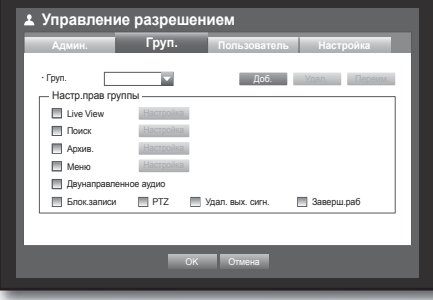

Виртуальная клавиатура отображается при выборе <Доб.> или <Переим.>

- Доб. : при первом запуске цифрового видеомагнитофона с помощью учетной записи администратора существует только эта учетная запись. Кнопка Добавить отключена. Выберите для отображения виртуальной клавиатуры. Введите имя группы. Можно добавить не более 10 групп.
- Удал. : удаление зарегистрированной группы пользователей. При выборе Удалить будут удалены учетные записи всех пользователей, входящих в данную группу.
- Переим. : изменение имени зарегистрированной группы. Выберите <Переим.> для отображения виртуальной клавиатуры.
- Для получения информации о процедуре ввода имени группы см. пункт "Использование виртуальной клавиатуры". (стр. 34)
- Настр.прав группы : позволяет настроить разрешение на доступ к элементам меню для каждой группы. Пользователи группы смогут получить доступ только к тем функциям, которые отмечены флажками.
- **4.** Закончив настройку группы, нажмите <ОК>.

### Настройка прав группы

Для каждого отдельного канала можно задать права пользователей группы на доступ в меню.

- **1.** Когда пользователь из группы войдет в систему, на экране Прямая передача отобразится меню, право на доступ в которое назначено для группы.
- Live View : Для каждого отдельного канала можно задать право на доступ к экрану Прямая передача.
- Поиск : для каждого отдельного канала можно задать право на доступ в меню Поиск.
- Архив. : для каждого отдельного канала можно задать право на доступ в меню Архив..
- Меню : можно указать меню, доступ в которые разрешен при наличии определенного права. Пользователи из группы могут открывать только те меню, в которые им разрешен доступ. Выберите меню для отображения экрана Разрешение меню.
- Двунаправленное аудио : разрешение на использование функций аудиосистемы двусторонней связи.
- Блок.записи, PTZ, Удал. вых. сигн., Заверш.раб : выберите элемент, чтобы добавить его в список прав.
- **2.** Выберите <OK>.

Выберите и назначьте пользователя группы, чтобы он получил доступ в указанное меню.

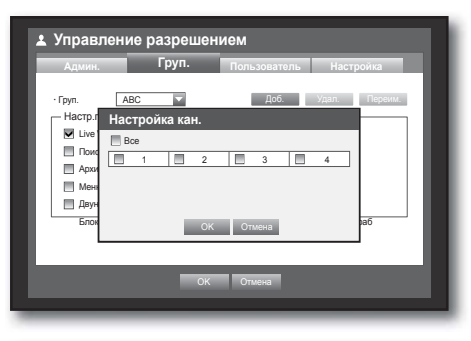

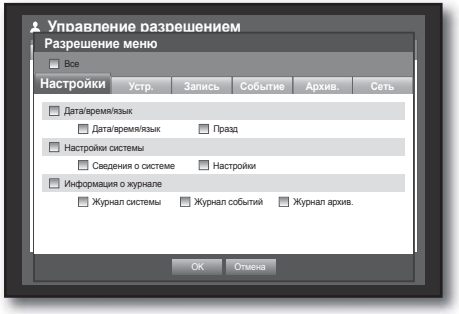

# использование цифрового видеомагни

### Ограничение прав пользователей

Если администратор ограничивает права доступа пользователей добавленной группы, то пользователи смогут получать доступ только в минимальный набор меню по умолчанию и изменять только собственные пароли пользователя.

**1.** Запустите DVR.

При ограничении всех прав доступа будет отображаться только только диалоговое окно входа.

**2.** Войдите в систему, введя ID зарегистрированного пользователя.

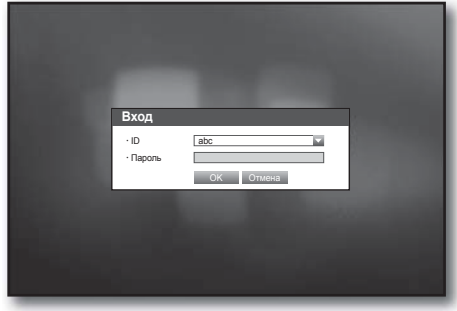

**3.** Щелкните правой кнопкой мыши любую область на экране.

При ограничении всех прав доступа будут отображаться только доступные контекстные меню.

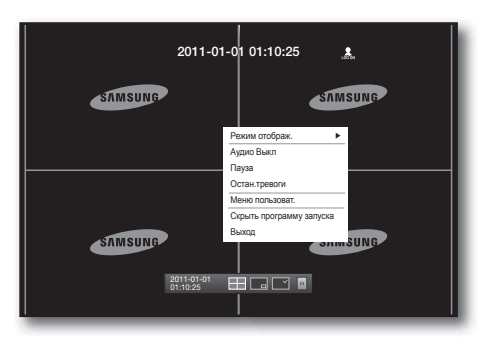

### Изменение пароля пользователя

При входе под учетной записью пользователя, для которой права доступа в меню ограничены, можно изменить только собственный пароль.

- **1.** Войдите под своей учетной записью.
- **2.** Выберите <Меню пользоват.>. Появится экран настройки Управление разрешением.
- **3.** Выберите <Управление разрешением>. Появится диалоговое окно установки пароля.
- **4.** Введите новый пароль.
- **5.** Выберите <OK>. Новый пароль будет применен.

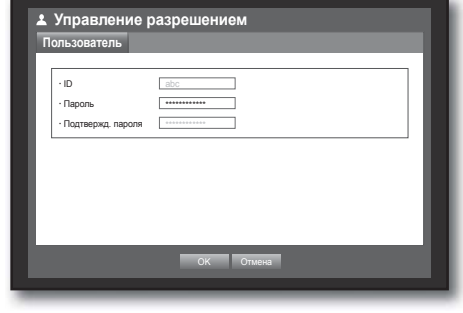
#### Настройка пользователя

Пользователей можно добавлять только к группе, созданной в меню <Груп.>.

Использование мыши может облегчить процесс настройки.

- **1.** При помощи кнопок вверх/вниз (▲ ▼) в окне <Настройки> перейдите к меню <Управление разрешением> и нажмите кнопку [ENTER].
- **2.** Выберите <Пользователь>. Отобразится окно добавления пользователя.
- **3.** При помощи кнопок со стрелками (▲▼◀ ►) выберите  $<$ Доб.> в этом окне. Отобразится окно "Добавить пользователя". В программе Network Viewer можно выполнить настройку таких параметров, как "Имя", ID, "Просм.", "Выбрать группу" и "Пароль". Результаты просмотра пользователя можно просмотреть в окне <Пользователь>. Чтобы изменить свойства пользователя, используйте меню "Изм. польз.". После выбора необходимого элемента в меню <Пользователь> откроется окно "Изм. польз.".
- Просм. : При выборе значения <Использ.> вы получите доступ к программам Web Viewer и Network Viewer.
	- См. "Подключение интерактивной программы просмотра к сети". (Стр. 72)
	- Для получения дополнительной информации об использовании Network Viewer см. руководство пользователя к программе Network Viewer. (Стр. 8)
- **4.** Закончив настройку параметров пользователя, нажмите <ОК>.

#### Настройка разрешений

Можно ограничить права доступа для всех общих пользователей. Для использования элементов с ограниченным доступом потребуется войти в систему. Использование мыши может облегчить процесс настройки.

- **1.** При помощи кнопок вверх/вниз (▲ ▼) в окне <Настройки> перейдите к меню <Управление разрешением> и нажмите кнопку [ENTER].
- **2.** Выберите <Настройка>.

Отобразится одно из следующих сообщений: Доступ запрещен, Ограничения сетевого доступа, Автоматический выход, Ручной ввод ID на экране настройки.

- **3.** При помощи кнопок со стрелками (▲▼◀ ▶) перейдите к необходимому элементу и установите его значение.
- Доступ запрещен : можно ограничить доступ ко всем элементам меню, которые открыты для пользователя.
	- Флажок установлен ( $\blacksquare$ ) : доступ запрещен
	- Флажок не установлен ( ) : доступ открыт
	- **Если в меню <Доступ запрещен>** флажок не установлен ( ■), каждый пользователь может получить доступ к элементу, независимо от настроек <Настр.прав группы>.
	- $=$  Если в меню <Доступ запрещен> флажок установлен ( $\blacktriangledown$ ), пользователь может получить доступ к элементу только имея разрешение, установленное в меню <Настр.прав группы>.

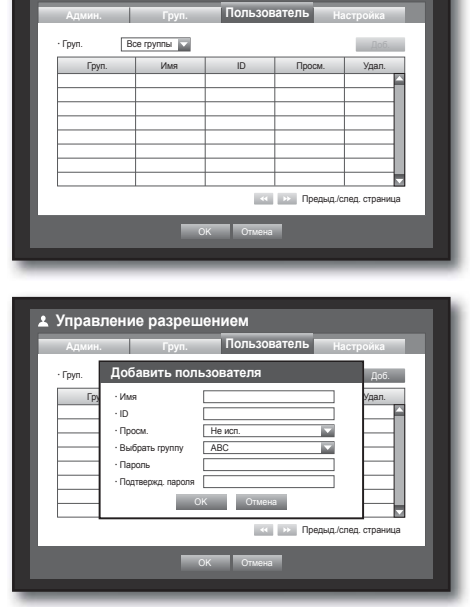

**2** Управление разре

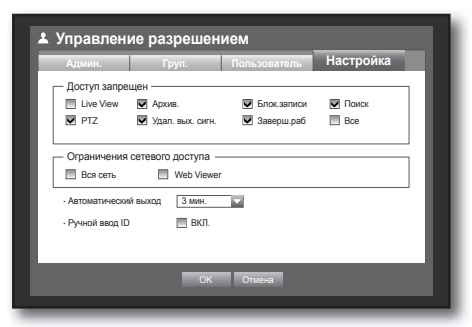

### льзование цифрового видеомаг

- Ограничения сетевого доступа : запрещение удаленного доступа из сети <Доступ запрещен>.
- Вся сеть : запрещение доступа с помощью программ Network Viewer и Web Viewer.
- Web Viewer : запрещение доступа с помощью программы Web Viewer.
- Автоматический выход : будет выполнен автоматический выход из системы, если цифровой видеомагнитофон не используется на протяжении установленного периода времени.
- Ручной ввод ID: запрос на ввод ID пользователя вручную при входе в систему.
- Проверено  $(\blacksquare)$ : заключение ID зарегистрированного пользователя в квадратные скобки [\*]. Для ввода ID пользователя используйте виртуальную клавиатуру.
- **4.** Закончив настройку разрешений, нажмите <ОК>.

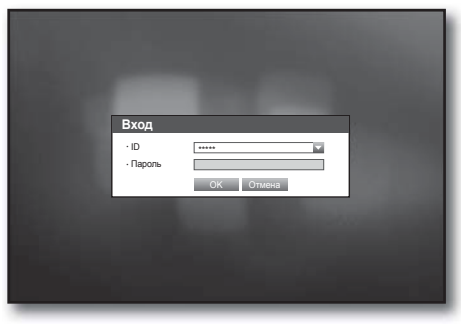

#### Управление системой

Можно проверить версию системы, выполнить ее обновление, а также создать резервную копию данных и выполнить инициализацию.

#### Проверка сведений о системе

Можно проверить текущую версию системы, систему телевещания и MAC-адрес. Можно также выполнить обновление системы.

- **1.** При помощи кнопок вверх/вниз (▲ ▼) в окне <Настройки> перейдите к меню <Настройки системы> и нажмите кнопку [ENTER].
- **2.** Проверьте версию, формат передачи и MAC-адрес.
- Сведения о системе : отображает текущие сведения о системе.
	- Эти значения не могут быть изменены пользователем.
- Обновление ПО : позволяет обновить версию программного обеспечения цифрового видеомагнитофона.
	- Пример) Если выполнить подключение к устройству хранения с обновляемым программным обеспечением и вернуться в меню <Настройки системы>, отобразится информация о версии текущего программного обеспечения.

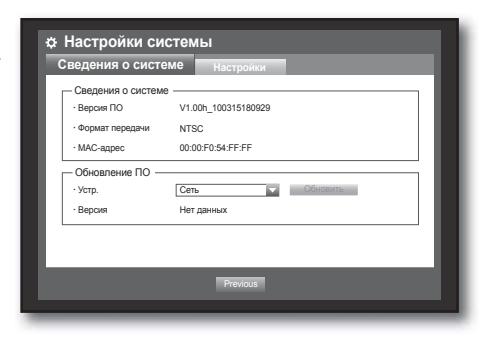

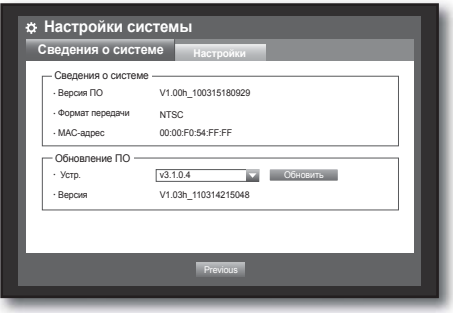

• ИСПОЛЬЗОВАНИЕ ЦИФРОВОГО ВИДЕОМАГНИТОФОНА ● ИСПОЛЬЗОВАНИЕ ЦИФРОВОГО ВИДЕОМАГНИТОФОНА

#### • Обновление программного обеспечения

- **1.** Подключите устройство, хранящее программное обеспечение для обновления. (Процесс распознавания устройства может занять около 10 секунд.)
	- К устройствам с возможностью расширения относятся память USB, CD/DVD-диск и сетевое устройство.
	- Для обновления сети устройство DVR должно быть к ней подключено. Обновление через прокси-сервер может быть отключено из-за запрещенного доступа.
- **2.** В окне <Настройки> выберите <Настройки системы>.
- **3.** Выберите <Сведения о системе>.
- 4. После отображения распознанного устройства выберите < Обновить>.
	- Кнопка <Обновить> будет активна только в том случае, если текущая <Версия ПО>, указанная в разделе <Сведения о системе>, соответствует или старее той, которая указана в разделе <Обновление ПО>.
- **5.** В окне "Обновл. системы" нажмите <ОК>.
	- Во время выполнения обновления отображается строка состояния.
- Обновление выполняется в 3 этапа, как показано на рисунке.

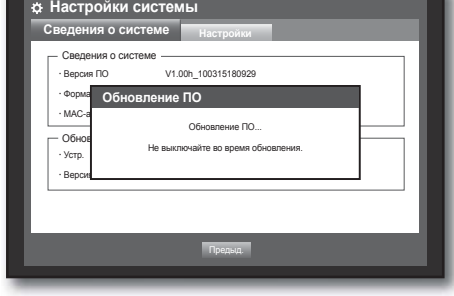

Предыд.

**6.** После завершения обновления будет выполнена автоматическая перезагрузка. Не выключайте питание до завершения перезагрузки.

 $\mathbb{Z}$  = Если появится сообщение "Ошибка обновления.", повторите процедуру, начиная с шага 4. Если ошибку устранить не удается, обратитесь за помощью в центр обслуживания.

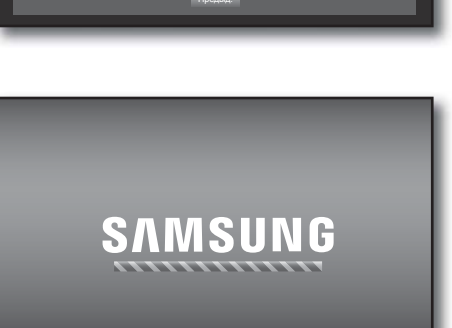

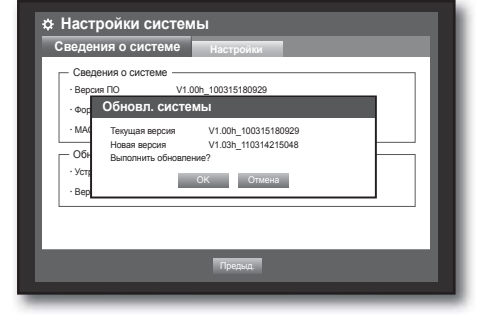

 Версия ПО V1.00h\_100315180929  $\cdot$ <sup>Форма</sup> Обновление ПО МАС-а<br>———————— Обновление ПО...

 $\cdot$  Устр.  $\blacksquare$ • Версия **V1.08-2007** 

**Настройки системы Сведения о системе Настройки**

Сведения о системе

Обнов

## рзование пифрового вилеомагні

#### Настройки

Можно копировать и импортировать настройки цифрового видеомагнитофона при помощи устройств хранения данных.

Использование мыши может облегчить процесс настройки.

- **1.** При помощи кнопок вверх/вниз (▲ ▼) в окне <Настройки> перейдите к меню <Настройки системы> и нажмите кнопку [ENTER].
- **2.** Выберите <Настройки>. Отобразится окно параметров устройства хранения данных и загрузки, установленных по умолчанию.
- **3.** При помощи кнопок со стрелками (▲▼◀ ►) перейдите к необходимому элементу и экспортируйте данные настроек на устройство хранения данных или импортируйте данные с него.
- Устр. хранения : отображает подключенное устройство хранения данных.
- Экспорт : экспортирует настройки цифрового видеомагнитофона на подключенное устройство хранения данных.
- Импорт : импортирует настройки цифрового магнитофона с устройства хранения данных, после чего применяет их.
	- Если флажок <Включить настройки сети> установлен, настройки сети также будут импортированы.
- Восст. по умолч. : если выбрано <По умолч.>, отобразится окно подтверждения "Восст. по умолч.". Нажмите <ОК>, чтобы сбросить настройки системы к установленным по умолчанию.
- **4.** Чтобы перейти к предыдущему экрану меню, нажмите <Предыд.>.

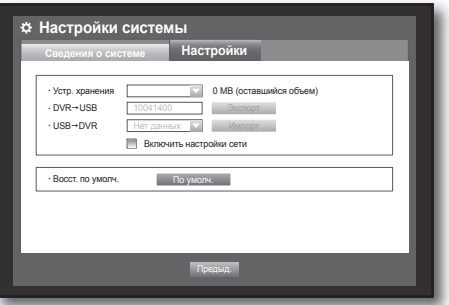

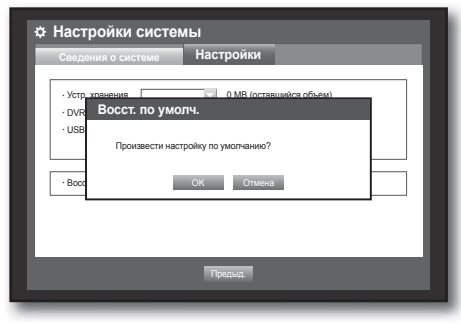

#### Информация журнала

Можно просмотреть журналы для получения информации о системе и событиях.

#### Журнал системы

В журнале системы отображаются данные и временные метки относительно каждого запуска системы, завершения работы и изменения настроек системы.

- **1.** При помощи кнопок вверх/вниз (▲ ▼) в окне <Настройки> перейдите к меню <Информация о журнале> и нажмите кнопку [ENTER].
- **2.** Выберите <Журнал системы>.
	- См. раздел "Использование календаря". (Стр. 33) Нажмите календарь < > чтобы отобразить окно календаря.
- Тип : когда журналов слишком много, можно отобразить журналы необходимого формата, выбрав соответствующий тип.
- **3.** При помощи кнопок со стрелками (▲▼◀ ▶) перейдите к необходимому элементу и нажмите <Поиск>.

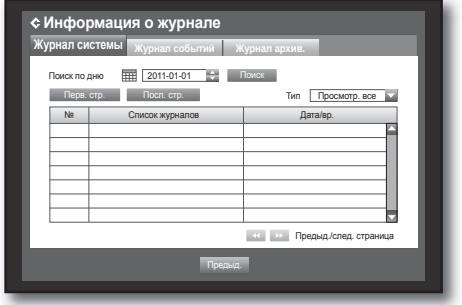

#### Журнал событий

Журнал событий содержит данные о событиях (сигналах, отслеживании движения и потере видеосигнала). Он также содержит временные метки.

Использование мыши может облегчить процесс настройки.

- **1.** При помощи кнопок вверх/вниз (▲ ▼) в окне <Настройки> перейдите к меню <Информация о журнале> и нажмите кнопку [ENTER].
- **2.** Выберите <Журнал событий>.
- **3.** При помощи кнопок со стрелками (▲▼◀ ►) перейдите к необходимому элементу.
- **4.** Установите поиск по дню, каналу и типу, после чего нажмите <Поиск>.
	- См. раздел "Использование календаря". (Стр. 33) Нажмите календарь < > чтобы отобразить окно календаря.

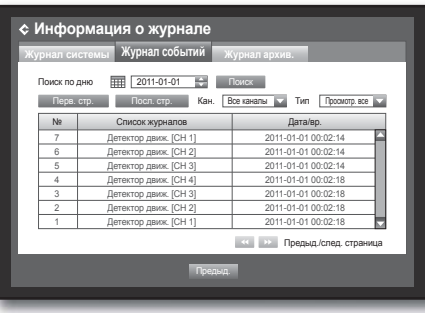

#### Журнал резервного копирования

Можно узнать, кто делал резервные копии, а также подробную информацию (время резервного копирования, канал, устройство, формат файла и.т.д.).

- 1. В окне <**Настройки**> нажмите кнопку вверх/вниз (**AV**), чтобы переместиться на вкладку <Информация о журнале>, и нажмите кнопку [ENTER].
- **2.** Выберите <Журнал архив.>.
- **3.** Используйте четыре кнопки со стрелками (▲▼◀▶), чтобы перемещаться к необходимому элементу.
- **4.** Укажите искомый термин и выберите <Поиск> в правом углу. Отобразится подробная информация о резервном копировании для искомого термина.

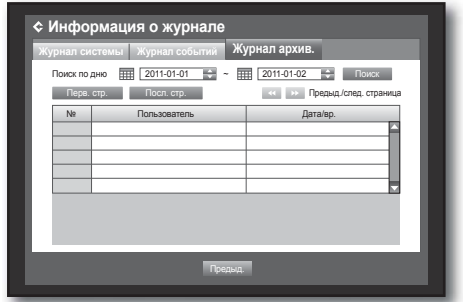

### ользование цифрового видеомагни

#### НАСТРОЙКА УСТРОЙСТВА

Можно настроить параметры камеры, устройства хранения данных, удаленного устройства, устройства POS и монитора.

#### Камера

#### Настройка камеры

Можно установить параметры видео, аудио, имени канала и времени задержки камеры.

Использование мыши может облегчить процесс настройки.

- **1.** Нажмите кнопку [MENU] на пульте дистанционного управления или передней панели устройства.
- **2.** При помощи кнопок влево/вправо (◄ ►) выберите <Устр.>.

Будет выбрано меню настроек устройства.

**3.** При помощи кнопок вверх/вниз (▲▼) перейдите в меню <Камера>, после чего нажмите кнопку [ENTER].

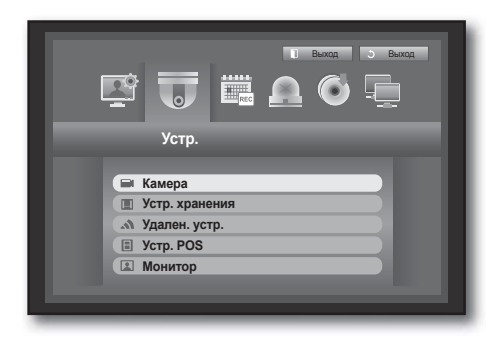

Кан. | Видео • | Аудио • | Назв.кан. | Длит.синхр.устр. • | Прогрессив • | 1 | ВКЛ. <del>v</del> | ВЫКЛ. <del>v</del> | САМ 01 | 5 сек. <del>v</del> | ВЫКЛ. <del>v</del> | 2 || ВКЛ. <del>↓</del>| ВЫКЛ. <del>↓</del>| САМ 02 || 5 сек. || В ВЫКЛ. <del>↓</del> | 3 || ВКЛ. <del>↓</del>| ВЫКЛ. <del>↓</del>| САМ 03 || 5 сек. || В ВЫКЛ. <del>↓</del> | 4 | ВКЛ. <del>∨</del>| ВЫКЛ. ∨| САМ 04 | 5 сек. ∨| ВЫКЛ. ∨

OK Отмена

**Камера Камера PTZ**

Настройки экрана

**4.** Выберите <Камера>.

Отобразится окно, в котором можно настроить такие параметры камеры, как "Видео", "Аудио", "Назв.кан.", "Время задержки" и "Прогрессив".

- **5.** При помощи кнопок со стрелками (▲▼◀ ▶) перейдите к необходимому элементу и установите его значение.
- Видео
	- <ВКЛ./ВЫКЛ.> : позволяет включить или выключить камеру выбранного канала.
	- <Конв.1> : отображает другую информацию о выбранном канале, кроме видео.
		- С целью защиты конфиденциальности во время выполнения записи видео не отображается.
	- <**Конв.2**> : отображает только пустой экран во время записи.
- Аудио
	- Если установлено на <ВКЛ.>, можно включить или выключить звук канала на экране в режиме прямой передачи.
	- Если установлено на <ВЫКЛ.>, звук канала будет отключен на экране в режиме прямой передачи и не будет записываться.
		- Выход аудиосигнала доступен только для одного канала.
- Назв.кан. : можно использовать до 15 символов, включая пробелы. (первый символ не должен быть пустым.)
	- См. раздел "Использование виртуальной клавиатуры". (Стр. 34)
- Длит.синхр.устр. : можно установить время задержки между каналами для режимов прямой передачи и Spot Out.
	- $\blacksquare$  Если установлено на <ВЫКЛ.>, в режиме авточередования канал не будет отображаться в списке.
- Прогрессив : Для камеры с прогрессивом можно задать значение ВКЛ. или ВЫКЛ.
	- Если для камеры с прогрессивом задать значение <ВКЛ.>, то мигание экрана будет менее интенсивным.
- Настройки экрана : видео, которое отображается на экране, может отличаться в зависимости от канала камеры. Настройте изображение при помощи цифрового видеомагнитофона по желанию. Выберите канал и отрегулируйте  $\langle \hat{\mathbf{z}} \rangle$  (Яркость)>, < • (Контрастность)> и < • (Цвет)> для него.
- Нажмите <Иниц.>, чтобы сбросить настройки к установленным по умолчанию 50.
- **6.** Закончив настройку камеры, нажмите <ОК>.

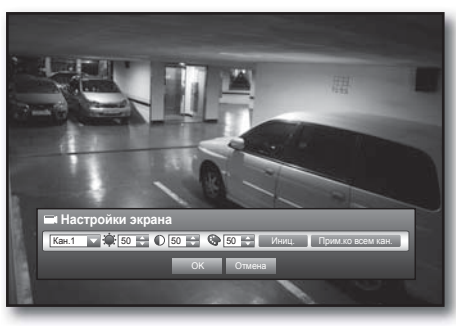

#### Настройка PTZ

Чтобы использовать функции PTZ камеры, идентификатор и протоколы каждой камеры и цифрового видеомагнитофона должны совпадать.

Другие настройки см. в разделе <Удаленные устройства>. (Стр. 46)

Использование мыши может облегчить процесс настройки.

**1.** При помощи кнопок вверх/вниз (▲ ▼) в окне <Устр.> переместитесь к меню <**Камера**> и нажмите кнопку [ENTER].

**2.** Выберите <PTZ>. Отобразится окно настроек PTZ.

- **3.** При помощи кнопок со стрелками (▲▼◀ ▶) перейдите к необходимому элементу и выберите его.
- ID : установите идентификатор для подключенной камеры каждого канала. Настройку можно с легкостью выполнить при помощи

цифровых кнопок на пульте дистанционного управления или передней панели устройства.

- Протокол : установите протокол для подключенной камеры каждого канала.
- 

M Можно проверить идентификатор и протокол камеры, выключив и включив ее снова после подключения к цифровому видеомагнитофону. (Стр. 65)

**4.** Закончив настройку PTZ, нажмите <ОК>.

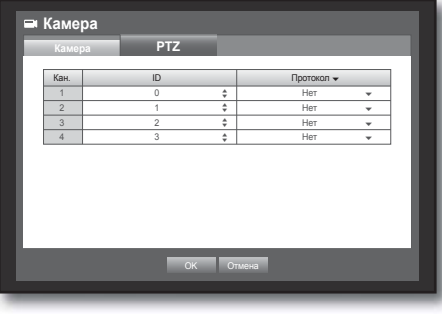

### использование цифрового видеомагнито

#### Устройство хранения данных

Можно ознакомиться с информацией об устройствах хранения данных.

#### Подтверждение устройств

Можно ознакомиться с данными об устройстве хранения, объеме свободного пространства, способе использования и статусе.

Доступные устройства: HDD и устройства USB (Память, Жесткий диск, CD/DVD).

- **1.** При помощи кнопок вверх/вниз (▲ ▼) в окне <Устр.> переместитесь к меню <Устр. хранения> и нажмите кнопку [ENTER].
- **2.** Выберите <Устр.>.
- № : отображает номер внутреннего жесткого диска.
	- Чтобы просмотреть детали расположения жесткого диска согласно номеру, перейдите в раздел <Расп.HDD>.
- Использовано/Всего : отображает объем используемой/ общей памяти устройства хранения данных.

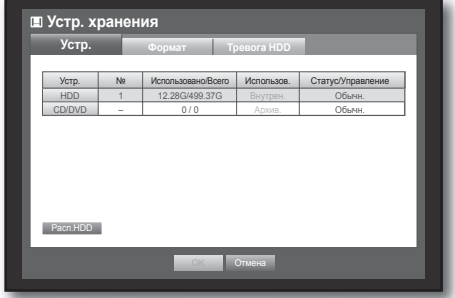

- Использов. : устанавливает способ использования устройства хранения данных.
	- USB-накопитель и носители данных, например компакт-диски/диски DVD, используются только для выполнения резервной копии.
- Статус/Управление : отображает текущий статус жесткого диска (Обычн./Провер/Заменить).
	- Обычн. : доступный для использования
	- Провер : доступный для использования, но его рекомендуется заменить
	- Заменить : требует немедленной замены.
- Расп.HDD : отображает расположения внутреннего жесткого диска согласно присвоенным номерам.
	- Обращайтесь к этому разделу при обслуживании или установке дополнительного жесткого диска.
- **3.** Чтобы перейти к предыдущему меню, нажмите <ОК>.

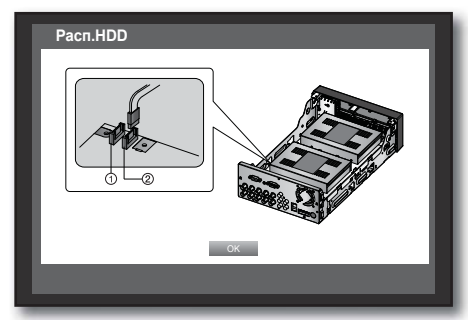

 $<$ SRD-470 $>$ 

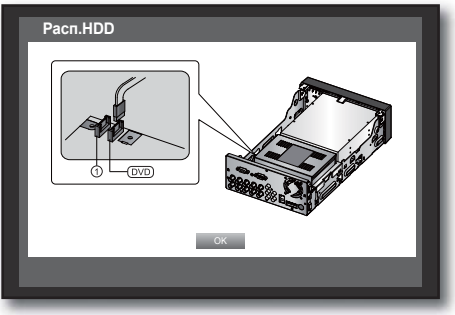

<SRD-470D>

# ● ИСПОЛЬЗОВАНИЕ ЦИФРОВОГО ВИДЕОМАГНИТОФОНА **ИСПОЛЬЗОВАНИЕ ЦИФРОВОГО ВИДЕОМАГНИТОФОНА**

#### Форматирование

Можно выполнить форматирование устройства хранения данных.

Использование мыши может облегчить процесс настройки.

- **1.** При помощи кнопок вверх/вниз (▲ ▼) в окне <Устр.> переместитесь к меню <Устр. хранения> и нажмите кнопку [ENTER].
- **2.** Выберите <Формат>. Отобразится окно выбора устройства для форматирования.
- **3.** При помощи кнопок со стрелками (▲▼◀ ▶) выберите устройство для форматирования.
- **4.** Выберите <Формат> внизу экрана. В окне подтверждения "Управление" нажмите < ОК>, чтобы начать форматирование выбранного устройства.
- **5.** Закончив форматирование, нажмите <ОК>.

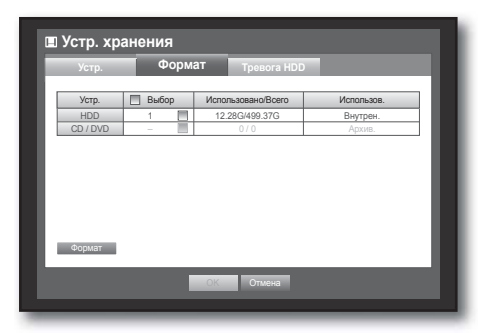

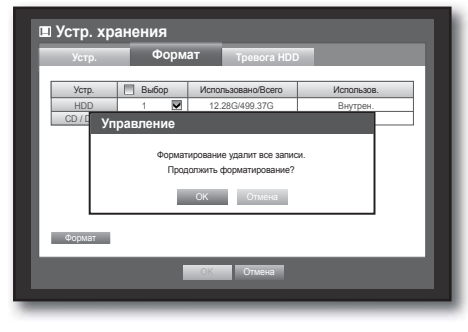

#### Тревога HDD

Можно установить настройки сигнала о дефектах жесткого диска (например, о его проверке или замене), а также продолжительность сигнала.

- **1.** При помощи кнопок вверх/вниз (▲ ▼) в окне <Устр.> переместитесь к меню <Устр. хранения> и нажмите кнопку [ENTER].
- **2.** Выберите <Тревога HDD>. Отобразится окно настройки сигналов о проверке или замене жесткого диска, а также продолжительности сигналов.
- **3.** При помощи кнопок со стрелками (▲▼◀ ▶) перейдите к необходимому элементу.
- Тревога
	- Сигнал оповещения исходит из выходного порта сигнала на задней панели при выборе <1>, <2>.
	- Если выбрано <ЗВУК>, будет звучать гудок.
	- Если выбрано <Bce>, через задние порты будут звучать и гудок, и сигнал оповещения.
- Провер.порта вых.тревоги : если жесткий диск производит сигнал о проверке, он будет звучать через соответствующий выходной порт сигнала.
- Замен.порта вых.тревоги : если жесткий диск производит сигнал о замене, он будет звучать через соответствующий выходной порт сигнала.

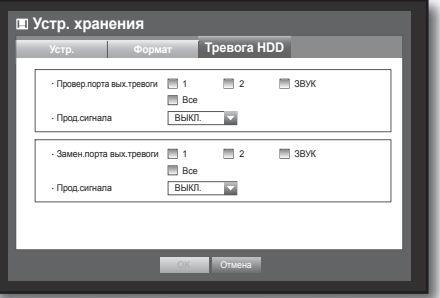

### льзование шифрового вил

- Прод.сигнала : позволяет установить продолжительность сигнала оповещения и гудка.
	- Если выбрано <ЗВУК>, будет звучать гудок.
	- Если выбрано <Все>, через задние порты будут звучать и гудок, и сигнал оповещения.
		- $=$  Статус <Провер> означает, что жесткий диск работает, но существуют проблемы, которые требуют технического осмотра. На экране в режиме прямой передачи отобразится значок ( $\Box$ ).
			- Статус <Заменить> означает, что жесткий диск имеет дефекты и требует немедленной замены. На экране в режиме прямой передачи отобразится значок  $(\overline{\phantom{a}})$ .
- **4.** Закончив настройку сигнала жесткого диска, нажмите <ОК>.

#### Удаленные устройства

Можно установить соединение RS-485 для использования камеры PTZ и системной клавиатуры совместно с цифровым видеомагнитофоном.

Использование мыши может облегчить процесс настройки.

- **1.** При помощи кнопок вверх/вниз (▲ ▼) в окне <Устр.> переместитесь к меню <Удален. устр.> и нажмите кнопку [ENTER].
- **2.** При помощи кнопок со стрелками (▲▼◀ ►) перейдите к необходимому элементу и нажмите кнопку [ENTER].
- **3.** Установите значения для каждого параметра связи с удаленным устройством.
- Скорость, бод : для надлежащего функционирования настройки скорости в бодах цифрового видеомагнитофона, камеры PTZ и системной клавиатуры должны совпадать.

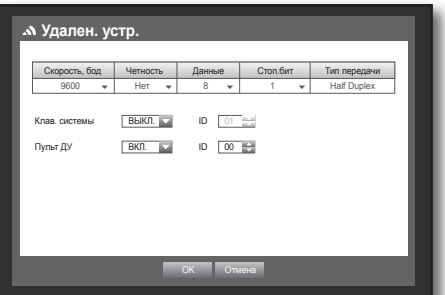

- **4.** Убедитесь в том, что идентификаторы цифрового видеомагнитофона, системной клавиатуры и пульта дистанционного управления совпадают, после чего нажмите < $OK$ .
	- Инструкции по изменению идентификатора пульта дистанционного управления см. в разделе "Изменение кода пульта дистанционного управления". (Стр. 12)

#### Устройства POS

Можно установить свойства устройств POS, подключенных к цифровому видеомагнитофону. Для подключения устройства POS необходимо установить настройки канала, заданные параметры, а также настройки Порта/Ethernet.

- **1.** При помощи кнопок вверх/вниз (▲ ▼) в окне <Устр. POS> переместитесь к меню <Устр.> и нажмите кнопку [ENTER].
- **2.** При помощи кнопок со стрелками (▲▼◀ ▶) перейдите к необходимому элементу и установите его значение.
- ИСПОЛЬЗОВАНИЕ POS: при выборе <**ИСПОЛЬЗОВАНИЕ** POS>, цифровой видеомагнитофон и устройство POS будут соединены.
	- Если изменить настройки устройства и нажать <OK> не установив флажок <ИСПОЛЬЗОВАНИЕ POS>, внесенные изменения не будут сохранены.

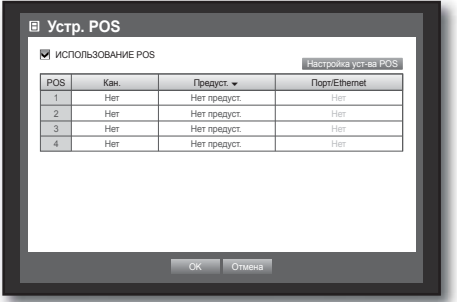

- Настройка уст-ва POS : позволяет установить настройки соединения для устройства POS и цифрового видеомагнитофона.
	- Эти настройки не зависят от параметров, установленных в меню удаленного устройства.

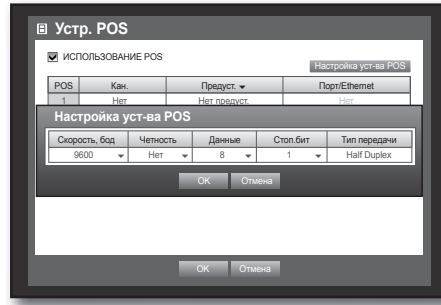

- Кан. : позволяет выбрать камеру для синхронизации с устройством POS.
	- При выборе поля ввода канала отобразится окно "Синхр. настройку каналов".
	- Одно устройство POS можно синхронизировать максимум с 4 камерами (каналами), но один канал нельзя синхронизировать с несколькими устройствами POS.
	- Каналы для синхронизации с устройством POS необходимо установить в разделе "Событие", к которому можно перейти таким образом: "Главное меню > Запись > Расписание записи". (Стр. 50)
- Предуст. : позволяет установить имя, начальную и конечную строки для предустановки.
	- Имя предустановки должно быть уникальным.
	- $\blacksquare$  При помощи кнопки <Доб.> отобразите окно "Доб. предустановку", после чего укажите ее имя, а также начальную и конечную строки.
- Порт/Ethernet : позволяет установить номер порта для цифрового видеомагнитофона и устройства POS.
	- COM1 : используется для соединений RS-232C
	- $= 7001 7016$ : для соединений Ethernet
- **3.** Закончив настройку устройства POS, нажмите <ОК>.

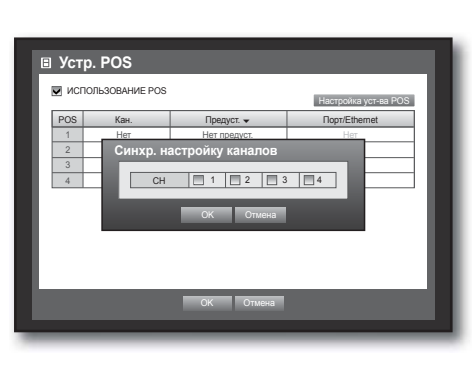

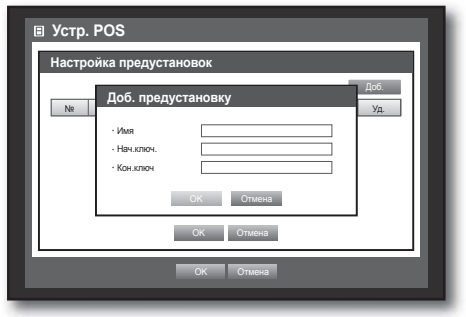

# ользование цифрового видеомагни

#### Монитор

Можно установить информацию и ее формат для отображения на мониторе в режиме Постоянного Наблюдения.

#### Настройка монитора

Использование мыши может облегчить процесс настройки.

- 1. При помощи кнопок вверх/вниз (**AV**) в окне <Устр.> перейдите к меню < Монитор> и нажмите кнопку [ENTER].
- **2.** Выберите <Монитор>.
- **3.** При помощи кнопок со стрелками (▲▼◀ ▶) перейдите к необходимому элементу и установите его значение.
- Отобр. события : позволяет установить время задержки отображения канала события на мониторе в случае возникновения события. Если выбрано <Непрерывно>, канал будет отображаться до тех пор, пока не будет нажата кнопка [ALARM].

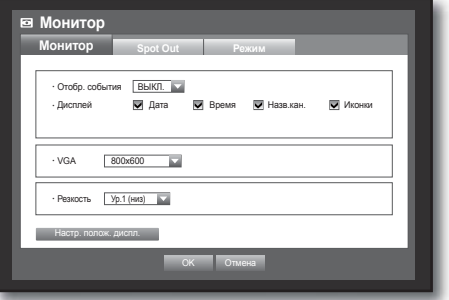

- Дисплей : отображает на экране монитора только выбранные элементы.
- VGA : текущий монитор может не воспроизводить видео, если настройки <VGA> не совпадают с настройками проигрывателя.
- Резкость : можно настроить резкость выходного видеосигнала.
- **4.** Закончив настройку монитора, нажмите <ОК>.

#### Настройка положения дисплея

В зависимости от условий использования некоторые мониторы могут не отображать информацию (название камеры, значок, время и.т.д.) об устройстве DVR. В таком случае можно изменить расположение данных на дисплее.

- 1. В окне <Устр.> нажмите кнопку вверх/вниз (▲ ▼), чтобы переместиться на вкладку <Монитор>, и нажмите кнопку [ENTER].
- **2.** Выберите элемент <Монитор>.
- **3.** Внизу выберите элемент <Настр. полож. диспл.>. Осуществится перемещение в окно <Настр. полож. диспл.>
- **4.** Для настройки положения данных используйте четыре кнопки со стрелками или номерные кнопки на передней панели. Также для этого можно воспользоваться пультом ДУ.

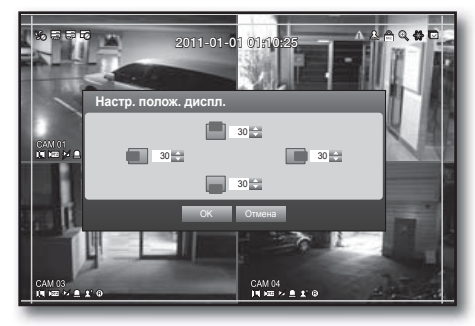

#### Настройка ПОСТОЯННОГО НАБЛЮДЕНИЯ

Можно настроить цифровой видеомагнитофон на вывод информации/видео отдельно от видеовыхода монитора.

**Монитор**

Использование мыши может облегчить процесс настройки.

- 1. При помощи кнопок вверх/вниз (**AV**) в окне <Устр.> перейдите к меню <Монитор> и нажмите кнопку [ENTER].
- **2.** Выберите <Spot Out>.
	- Количество разъемов Spot Out может изменяться в зависимости от модели.
- **3.** При помощи кнопок со стрелками (▲▼◀ ▶) перейдите к необходимому элементу и установите его значение.
- Spot Out 1 : можно выбрать значение Авточередов. или Один.
- Уст.реж. : отображается окно "Устан. Spot Out", в котором можно установить канал для него. Время задержки переключения между экранами можно установить в меню "Настройка устройства > Камера > Длит.синхр.устр.". (Стр. 42)
- 

 $\blacksquare$  Можно выполнить настройку, нажав правую кнопку мыши на экране в режиме прямой передачи. См. "Постоянное Наблюдение". (Стр. 29)

**4.** Закончив настройку Постоянного Наблюдения, нажмите <ОК>.

Можно настроить экран в режиме прямой передачи и в режиме разделения экрана.

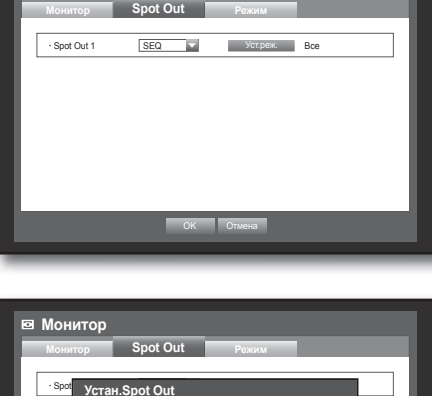

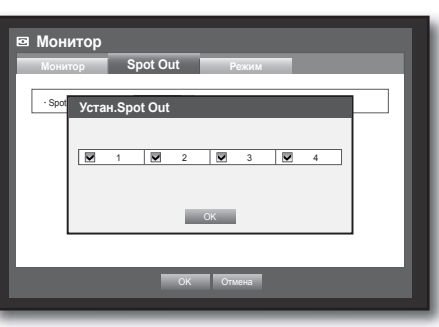

- **Монитор Монитор Spot Out Режим** Прямая передача  $\Box$ Воспр. на экране Пр.пер |■ Восп OK Отмена
- Использование мыши может облегчить процесс настройки. 1. При помощи кнопок вверх/вниз (**AV**) в окне <Устр.> перейдите к меню <Монитор> и нажмите кнопку [ENTER].
- **3.** При помощи кнопок со стрелками (▲▼◀ ▶) перейдите к необходимому элементу и установите его значение.

Установка режима экрана

**2.** Выберите <Режим>.

- Прямая передача : позволяет установить тип разделения для экрана в режиме прямой передачи. По умолчанию доступно разделение на 4 части.
- Воспр. на экране : позволяет установить режим разделения для экрана воспроизведения.

Отображение одного экрана и экрана, разделенного на 4 части, установлено по умолчанию.

**4.** Закончив настройку режима экрана, нажмите <ОК>.

### использование цифрового видеомагнито

### НАСТРОЙКА ЗАПИСИ

Можно настроить запланированную запись, запись событий и другие параметры, связанные с записью.

#### Расписание записи

Выберите определенную дату и время, чтобы создать расписание, согласно которому будет выполняться запись.

- **1.** Нажмите кнопку [MENU] на пульте дистанционного управления или передней панели устройства.
- **2.** При помощи кнопок влево/вправо (◄ ►) выберите <Запись>. Будет выбрано меню записи.
- **3.** При помощи кнопок вверх/вниз (▲▼) перейдите к меню <Планирование записи>, после чего нажмите кнопку [ENTER].
- **4.** Выберите <Планирование записи>. Открывается окно настройки запланированной записи.
- **5.** При помощи кнопок со стрелками (▲▼◀ ▶) перейдите к необходимому элементу и установите его значение.

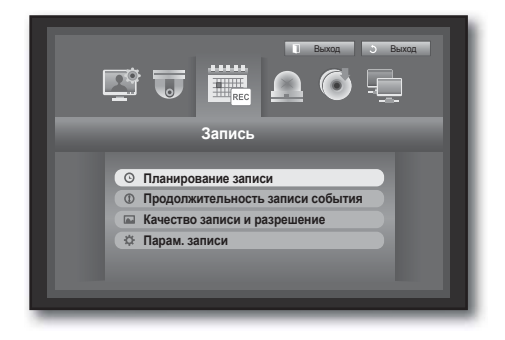

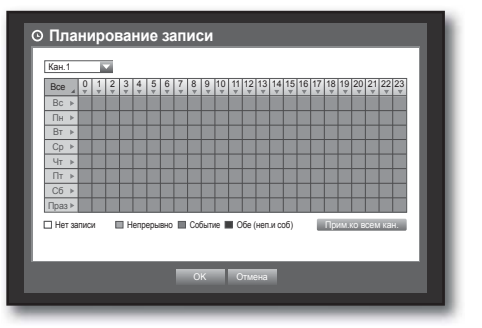

- Прим. ко всем кан. : при выборе <Прим. ко всем кан.> отобразится окно "Прим.ко всем кан.". Нажмите <ОК>, чтобы применить настройку ко всем каналам.
- **6.** Закончив настройку запланированной записи, нажмите  $<$ OK $>$ .

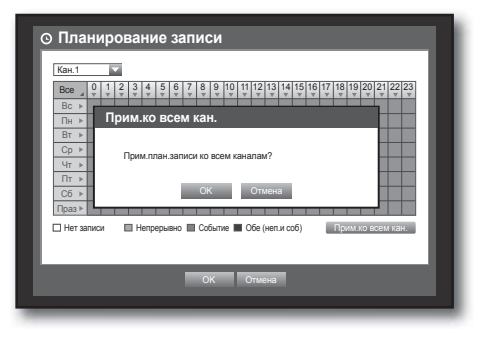

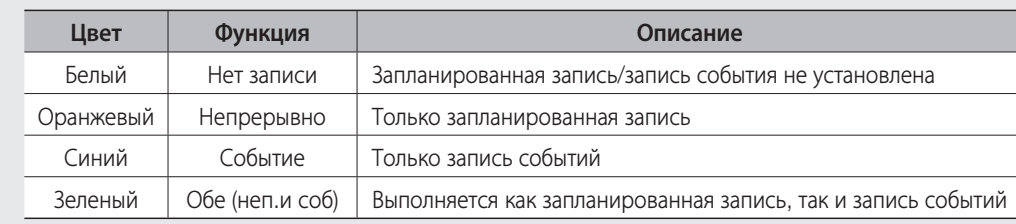

При нажатии выбранной клетки будет выполнен обзор функций <Нет записи>-<Непрерывно>-<Событие>-<Обе (неп.и соб)>.

#### Продолжительность записи события

Можно установить начальные и конечные точки записи события.

Использование мыши может облегчить процесс настройки.

- **1.** При помощи кнопок вверх/вниз (▲ ▼) в окне <Запись> переместитесь к меню <Продолжительность записи события> и нажмите кнопку [ENTER].
- **2.** При помощи кнопок со стрелками (▲▼◀ ▶) перейдите к необходимому элементу и установите его значение.
- Запись до события : запись будет начинаться за определенное установленное время до фактического начала события. Если этот параметр установлен на 5 секунд, запись начнется за 5 секунд до события.

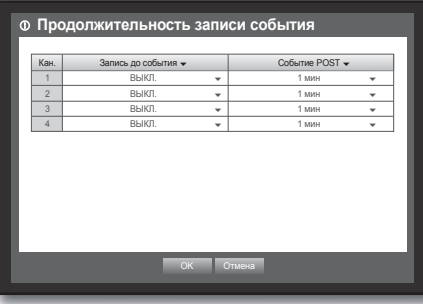

- Событие POST : запись будет продолжаться на протяжении определенного установленного времени после фактического окончания события. Если этот параметр установлен на 5 секунд, запись завершится через 5 секунд после окончания события.
- **3.** Закончив настройку продолжительности записи события, нажмите <ОК>.

#### Качество записи / разрешение

Можно установить разрешение, частоту смены кадров и качество записи по каналу и по типу записи (стандартная/запись события).

#### Настройка параметров стандартного режима записи

Можно установить разрешение для каждого канала, качество и частоту смены кадров для обычной записи. Использование мыши может облегчить процесс настройки.

- 1. При помощи кнопок вверх/вниз (**AV**) в окне <Запись> переместитесь к меню <Качество записи и разрешение> и нажмите кнопку [ENTER].
- **2.** Выберите <Станд.>.
- **3.** Закончив настройку записи, нажмите <ОК>.

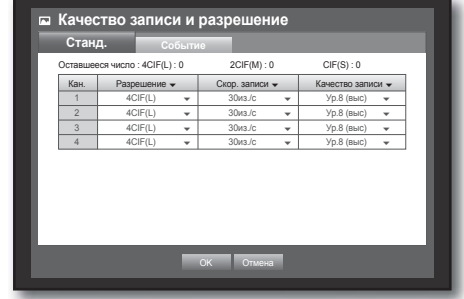

### льзование цифрового видеомагни

#### Настройка параметров записи события

Можно установить разрешение для каждого канала, качество и частоту смены кадров для записи события. Использование мыши может облегчить процесс настройки.

- 1. При помощи кнопок вверх/вниз ( $\blacktriangle$   $\blacktriangledown$ ) в окне <3 апись> переместитесь к меню <Качество записи и **разрешение**> и нажмите кнопку [ENTER].
- **2.** Выберите <Событие>. Отобразится окно настройки записи события.
- **3.** При помощи кнопок со стрелками (▲▼◀ ▶) перейдите к необходимому элементу и выберите его.
- Разрешение : позволяет установить разрешение экрана записи.
- Скор. записи : количество изображений за секунду означает количество кадров, записанных за секунду.
- Качество записи : позволяет установить качество записи.
	- M Оставшаяся частота для каждого из каналов, отображающаяся на устройствах SRD-470/470D, представляет собой сумму значения частоты кадров в стандартной записи и записи событий.
		- Оставшееся число нельзя увеличить, если его значение достигло 0 (нуля) или отсутствует доступное оставшееся число с любой другой страницы. В этом случае уменьшите оставшееся число для текущей страницы или выполните это действие для этого канала на любой другой странице.
		- Качество записи Level 9 можно установить, если для разрешения задано значение 4CIF.
		- $=$  Если выбрать Level 9 для модели SRD-470/470D, максимальная частота кадров может не поддерживаться для 4СІЕ. (это происходит потому, что оставшаяся частота в модели SRD-470/470D рассчитывается путем умножения указанной частоты на 2 при выборе Level 9.)
- **4.** Закончив настройку записи события, нажмите <ОК>.

#### Параметр записи

Можно настроить остановку записи или перезаписывание данных при заполнении жесткого диска. Использование мыши может облегчить процесс настройки.

- **1.** При помощи кнопок вверх/вниз (▲ ▼) в окне <Запись> переместитесь к меню <Парам. записи> и нажмите кнопку [ENTER].
- **2.** При помощи кнопок со стрелками (▲▼◀ ▶) перейдите к необходимому элементу и установите его значение.
- Реж.зап.оконч.диска : если выбрано <Перезапись>, запись будет продолжаться, даже если жесткий диск заполнен – поверх ранее записанных данных. Если выбрано <Стоп>, запись будет остановлена после заполнения жесткого диска.

• Сигн.зап.оконч.диска: если выбрано <Стоп>, флажок

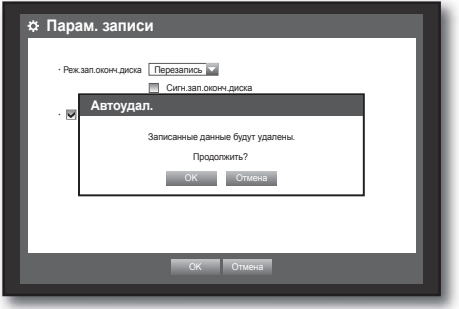

- станет активным. Если установить его, после заполнения диска и остановки записи будет воспроизводиться звуковой сигнал.
- Автоудал. : если установить этот флажок, настройка периода записи станет активной. Если указать период автоматического удаления, записанные данные до этого периода будут удаляться автоматически. (данная функция работает, если для параметра "Режим записи на диск" установить значение "Перезапись".)
- **3.** Закончив настройку параметра записи, нажмите <ОК>.

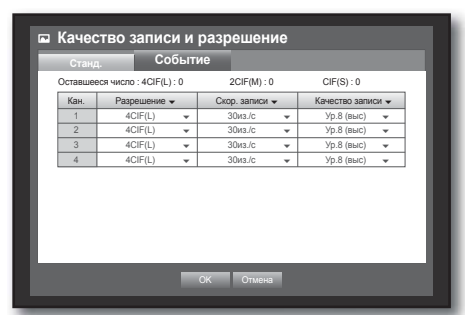

#### НАСТРОЙКА СОБЫТИЯ

Можно установить параметры записи для определенных событий (срабатывание датчика, движение и потеря видеосигнала).

#### Срабатывание по датчику

Можно настроить рабочий режим датчика и подключенной камеры, а также звучание сигнала и его продолжительность.

Использование мыши может облегчить процесс настройки.

- **1.** Нажмите кнопку [MENU] на пульте дистанционного управления или передней панели устройства.
- **2.** При помощи кнопок влево/вправо (◄ ►) выберите <Событие>.

Будет выбрано меню настройки события.

- **3.** При помощи кнопок вверх/вниз (▲▼) перейдите к меню <Срабатывание по датчику>, после чего нажмите кнопку [ENTER]. Откроется окно настройки детектора датчика.
- **4.** При помощи кнопок со стрелками (▲▼◀ ▶) перейдите к необходимому элементу и установите его значение.
- Работа датчика : позволяет установить рабочий режим датчиков.
	- <ВЫКЛ.> : датчик отключен.
	- <N.O (обычно открыт)> : датчик открыт. Если датчик закрыт, прозвучит сигнал.
	- <N.C (обычно закрыт)> : датчик закрыт. Если датчик случайно открыть, прозвучит сигнал.
- Камера : позволяет выбрать канал для подключения к датчику.

Если выбрать камеру, отобразится окно "Настр. предуст. камеры".

Выберите канал и настройте предустановки.

- Настроить предустановки можно в режиме PTZ. См. раздел "Настройка предустановки". (стр. 65)
- Тревога : устанавливает способ звучания сигнала.
- Для получения дополнительных сведений о настройке сигнала см. раздел "Сигнал жесткого диска > Тревога". (Стр. 45)
- Прод.сигнала : устанавливает продолжительность и звук сигнала оповещения.
- **5.** Закончив настройку детектора датчика, нажмите <ОК>.

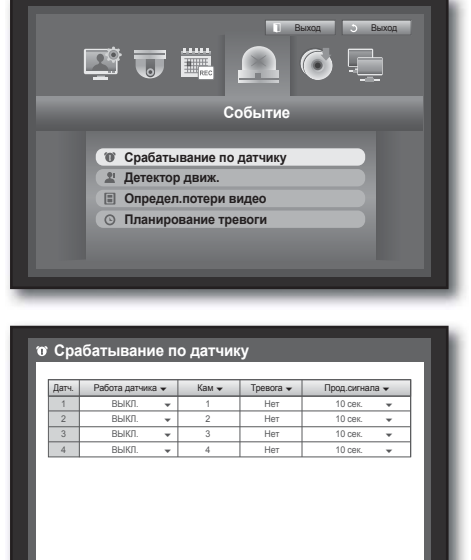

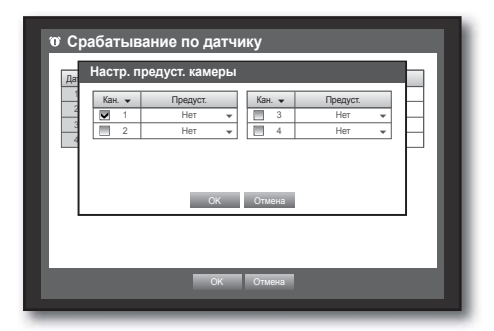

OK Отмена

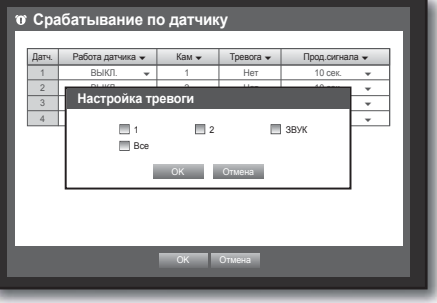

## использование цифрового видеомагнит

#### Детектор движения

Можно установить целевую область для детектора движения, а также звучание сигнала оповещения. После установки области для датчика движения, он определяет движение в указанной области.

Использование мыши может облегчить процесс настройки.

- **1.** При помощи кнопок вверх/вниз (▲ ▼) в окне <Событие> переместитесь к меню <Детектор движ.> и нажмите кнопку [ENTER]. Откроется окно настройки области для датчика движения.
- **2.** При помощи кнопок со стрелками (▲▼◀ ▶) перейдите к необходимому элементу и установите его значение.
- Режим : позволяет установить условия активации датчика движения.
- Чувствител. : позволяет установить уровень чувствительности датчика движения.
- Тревога : устанавливает способ звучания сигнала.
	- Для получения дополнительных сведений о настройке сигнала см. раздел "**Сигнал жесткого диска > Тревога**". (Стр. 45)
- Продолж.трев. : устанавливает продолжительность и звук сигнала оповещения.
- **3.** Закончив настройку датчика движения, нажмите <ОК>.

#### Настройка области для отслеживания движения

- Выберите <Область движ.>.
- После отображения окна "Область движ." выберите канал и область для отслеживания.
- Установка области в окне "Область движ."
- В окне "Область движ." выберите необходимую область из  $\leq$   $\blacksquare$   $\blacksquare$   $\blacksquare$   $\blacksquare$   $\triangleright$ .

• Установка области при помощи параметра <Индивид.> В окне "Область движ." можно выбрать отдельные участки при помощи параметра <Индивид.>. При выборе параметра <Индивид.> окно "Область

движ." исчезнет, после чего можно выбирать участки один за другим.

По завершении настройки области движения щелкните правой кнопкой, чтобы выбрать в контекстном меню пункт <Меню>, или нажмите кнопку [MENU] на пульте дистанционного управления или передней панели, чтобы окно "Область движ." отобразилось еще раз.

- Выбрать : выбранный участок становится частью области отслеживания движения.
- Отм.выб. : выбранный участок удаляется из области отслеживания движения.
- Обратить : участки, выбор которых был отменен, становятся частью области отслеживания движения.
- Меню : после выбора индивидуальных областей движения позволяет перейти к окну "Область движ.".

 $\blacksquare$  Если выбрано <Прим.ко всем кан.>, выбранная область движения применяется ко всем каналам.

Закончив настройку датчика движения, нажмите <ОК>.

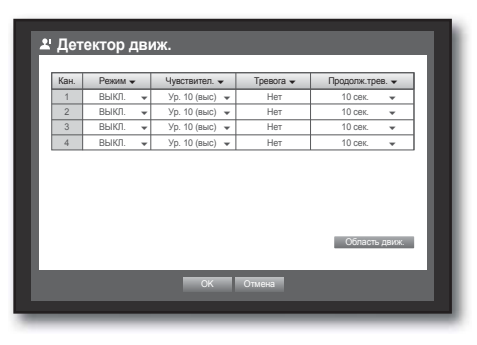

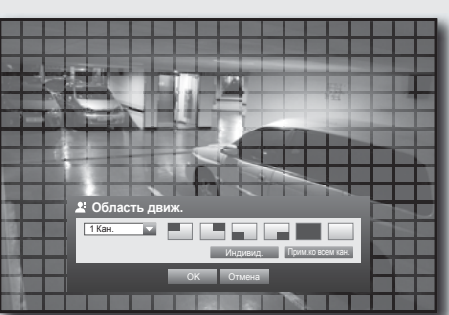

 $<$  Выбор Отм.выб. Обратить Меню

#### Детектор потери видеосигнала

Можно настроить звучание сигнала оповещения при отсоединении камеры, которое приводит к потере видеосигнала.

**Определ.потери видео**

Использование мыши может облегчить процесс настройки.

- **1.** При помощи кнопок вверх/вниз (▲ ▼) в окне <Событие> переместитесь к меню <Определ.потери видео> и нажмите кнопку [ENTER]. Открывается окно настройки детектора потери видеосигнала.
- **2.** При помощи кнопок со стрелками (▲▼◀ ▶) перейдите к необходимому элементу и установите его значение.
- Сост.вид.потерь : позволяет установить условия активирования детектора потери видеосигнала.
- Тревога : устанавливает способ звучания сигнала.
- Для получения дополнительных сведений о настройке сигнала см. раздел "Сигнал жесткого диска > Тревога. (Стр. 45)
- Продолж.трев. : устанавливает продолжительность и звук сигнала оповещения.
- **3.** Закончив настройку детектора потери видеосигнала, нажмите <ОК>.

#### Планирование тревоги

Можно настроить условия и время функционирования запланированных сигналов.

Использование мыши может облегчить процесс настройки.

- **1.** При помощи кнопок вверх/вниз (▲ ▼) в окне <Событие> переместитесь к меню <Планирование тревоги> и нажмите кнопку [ENTER].
- **2.** Отобразится окно настроек <Планирование тревоги>.
- **3.** Тревога : устанавливает способ звучания сигнала.
	- Для получения дополнительных сведений о настройке сигнала см. раздел "Сигнал жесткого диска > Тревога". (Стр. 45)
- <ВКЛ.> : отмечено оранжевым цветом, всегда производит сигнал в запланированное время.
- <ВЫКЛ.> : отмечено белым, не производит сигнала даже в случае возникновения события.
- Синхр.событ : отмечено синим, производит сигнал только в случае возникновения события.
- Применить ко всем тревогам : применяет настроенное расписание ко всем сигналам.
- 

 $\mathcal{U} =$  Когда сигнал производится согласно расписанию, можно остановить сигнал, отменив расписание.

**4.** Закончив настройку расписания сигнала, нажмите  $<$ OK $>$ .

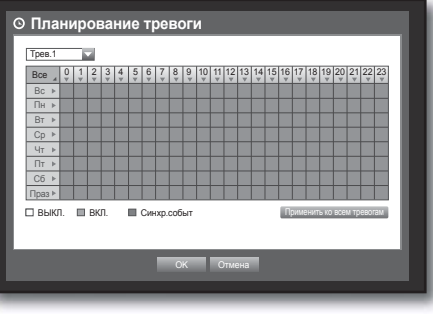

OK Отмена

Кан. Сост.вид.потерь Тревога Продолж.трев. | 1 | ВЫКЛ. ▼ | Нет | 10 сек. ▼ | 2 | ВЫКЛ. ▼ | Нет | 10 сек. ▼ | 3 | ВЫКЛ. <del>-</del> | Нет | 10 сек. <del>-</del> | 4 | ВЫКЛ. ▼ | Нет | 10 сек. ▼

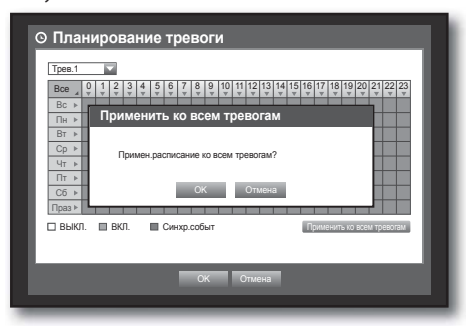

### использование цифрового видеомагнито

#### АРХИВИРОВАНИЕ

Можно проверить резервное устройство и установить расписание архивирования по каналу или времени. Устройство поддерживает только внешний жесткий диск памяти USB/DVD и тип USB. (Стр. 96)

#### Настройка архивирования

Можно создать резервные копии необходимых данных на подключенном устройстве. Использование мыши может облегчить процесс настройки.

- **1.** Нажмите кнопку [MENU] на пульте дистанционного управления или на передней панели устройства.
- **2.** При помощи кнопок влево/вправо (◄ ►) выберите <Архив.>. Выбрано меню "Архив.".

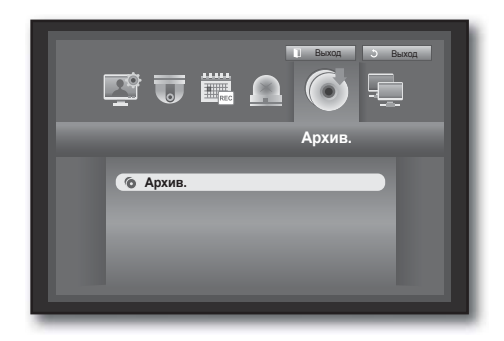

OK Отмена

Проверка объема

Начало Конец

 $\sqrt{8}$  Bce  $\sqrt{2}$  1  $\sqrt{2}$  2  $\sqrt{3}$  3  $\sqrt{4}$ 

 Устр. USB-Storage Тип DVR Папка \20110101\ Имя файла 0001

**А** Апуи

 $2011 - 01 - 01$ 

**Ш** Архи Использ Свободно

Измен

- **3.** Нажмите кнопку [ENTER]. Открывается окно архивации. Можно получить доступ к нему из "Меню экрана прямой передачи". (Стр. 24)
- **4.** При помощи кнопок со стрелками (▲▼◀ ▶) перейдите к необходимому элементу и установите его значение.
- Диап.архив. : укажите время <Начало> и <Конец> архивации.
- Канал : установите канал для резервного копирования. Можно выбрать несколько каналов.
- Устр. : выберите устройство резервного копирования из подключенных устройств. Если для резервного копирования используется встроенный внутренний USB CD/DVD, можно выбрать формат записи AVI или SEC.
	- Модели SRD-470 не оснащены встроенным внутренним записывающим устройством для DVD, поэтому внутреннее резервное копирование CD/DVD не доступно.
- Тип : укажите формат данных для резервного копирования.
	- AVI : сохраняет информацию кодека DVR вместе с данными записи; сохраненные данные можно воспроизводить при помощи внешних программ просмотра ПК (например, проигрыватель Windows Media).
	- DVR : сохраненные данные можно воспроизводить только с помощью цифрового видеомагнитофона.
	- SEC : сохраняет данные в собственном формате Samsung при помощи встроенной программы просмотра, которая также поддерживает воспроизведение непосредственно на ПК.
- Имя файла : можно установить имя резервного файла.
	- См. раздел "Использование виртуальной клавиатуры". (Стр. 34)
- Проверка объема : отображает размер данных для резервного копирования, размер занятой и свободной емкости выбранного устройства для резервного копирования.
	- Проверка будет остановлена, если размер резервной копии превышает 200%.
- Налож. : отображает список наложенных данных согласно количеству данных. Отображается в том случае, если в определенное время один канал имеет большое количество данных в результате изменения часового пояса или настроек времени и т.д.
	- См. информацию о времени и часовом поясе в разделе "Настройка даты/времени/языка". (Стр. 32)
- **5.** Закончив настройку архивации, нажмите <ОК>.
	- $\blacksquare$  Если не распознаны устройства для резервного копирования, кнопка  $\lt O K$  отключена.
	- При выполнении резервного копирования скорость работы приложения может снизиться.
		- В процессе резервного копирования можно перейти к экрану меню, однако воспроизводить данные невозможно.
		- Используя запоминающее устройство или диски CD/DVD для резервного копирования невозможно использовать всю емкость носителя, поскольку система расходует часть емкости.
		- Если возникают проблемы с компакт-диском или DVD-диском, лоток открывается и закрывается несколько раз и резервное копирование не будет выполнено. В этом случае замените компакт-диск или DVD-диск и повторите попытку.
		- При ошибке выполнения резервного копирования выберите "Устройство > Устройство хранения" и проверьте свободное место на жестком диске. Проверьте также правильность подключения жесткого диска.

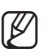

M = Нажав кнопку <Выход> во время резервного копирования, можно перейти предыдущее меню и резервное копирование не будет приостановлено.

#### НАСТРОЙКА СЕТИ

Обеспечивает удаленный мониторинг экрана в режиме прямой передачи в сети и поддерживает функцию переадресации электронных сообщений о событиях. Можно настроить сетевое окружение для включения этих функций.

#### Режим подключения

Можно установить путь и протокол сетевого подключения.

#### Настройка подключения

Устанавливает протокол и окружение сети.

- **1.** Нажмите кнопку [MENU] на пульте дистанционного управления или на передней панели устройства.
- **2.** При помощи кнопок влево/вправо (◄ ►) выберите <Сеть>. Выбрано меню "Сеть".
- **3.** При помощи кнопок вверх/вниз (▲▼) перейдите в меню <Режим подключ.>, после чего нажмите кнопку [ENTER].
- Выход Выход BUËA **Сеть Режим подключ. DDNS Прямая передача Почтовая служба**
- **4.** Выберите пункт <Соединение>. Открывается окно настройки режима подключения.
- **5.** При помощи кнопок со стрелками (▲▼◀ ▶) перейдите к необходимому элементу и установите его значение.
- Режим подключ. : устанавливает режим сетевого подключения.
- Ширина сет.кан. : устанавливает максимальный поток передачи данных. (Скорость загрузки) Параметры зависят от выбранного режима подключения.
	- Для <Стат. IP>, <Динам. IP> выберите один из 50 кбит/с ~ 2 Мбит/с и неограниченный.
	- Для <ADSL>, выберите 50 кбит/с ~ 600 кбит/с.

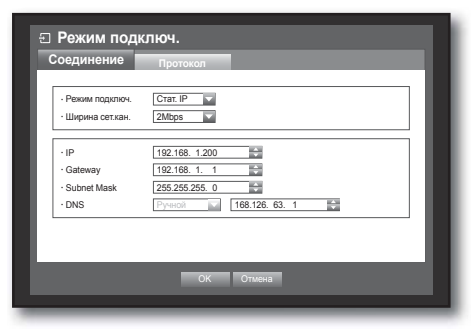

### ьзование цифрового вилеомагни

- IP-адрес, "Gateway", "Subnet Mask" и DNS
	- Для <Стат. IP> : можно непосредственно вводить IP-адрес, Gateway, Subnet Mask и DNS.
	- Для <Динам. IP> : IP-адрес, "Gateway", "Subnet Mask" и DNS настраиваются автоматически.
	- Для <ADSL> : IP-адрес, "Gateway", "Subnet Mask" и DNS настраиваются автоматически.
- Код пользователя, пароль : при выборе ADSL укажите "ID польз." и его "Пароль".

Пользователь может указать сервер DNS для <Динам. IP> и <ADSL> при условии выбора <Ручной>.

**6.** Закончив настройку подключения, нажмите <ОК>.

#### Настройка протокола

- **1.** При помощи кнопок вверх/вниз (▲ ▼) в окне <Сеть.> перейдите к меню <Режим подключ.> и нажмите кнопку [ENTER].
- **2.** Выберите меню <Протокол>.
- **3.** При помощи кнопок со стрелками (▲▼◀ ▶) перейдите к необходимому элементу и установите его значение.
- Тип протокола : выберите тип протокола TCP или UDP.
	- При выборе UDP активируется Порт (TCP), Порт (UDP) и параметры "Одноадр/Многоадр".
	- При установке подключения в режиме ADSL нельзя выбрать тип протокола UDP.
- Порт (TCP) : первоначально установлено <554~558>. Увеличение/уменьшение на 5.
	- TCP : отличается большей стабильностью и меньшей скоростью по сравнению с UDP, рекомендуется использовать его для окружения сети Интернет.
- Порт (UDP) : первоначально установлено <8000~8160>. Увеличение/уменьшение на 160.
	- UDP : менее стабилен, обладает большей скоростью по сравнению с TCP, рекомендуется использовать для локального сетевого окружения (LAN).
- Unicast/Multicast : выберите параметр "Unicast" или "Multicast". При выборе "Multicast" включаются Multicast IP и TTL.
	- Unicast : осуществляет непосредственную передачу данных (UDP, TCP) каждому подключенному клиенту.
	- Multicast : несколько клиентов могут получать данные (только в UDP), не увеличивая информационную нагрузку сети.
- Multicast IP : пользователь может непосредственно вводить данные.
- $\Pi L$ : выберите от 0 ~ 255. Исходное значение для TTL установлено на <5>.
- Порт Webviewer : введите номер порта для Web Viewer. Первоначально установлено на <80>.
- **4.** Закончив настройку протокола, нажмите <ОК>.

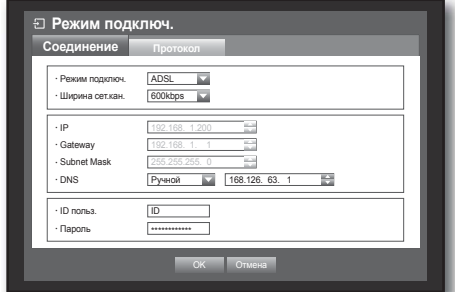

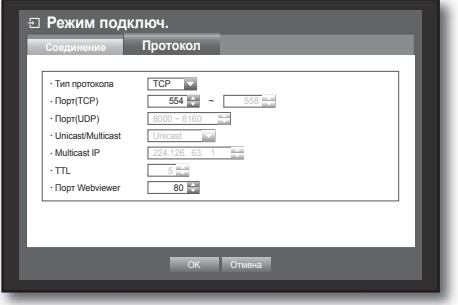

#### DDNS

Можно установить веб-узел DDNS для удаленного подключения пользовательской сети.

Использование мыши может облегчить процесс настройки.

- **1.** При помощи кнопок вверх/вниз (▲ ▼) в окне <Сеть> перейдите к меню <DDNS> и нажмите кнопку [ENTER].
- **2.** Используйте виртуальную клавиатуру для ввода данных пользователя.
	- См. раздел "Использование виртуальной клавиатуры". (Стр. 34)
	- При выборе <ВЫКЛ.> и <Samsung DDNS> поля ввода отключаются.
	- $\blacksquare$  При выборе <Samsung DDNS> отобразится элемент "Адрес хоста DDNS".
- **3.** Закончив настройку DDNS, нажмите <ОК>.

См. <**Настройка DDNS**>. (Стр. 61)

#### Подключение и настройка сети

Сеть может отличаться от метода подключения, проверьте окружение, прежде чем указывать режим подключения.

#### Без использования маршрутизатора

#### • Режим статистического IP-адреса

- Подключение к сети Интернет : статистический IP ADSL, выделенная линия и локальное сетевое окружение позволяют установить связь между цифровым видеомагнитофоном и удаленным пользователем.

> **Режим подключ. Соединение Протокол** Режим подключ. Стат. IP Ширина сет.кан. 2Mbps

- Сетевые настройки цифрового видеомагнитофона: выберите в меню <Режим подключ.> пункт <Соединение> и установите <Стат. IP> для подключенного цифрового видеомагнитофона.
	- Обратитесь к диспетчеру сети для получения IP-адреса, шлюза и маски подсети.
- Режим динамичного IP-адреса (DHCP)
- Подключение к сети Интернет: подключите цифровой видеомагнитофон к кабельному модему, модему DHCP ADSL или к сети FTTH.
- Сетевые настройки цифрового видеомагнитофона: выберите в меню <Режим подключ.> пункт <Соединение> и установите <Динам. IP> для подключенного цифрового видеомагнитофона.

#### • ADSL (PPPoE: сертификация идентификатора и пароля)

- Подключение к сети Интернет: модем ADSL подключается непосредственно к цифровому видеомагнитофону, при подключении ADSL необходимо вводить имя пользователя и пароль.
- Сетевые настройки цифрового видеомагнитофона: выберите в меню <Режим подключ.> пункт <Соединение> и установите <ADSL> для подключенного цифрового видеомагнитофона.
	- ADSL <ID польз.> и <Пароль> должны соответствовать данным пользователя ADSL. Если вы не знаете имя пользователя и пароль, обратитесь к поставщику услуг ADSL.

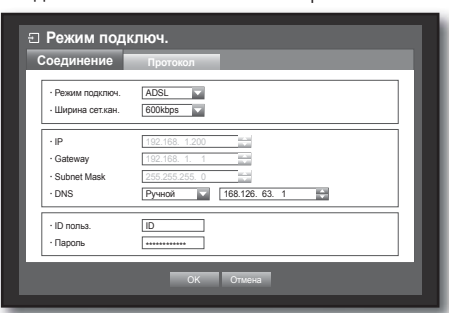

OK Отмена

÷

192.168. 1.200 192.168. 1. 255.255.255.  $P_{\text{WHO}}$   $\overline{AB8.126}$ 

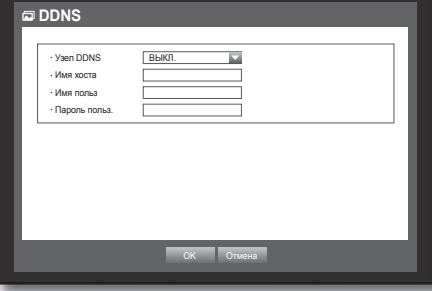

### <u>льзование цифрового вид</u>еомагни

#### С использованием маршрутизатора

J Чтобы избежать несоответствий между IP-адресом и статистическим IP-адресом цифрового видеомагнитофона, проверьте следующее:

#### • Настройка цифрового видеомагнитофона со статистическим IP-адресом

- Подключение к сети Интернет: можно подсоединить цифровой видеомагнитофон к маршрутизатору, подключенному к модему ADSL/кабельному модему или к маршрутизатору в локальном сетевом окружении (LAN).

#### • Настройка сети DVR

- 1. Выберите в меню <Режим подключ.> раздел <Соединение> и установите <Стат. IP> для подключенного цифрового видеомагнитофона.
- **2.** Проверьте, находится ли указанный IP-адрес в диапазоне статистического IP, указанного широкополосный маршрутизатор.

IP-адрес, Gateway, Subnet Mask : обратитесь к диспетчеру сети.

Проверьте, находится ли указанный IP-адрес в диапазоне статистического IP, указанного широкополосный маршрутизатор.

J Если сервер DHCP установлен с исходным адресом (192.168.0.100) и конечным адресом (192.168.0.200), необходимо указать IP-адрес вне установленного диапазона DHCP (192.168.0.2 ~ 192.168.0.99 и 192.168.0.201 ~192.168.0.254).

**3.** Проверьте соответствие адреса шлюза и маски подсети установленным в широкополосный маршрутизатор.

#### • Настройка IP-адреса DHCP широкополосный маршрутизатор

- **1.** Чтобы получить доступ к настройкам широкополосный маршрутизатор, откройте веб-браузер на локальном ПК, подключенном к маршрутизатору, и введите адрес маршрутизатора (напр., http://192.168.1.1).
- **2.** Укажите настройки сети windows для локального ПК согласно приведенным ниже данным: напр.) IP-адрес : 192.168.1.2

Subnet Mask : 255.255.255.0 Gateway : 192.168.1.1

- После подключения к широкополосный маршрутизатор необходимо ввести пароль. Оставьте поле "Имя пользователя" незаполненным, а в поле пароля введите "admin" и нажмите <OK> для получения доступа к настройкам маршрутизатора.
- Откройте меню настроек маршрутизатора DHCP и установите активацию сервера DHCP, а также исходный и конечный адреса.

Задайте исходный адрес (192.168.0.100) и конечный адрес (192.168.0.200).

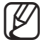

M Вышеуказанные действия могут отличаться в зависимости от определенного изготовителя устройств маршрутизатора.

#### • Настройка переадресации порта маршрутизатора

- **1.** Установите протокол на <TCP>.
- **2.** Диапазон внешнего порта: введите порт TCP в меню <Протокол> <Порт (TCP)> подключенного цифрового видеомагнитофона. Если к маршрутизатору подключено несколько цифровых видеомагнитофонов, порт TCP может отличаться.
- **3.** Внутренний IP-адрес ПК : введите IP-адрес, установленный в меню <Соединение> в пункте <IP> для подключенного цифрового видеомагнитофона.
- **4.** Диапазон внутреннего порта : укажите диапазон, идентичный диапазону внешнего порта.

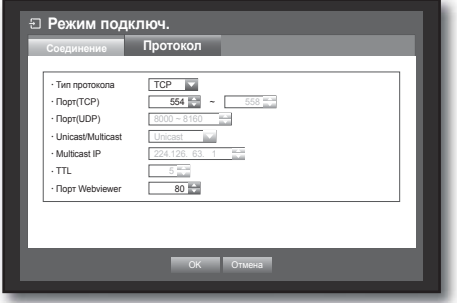

M Вышеуказанные действия могут отличаться в зависимости от определенного изготовителя устройств маршрутизатора. Переадресация порта необходима при попытках получить доступ к цифровому видеомагнитофону, подключенному к маршрутизатору, вне сети маршрутизатора.

#### Настройка DDNS

DDNS – это аббревиатура для системы динамических доменов имен.

DNS (система доменов имен) – это услуга, которая устанавливает путь для имен доменов, состоящих из удобных для пользователя символов (например, www.google.com) для IP-адреса, состоящего из цифр (64.233.189.104).

DDNS (Динамичная DNS) – это услуга, которая регистрирует имя домена и перемещающийся IP-адрес на сервере DDNS, чтобы для имени домена можно было указать путь к IP-адресу, даже если этот адрес изменен в системе динамичных IP-адресов.

#### • Настройка DDNS в цифровом видеомагнитофоне

Укажите в меню <Протокол>, пункт <Тип протокола> следующие данные для подключенного цифрового видеомагнитофона:

#### • Настройки DDNS маршрутизатора

Выберите соответствующее меню для протокола передачи маршрутизатора сети.

#### Прямая передача

Устанавливает качество изображения, которое передается из цифрового видеомагнитофона в сеть.

- **1.** В окне настройки <Сеть> с помощью кнопки вверх/ вниз (А V) перейдите к <Прямая передача> и нажмите кнопку [ENTER]. Отображается окно "Прямая передача".
- **2.** При помощи кнопок со стрелками (▲▼◀ ▶) перейдите к необходимому элементу и установите его значение.
- **3.** Закончив прямую передачу, нажмите <ОК>.
	- Информацию о разрешении прямой передачи см. в разделе "Разрешение". (Стр. 52)

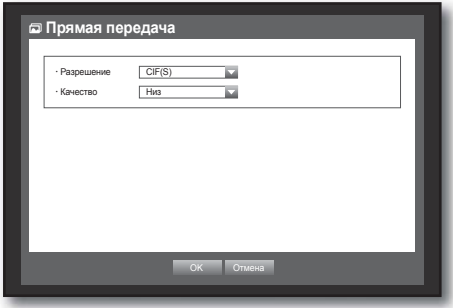

напр.) Тип протокола : TCP Порт (TCP) : 0554,0555,0556,0557,0558 Узел DDNS : Samsung DDNS

### ъзование цифрового видеомагни

#### Почтовая служба

Можно отослать сообщение по электронной почте зарегистрированному пользователю цифрового видеомагнитофона в заданное время или в случае возникновения события.

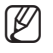

Если событие проходит там, где для видеосигнала камеры установлено значение <BbIKЛ.> или для оставшегося числа записей установлено значение <ВЫКЛ.>, будет выслано только текстовое уведомление на соответствующий адрес электронной почты.

#### Настройка SMTP

Установите почтовый сервер SMTP.

Использование мыши может облегчить процесс настройки.

- **1.** В окне настройки <Сеть> с помощью кнопки вверх/ вниз (▲ ▼) перейдите к <Почтовая служба> и нажмите кнопку [ENTER].
- **2.** Выберите <SMTP>. Отобразится окно "Настройка SMTP".
- **3.** При помощи кнопок со стрелками (▲▼◀ ►) перейдите к необходимому элементу и установите его значение.
- Тип сервера : отображается тип подключенного сервера.
- Сервер : введите сервер, к которому будет выполнено подключение.

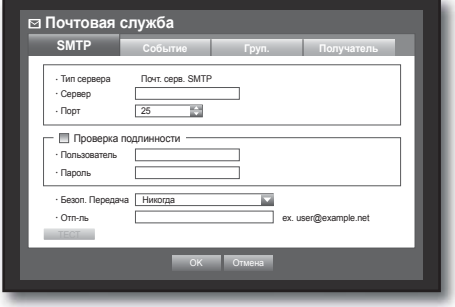

- Порт : устанавливает коммуникационный порт.
- Проверка подлинности : проверьте использование сервером SMTP подлинных данных пользователя. Будут активированы поля ввода данных учетной записи.
- Пользователь : введите имя пользователя для использования проверки подлинности при подключении к серверу SMTP.
- Пароль : введите пароль пользователя сервера SMTP.
- Безоп. Передача : выберите <Никогда> или <TLS (если доступ.)>.
- Отп-ль : при помощи виртуальной клавиатуры введите электронный адрес отправителя.
	- См. раздел "Использование виртуальной клавиатуры". (Стр. 34)
- ТЕСТ : проверяет настройки сервера.
- **4.** Закончив настройку SMTP, нажмите <ОК>.

#### Настройка событий

Можно установить интервал времени и тип события, которое буде получать пользователь. Использование мыши может облегчить процесс настройки.

- **1.** В окне настройки <Сеть> с помощью кнопки вверх/ вниз (▲ ▼) перейдите к <Почтовая служба> и нажмите кнопку [ENTER].
- **2.** Выберите <Событие>.
- **3.** При помощи кнопок со стрелками (▲▼◀ ▶) перейдите к необходимому элементу и установите его значение.
- Интерв. событ. : укажите интервал события.
	- В случае ряда событий электронное сообщение присылается через указанный промежуток времени, а не для каждого события.
- Исп.перед.событ : выберите тип присылаемого события. Сообщение электронной почты об указанном событии присылается группе с разрешением получателя.
- **4.** Закончив настройку события, нажмите <ОК>.

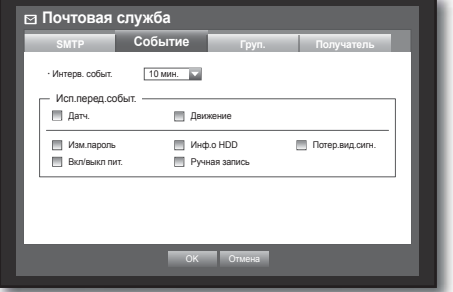

#### Настройка группы

Можно указать группу получателей электронных сообщений и установить разрешение для каждой группы. Можно добавить получателей в группы в пункте меню <Получатель>.

Получатель указывается отдельно от группы пользователей цифровым видеомагнитофоном.

Использование мыши может облегчить процесс настройки.

- **1.** В окне настройки <Сеть> с помощью кнопки вверх/ вниз (▲ ▼) перейдите к <Почтовая служба> и нажмите кнопку [ENTER].
- **2.** Выберите <Груп.>.
- **3.** При помощи кнопок со стрелками (▲▼◀ ▶) перейдите к необходимому элементу и установите его значение.
- Доб. : нажмите кнопку <Доб.> и добавьте группу, используя виртуальную клавиатуру.
	- См. раздел "Использование виртуальной клавиатуры". (Стр. 34)
- Удал. : удаление выбранной группы.
- Переим. : можно отменить разрешение получателя для текущей группы.
- Разреш.получателя : установите разрешение для группы получателей.
- **4.** Закончив настройку группы, нажмите <ОК>.

#### Настройка получателя

Можно добавить или удалить получателей из указанной группы, а также изменить данные группы, если необходимо.

- **1.** В окне настройки <Сеть> с помощью кнопки вверх/ вниз (▲ ▼) перейдите к <Почтовая служба> и нажмите кнопку [ENTER].
- **2.** Выберите <Получатель>.
- **3.** При помощи кнопок со стрелками (▲▼◀ ▶) перейдите к необходимому элементу и установите его значение.

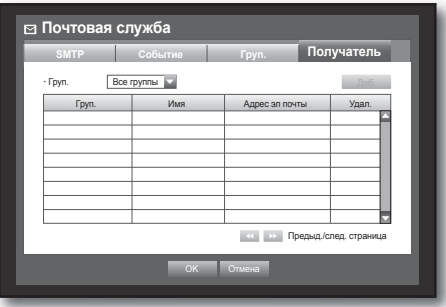

- Доб. : можно выбрать имя получателя, адрес электронной почты или группу. Необходимо создать группу в пункте меню <Группа>, прежде чем добавлять пользователя в группу.
	- Описание ввода имени и адреса электронной почты получателя см. в разделе "Использование виртуальной клавиатуры". (Стр. 34)
- **4.** Закончив настройку получателя, нажмите <ОК>.

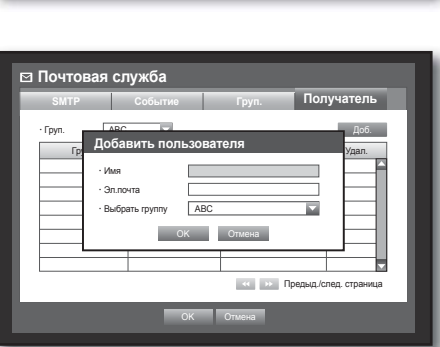

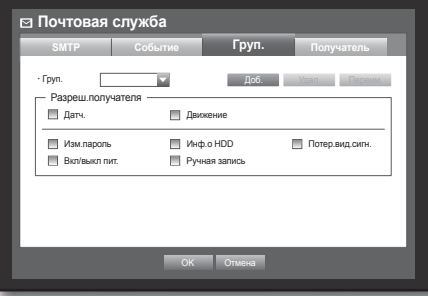

### использование цифрового видеомагнито

### УПРАВЛЕНИЕ УСТРОЙСТВОМ PTZ

Цифровой видеомагнитофон позволяет регулировать настройки камеры PTZ и обычной камеры на ваш выбор.

#### Устройство PTZ

Устройство PTZ можно включить только при условии, что выбран канал связи с камерой PTZ.

#### Начало работы с устройством PTZ

Камера PTZ доступна, если выполнены следующие действия для выбора канала:

- при помощи кнопок на пульте дистанционного управления или передней панели устройства нажмите кнопку [PTZ] на пульте дистанционного управления или передней панели устройства.
- Используя меню программы запуска, щелкните PTZ < **PTZ** >, чтобы отобразить программу запуска в режиме реального времени.
- Используя меню в режиме реального времени, которое можно вызвать, щелкнув правой кнопкой мыши, щелкните правой кнопкой мыши в области экрана для отображения контекстного меню и выберите пункт <Управл. PTZ>.
- Используя значки экрана в режиме реального времени, щелкните значок РТZ  $<$   $\sqrt{pq}$  > на экране в режиме реального времени.
	- M Функция PTZ доступна, если камера PTZ подключена и на экране отображается значок PTZ.

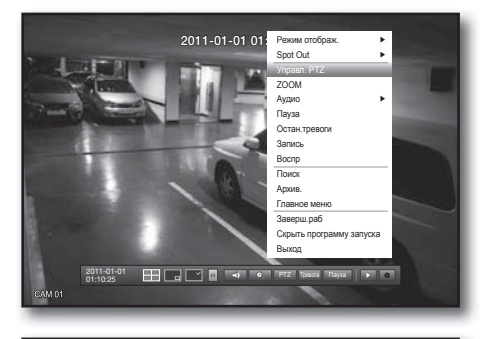

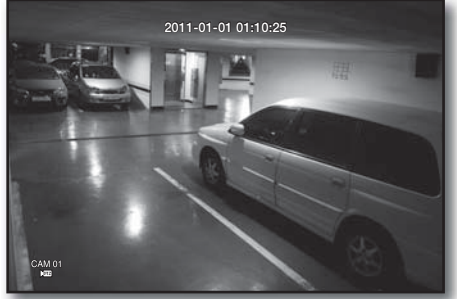

#### Использование камеры PTZ

Можно использовать одну камеру, которая выполняет функции PAN (панорамирование), TILT (наклон) и ZOOM (увеличение/уменьшение) для мониторинга нескольких областей, и установить предустановку для определенного режима.

**1.** Запустите меню <Управл. PTZ>.

Когда значок РТZ <  $\sqrt{pq}$  > в нижнем правом углу становится желтым, можно получить доступ к режиму "Управл. PTZ" для отображения меню "Управл. PTZ".

- M Перед началом работы настройте рабочую среду PTZ, поскольку метка рабочего состояния PTZ (активно) может отображаться даже при неработающей PTZ.
- **2.** С помощью кнопок со стрелками в меню программы запуска или кнопок со стрелками (▲▼◀ ▶) на пульте дистанционного управления или передней панели переместите область для записи.

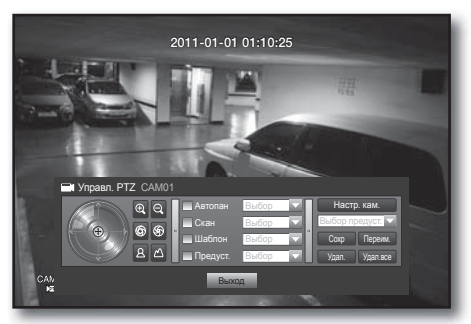

- Колесико для управления PTZ: при нажатии ближе к центру движение в определенном направлении будет медленным; при нажатии далеко от центра движение будет быстрым.
- Чтобы повернуть объектив по часовой стрелке, нажимайте слева от центра; чтобы повернуть объектив против часовой стрелки, нажимайте справа от центра.
- Zoom : можно использовать функцию масштабирования камеры PTZ.
- Диафр : контроль интенсивности излучения, поступающего на ирисовую диафрагму.
- Фокус : возможность настройки фокуса вручную.
- Автопан : камера автоматически работает в зоне 2-х обозначенных точек.
- Скан : камера перемещается согласно предварительно установленным точкам в обозначенной последовательности. Если указано несколько предварительных установок, камера PTZ автоматически перемещается по очереди по всем указанным точкам.
- Шаблон : позволяет сохранить предыдущий путь, использованный для камеры PTZ. Функции "Автопанорамирование", "Сканирование" и "Шаблон" поддерживаются протоколами Samsung, Panasonic и Pelco, но отличаются названием и настройками (в зависимости от указанных протоколов). (Panasonic: Автопан, Последовательность, Сортировка / Pelco: Автопан, Скан. кадров (Скан), Шаблон)

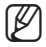

 $\lll$  = Прежде чем выбирать режим управления устройства PTZ, укажите значения устройства PTZ в меню <**Настройка PT**Z>. (Стр. 43)

#### Настройка предустановки

Предустановка – это набор определенных заданных точек камеры PTZ; возможно сохранение до 20 отдельных предустановок для одной камеры.

Использование мыши может облегчить процесс настройки.

- **1.** В режиме управления PTZ используйте кнопки со стрелками для настройки камеры в нужном направлении.
- **2.** Нажмите клавишу <Сохр>. Появится виртуальная клавиатура для ввода предустановок.
	- См. раздел "Использование виртуальной клавиатуры". (Стр. 34)
- Сохр : можно сохранить предустановленные настройки.
- Переим. : можно изменить настройки текущих предустановок.
- Удал. : удаление выбранной предустановки.
- Удал.все : удаление всех текущих предустановок.

 $\mathbb{Z}$  = При замене камеры канала, в котором хранится список предустановок, необходимо сбросить соответственные предустановки.

**3.** Нажмите кнопку <OK>. Предустановка сохраняется под указанным именем.

#### Настройка камеры

Для камеры PTZ существует собственное системное меню. Оптимизируйте функции камеры PTZ согласно настройкам цифрового видеомагнитофона.

Использование мыши может облегчить процесс настройки.

- **1.** Подключите камеру PTZ к цифровому видеомагнитофону и снова включите камеру, чтобы отобразить окно "Настройка протокола камеры".
- **2.** Проверьте идентификатор протокола камеры.
	- В меню "Устр. > Настройка PTZ" введите идентификатор камеры PTZ в поле ввода идентификатора канала, подключенного к камере PTZ. (Стр. 43)

**3.** В меню "Управл. PTZ" выберите <Настр. кам.>. Отобразится заданное меню камеры.

- Можно устанавливать настройки только для камер, поддерживающих протоколы Samsung, Pelco D/P, AD и Panasonic.
- Для настройки функций "Авто пан" или "Шаблон" в меню камеры нажмите и удерживайте некоторое время соответственную кнопку, чтобы нажатие кнопки отличалось от нажатия при обычных настройках PTZ.

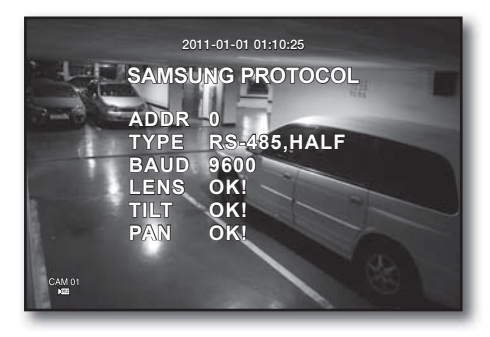

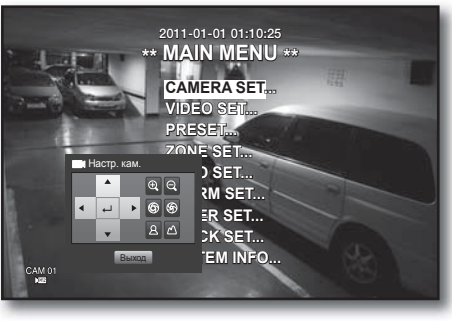

### поиск и воспроизведение

#### ПОИСК

Можно осуществлять поиск записанных данных по времени или таким критериям поиска, как событие. Доступ к меню <Поиск> можно получить непосредственно в режиме прямой передачи.

- **1.** В режиме прямой передачи щелкните правой кнопкой мыши любую область экрана. Отобразится меню прямой передачи.
- **2.** Выберите <Поиск>. или нажмите кнопку [SEARCH] на пульте дистанционного управления или передней панели устройства.

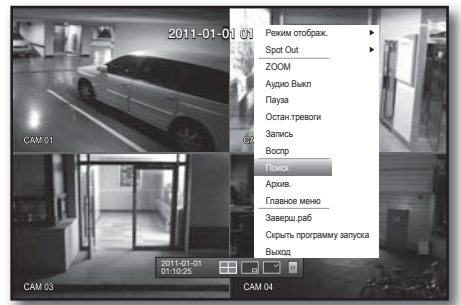

- **3.** Отобразится меню "Поиск".
	- Если "ИСПОЛЬЗОВАНИЕ POS" не отмечено в меню "Главное меню > Устр. > Устр. POS", пункт "Поиск POS" не будет включен в меню Поиск. (Стр. 46)
- **4.** Поиск можно ограничивать функцией "Автоудал.". См раздел "Настройка записи>Параметр записи". (Стр. 52)
- 2011-01-01 01:10:25 Возврат **<u>•</u> 0 п Поиск в арх. Поиск POS Поиск движения**  $CAM$
- $\blacksquare$  Наложение данных: отображается при наличии наложения данных в определенном времени вследствие изменения настройки

времени цифрового видеомагнитофона. Последние данные будет получены из <List0>. Не отображается в пункте <Поиск в арх.>.

#### Поиск по времени

Можно осуществлять поиск записанных данных по заданному времени. Так как отображаемое время зависит от часового пояса и стандартного времени DST, данные о времени записи могут отличаться в зависимости от настроек этих параметров. Использование мыши может облегчить процесс настройки.

- **1.** Выберите <Поиск врем> в меню <Поиск>.
- **2.** Выберите дату для поиска.
	- См. раздел "Использование календаря". (Стр. 33)
- **3.** Отображаются данные записи для указанной даты. Панель отображения зависит от типа данных. Проверьте тип данных по цвету в левом окне.
- 4. При помощи кнопок со стрелками (**▲▼◀▶**) выберите критерий поиска, после чего нажмите кнопку [ENTER].
- К первой : переход к самой первой дате.
- Переход к посл. : переход к последней дате.
- Время : введите время для осуществления поиска или используйте кнопку вверх/вниз  $\lt^*$  > для выбора времени.
- Предыдущая/следующая страница : переход на предыдущую/следующую страницу. (Используйте кнопки на передней панели или пульте дистанционного управления.)

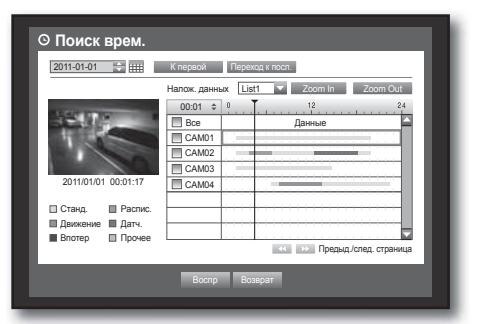

- Zoom In : карта отображается в деталях. Переключается в последовательности 24 часа – 16 часа – 8 часа – 4 часа.
- Zoom Out : переключение карты происходит в обратном порядке указанного выше режима. Переключается в последовательности 4 часа – 8 часа – 16 часа – 24 часа.
- 

Дважды щелкните необходимое время, чтобы увеличить/ уменьшить его.

• Просм. : щелкните <Канал> и выберите, перетянув или щелкнув время в пункте <Данные> для отображения видеокадра.

**Поиск врем.** 2011-01-01

田田

2011/01/01 00:01:17 Станд. Распис. Движение Датч. Впотер Прочее

- Если в выбранном канале нет сохраненных данных, он будет отмечен черным.
- **5.** Выберите элемент данных и нажмите <Воспр.>. Экран переходит в режим воспроизведения данных.

#### Поиск событий

Можно осуществить поиск событий по каналу и воспроизвести их.

Использование мыши может облегчить процесс настройки.

- **1.** Выберите <Поиск событ.> в меню <Поиск>.
- **2.** При помощи кнопок со стрелками (▲▼◀ ►) выберите критерий поиска, после чего нажмите кнопку [ENTER].
	- Будут найдены все события для определенной даты. (Обычный/ расписание записи включено)
- Просм. даты/врем. : при выборе элемента данных из списка отображается фотография выбранных данных в левом окне предварительного просмотра.
- Событие : отображение типа события.
- **3.** Выберите элемент данных и нажмите <Воспр.>. Экран переходит в режим воспроизведения события.

#### **Поиск событ.** CAM 01  $2011 - 01 - 0$ F. **Ford**  $K$  List1  $K$ № Просм. даты/врем. | Событие 3 02:47:54 ~ 02:48:59 Движение 2 00:39:06 ~ 00:40:30 Движение 1 00:01:22 ~ 00:02:28 Движение 2011/01/01 00:01:22 Предыд./след. страница Воспр Возврат

Воспр Возврат

К первой Переход к посл.

CAM01 CAM02 CAM03 CAM04

00:01 Налож. данных List1

 $\overline{\phantom{a}}$   $\overline{\phantom{a}}$   $\overline{\$ Все Данные

Предыд./след. страница

#### Поиск в архиве

Поиск резервных данных в подключенном устройстве резервного копирования. Только данные вформате DVR включены в поиск.

См. <Формат> в меню "Архив. > настройка архив.". (Стр. 56)

Использование мыши может облегчить процесс настройки.

- **1.** Выберите <Поиск в арх> в меню <Поиск>.
- **2.** При помощи кнопок со стрелками (▲▼◀ ►) выберите критерий поиска, после чего нажмите кнопку [ENTER].
- Период записи : отображается период записи.
- Канал : отображается канал записи.
- Время нач. восп. : выбор времени начала воспроизведения.
- **3.** Выберите элемент данных и нажмите <Воспр.>. Экран переходит в режим воспроизведения резервных данных.

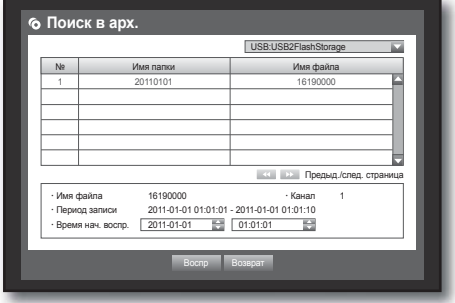

РУССКИЙ **\_67**

### поиск и воспроизведение

#### Поиск POS

Можно осуществлять поиск данных в устройстве POS, подключенном к цифровому видеомагнитофону. Можно использовать мышь для выбора соответствующих элементов.

- **1.** Выберите <Поиск POS> в меню <Поиск>.
- **2.** При помощи кнопок со стрелками (▲▼◀ ►) выберите критерий поиска, после чего нажмите кнопку [ENTER].
	- Можно ввести определенный текст для уточнения поиска.
- Ключ.сл. : используйте виртуальную клавиатуру для ввода ключевого слова.
- Критерий поиска:
	- < **С учетом рег.**> : поиск проводится с учетом регистра.
	- <**Целое слово**> : отображаются только точные совпадения результатов поиска с ключевым словами.
- Просм. : выберите элемент данных из списка для просмотра изображения. Информация об изображении предоставляется внизу экрана.
- $\blacksquare$   $\blacksquare$  : использование этих кнопок ускорит поиск, если отображено большое количество результатов поиска.
- **3.** Выберите элемент данных и нажмите <Воспр.>. Экран переходит в режим воспроизведения данных POS.

#### Поиск движения

При отслеживании движения для каждого канала можно установить определенную область поиска. Можно использовать мышь для выбора соответствующих элементов.

- **1.** Выберите <Поиск движения> в меню <Поиск>.
- **2.** При помощи кнопок со стрелками (▲▼◀ ►) выберите критерий поиска, после чего нажмите кнопку [ENTER].
	- $\blacksquare$  Если установлена область движения на <06л. вручн.>, включается кнопка <Настройка>.
- Область движ : выбор области поиска.
	- Вся обл. : поиск во всех областях выбранного канала.
	- Текущ.обл. : поиск области движения для каждого канала, указанного в разделе "Детектор движения > Настройка области для отслеживания движения". (Стр. 54)
	- Обл. вручн. : можно установить область движения вручную.
- Настройка : кнопка "Настройка" включается, если область движения установлена вручную. Нажмите кнопку для отображения окна настройки области.
- Дата/Время : дата/время автоматически устанавливается почасово, время завершения устанавливается на час позднее времени начала, если оно указано.
- Просм. : выберите элемент данных из списка для отображения неподвижного изображения элемента.
- **3.** Выберите элемент данных и нажмите <Воспр.>. Экран переходит в режим воспроизведения данных движения.

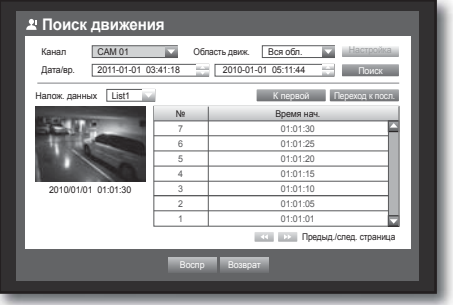

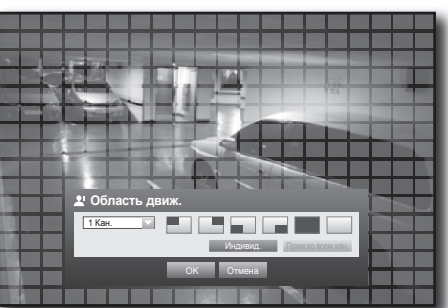

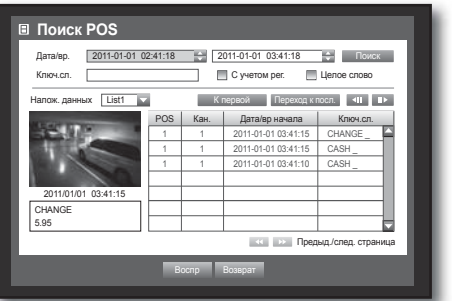

### ВОСПРОИЗВЕДЕНИЕ

треугольник).

#### Воспроизведение

Можно воспроизвести данные, сохраненные на жестком диске, и заархивировать определенную их часть. Использование мыши может облегчить процесс настройки.

- **1.** В режиме прямой передачи щелкните <Воспр.> в контекстном меню,  $\langle \rangle$  > в меню программы запуска или кнопку "Воспр." на пульте дистанционного управления или на передней панели.
- **2.** С помощью кнопок со стрелками (▲ ▼) выберите меню.
	- $\blacksquare$  Информацию о поиске данных см. в пункте <Поиск>. (Стр. 66)
- **3.** Выберите элемент данных и нажмите <Воспр.>. Выбранные данные воспроизводятся, и отображается программа запуска воспроизведения на экране.
	- $\blacksquare$  При наличии данных <Воспр.> запускается автоматически без предварительного поиска.
- Информация о воспроизведении : в верхнем углу отображается дата и время текущих данных.
- Архив.: щелкните <  $\odot$  > для установки времени начала резервного копирования; можно указать область резервного копирования с помощью мыши (желтый Снова щелкните < **©** >, чтобы установить время окончания резервного копирования согласно текущему времени, после чего появится окно "Диап.архив.". а объема о **Диап.архив.** 201:06 \2011010
	- Тип : поддерживает форматы DVR, AVI и SEC. См. список форматов в "Настройка архивирования". (Стр. 56)
	- Устр. : выберите устройство резервного копирования.
	- Проверка объема : позволяет проверить емкость выбранного устройства хранения данных.
- **4.** Если необходимо перейти к прямой передаче в режиме воспроизведения, щелкните < > в меню программы запуска или нажмите кнопку [ $\blacksquare$ ] на пульте дистанционного управления или на передней панели.

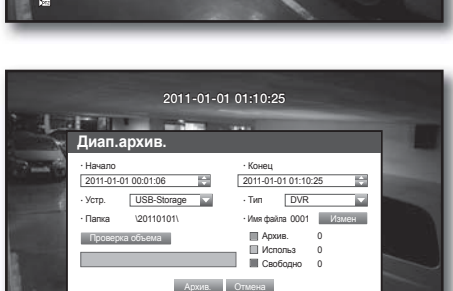

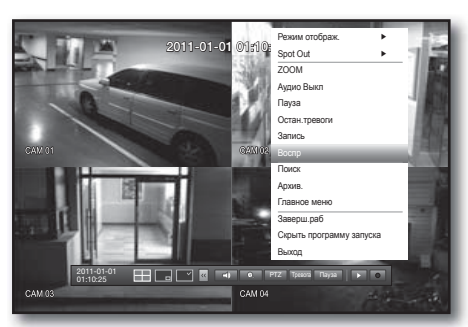

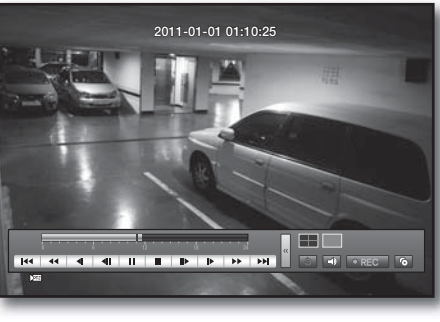

### поиск и воспроизведение

#### Использование кнопки воспроизведения

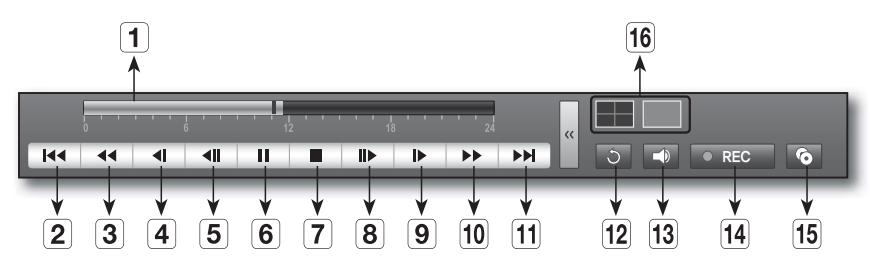

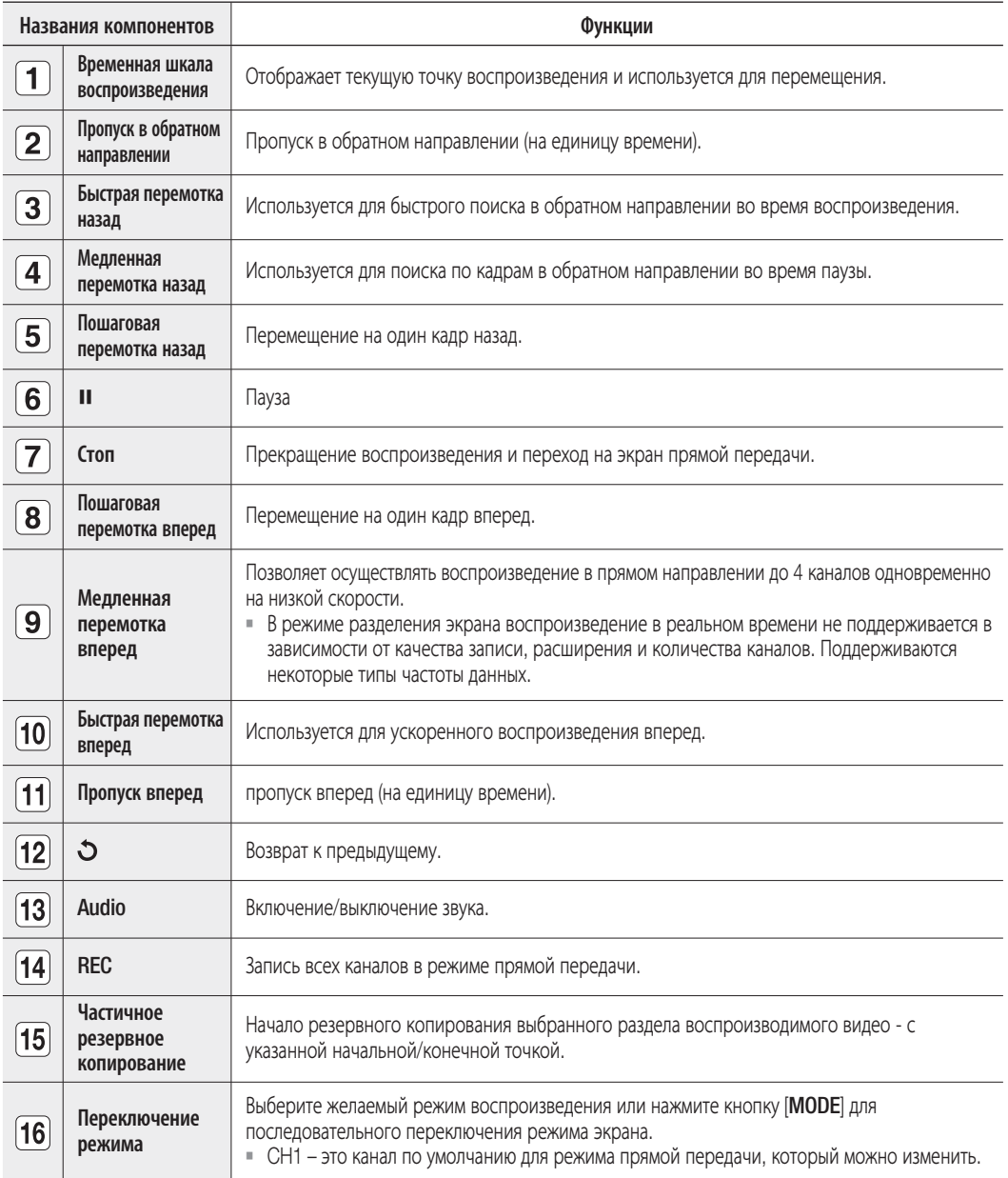

### вная программа

#### ЗНАКОМСТВО С ИНТЕРАКТИВНОЙ ПРОГРАММОЙ ПРОСМОТРА

#### Что представляет собой интерактивная программа просмотра?

С помощью программы просмотра можно получить доступ к DVR. Вы можете получить доступ к видеотрансляции, архивированному видео, управлению PTZ (если настроен) и т.д.

#### ХАРАКТЕРИСТИКИ ПРОДУКТА

- Удаленный доступ с помощью стандартного браузера
- Поддержка элементов управления камерой PTZ
- Поддержка форматов просмотра 1, 4 камер (не более 4 камер в списке).
- Получение изображений в формате JPEG, BMP для печати и сохранения их в каталоге "Напечатать или сохранить изображения в формате JPEG, BMP".
- Запись видео в формате AVI, поддерживаемом популярными проигрывателями мультимедиа. (необходим кодек Xvid)

#### СИСТЕМНЫЕ ТРЕБОВАНИЯ

Далее приведен рекомендуемый список минимальных требований к оборудованию и операционной системе, необходимых для запуска интерактивной программы просмотра.

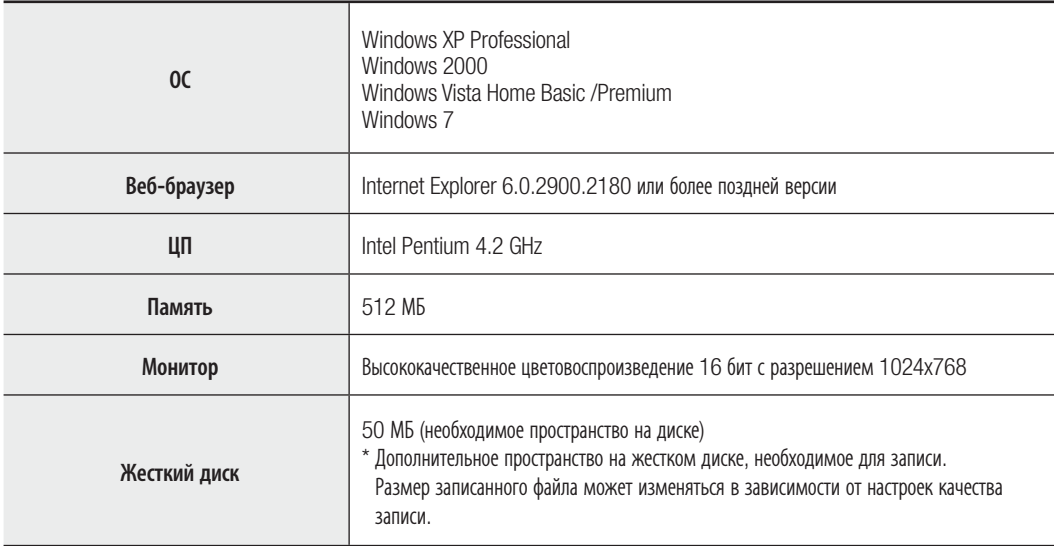

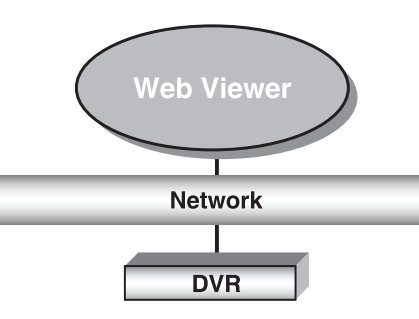

### ерактивная программа про

#### ПОДКЛЮЧЕНИЕ ИНТЕРАКТИВНОЙ ПРОГРАММЫ ПРОСМОТРА К СЕТИ

**1.** Откройте веб-браузер и введите в окно URL-адреса IP-адрес или URL-адрес DVR.

- Для системы MAC URL-адрес DVR выглядит следующим образом:
	- 00-00-F0-ab-cd-ef: nabcdef.websamsung.net
	- 00-16-6c-ab-cd-ef: mabcdef.websamsung.net
	- 00-68-36-ab-cd-ef: pabcdef.websamsung.net
	- 00-09-18-ab-cd-ef : iabcdef.websamsung.net
	- Также можно использовать зарегистрированный URL-адрес, который можно установить с помощью меню настройки DVR.

**2.** Установите идентификатор администратора и пароль, идентичный идентификатору и паролю администратора цифрового видеомагнитофона.

Для общих пользователей введите пароль и имя пользователя цифрового видеомагнитофона.

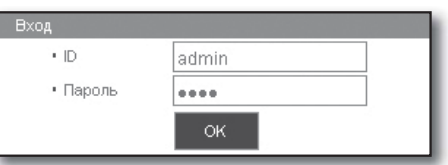

• Используемый по умолчанию пароль может быть доступен для злоумышленников, поэтому после установки продукта рекомендуется изменить пароль.

Следует иметь в виду, если пароль не изменен, ответственность за проблемы безопасности, и другие связанные проблемы, лежит на пользователе.

- M Это позволяет одновременно осуществлять доступ 10-ти общим пользователям и администратору.
	- Невозможно осуществить несколько входов пользователя с правами администратора.
	- Исходный пароль пользователя с правами администратора "4321".
	- Пароль администратора и общих пользователей можно изменить в меню цифрового видеомагнитофона <Управление разрешением>.
	- Перед подключением к интерактивной программе просмотра Web Viewer пользователю необходимо установить для <Просм.> значение "Использ." в разделе <Управление разрешением>. (Стр. 37)
	- Все настройки применимы к настройкам цифрового видеомагнитофона.
- **3.** Щелкните <Install ActiveX Control…>. Загрузка элемента управления Active-X займет некоторое время в зависимости от настроек вашего ПК.

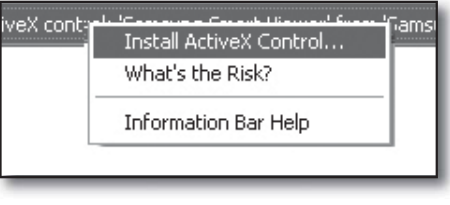

4. Щелкните <Install>.

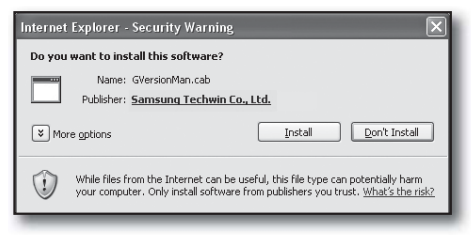

**Customize Your Settings - Windows Interne** http://192.168.1.200/index.htm \* \* Customize Your Settings
- **5.** Если система оснащена службой "Windows Security Alert", то она попытается заблокировать процесс с помощью брандмауэра Windows. В этом случае щелкните <Unblock>, чтобы запустить интерактивную программу просмотра.
- **6.** Установка завершена. На экране отобразится главное окно программы Live Viewer.

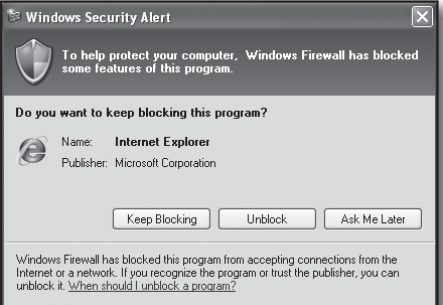

#### ИСПОЛЬЗОВАНИЕ ПРОГРАММЫ LIVE VIEWER

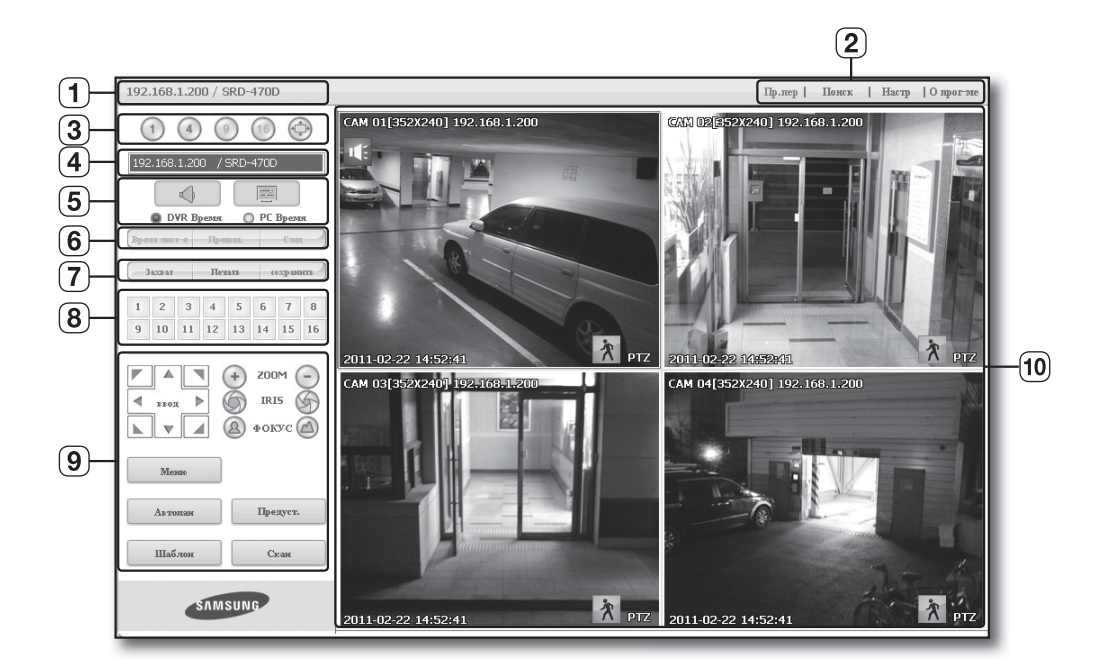

На экране программы Live Viewer отображаются следующие компоненты :

- Отображение IP-адреса и названия модели подключенного DVR.
- Эти меню содержат элементы <Пр.пер>, <Поиск>, <Настр>, <О прог-ме>.
- Эти кнопки предназначены для режима разделения экрана и полноэкранного режима.
- Отображение IP-адреса и названия модели подключенного цифрового видеомагнитофона.
- Выбор формата информации экранного меню, отображаемого в программе Live Viewer.
- Эти кнопки предназначены для последовательного переключения и изменения канала экрана.
- Эти кнопки предназначены для съемки, печати и сохранения изображения.
- Отображение канала подключенного цифрового видеомагнитофона.
- Эти кнопки предназначены для использования функций PTZ.
- Отображение экрана подключенной камеры и DVR.
- $\mathbb{Z}$  = Установленное разрешение 1024Х768.
	- Первоначально режим разделения экрана настроен в соответствии с количеством каналов, подключенных к DVR. Можно изменить настройки режима разделения экрана, используя кнопки режимов разделения экранов.

### интерактивная программа просмотра

#### ОТОБРАЖЕНИЕ ИНФОРМАЦИИ ОБ ЭКРАННЫХ МЕНЮ

- Отображение номера канала, размера видео и IP-адреса подключенного DVR.
- Этот значок появится, если аудиосигнал в настоящее время выводится.
- Текущие дата и время будут отображаться в соответствии с настройкой отображения времени: <DVR Время> или <PC Время>.
- При подаче сигнала отображается значок сигнала. Значок исчезнет при нажатии кнопки [ALARM] на устройстве DVR.
- При обнаружении движения отобразится значок движения. Значок исчезнет при нажатии кнопки [ALARM] на устройстве DVR.
- Отображается, когда активны элементы управления PTZ.

 $\mathbb{Z}$  = Если для DVR установлены камеры PTZ, на экране отображается значок "PTZ". Выберите канал камеры PTZ и используйте кнопку [PTZ] для управления камерой.

#### РАЗДЕЛЕННЫЙ ЭКРАН

Можно изменить настройки режима разделения экрана, нажимая цифровые значки.

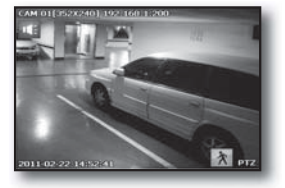

РЕЖИМ ОДНОГО ЭКРАНА

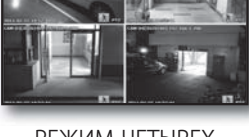

РЕЖИМ ЧЕТЫРЕХ ЭКРАНОВ

• Нажмите кнопку  $<$   $(1)$ .

На данный экран передается изображение с выбранной камеры, подключенной к DVR в режиме "РЕЖИМ ОДНОГО ЭКРАНА".

• Нажмите кнопку  $\lt$  (4)>.

На данный экран передается изображение с выбранной камеры, подключенной к DVR в режиме "РЕЖИМ ЧЕТЫРЕХ ЭКРАНОВ".

• Нажмите кнопку  $\lt^{\binom{d-1}{2}}$ .

На данный экран передается изображение с выбранной камеры, подключенной к DVR в режиме "ПОЛНОЭКРАННЫЙ РЕЖИМ". Можно перейти к предыдущему режиму, дважды щелкнув по экрану или нажав любую кнопку клавиатуры.

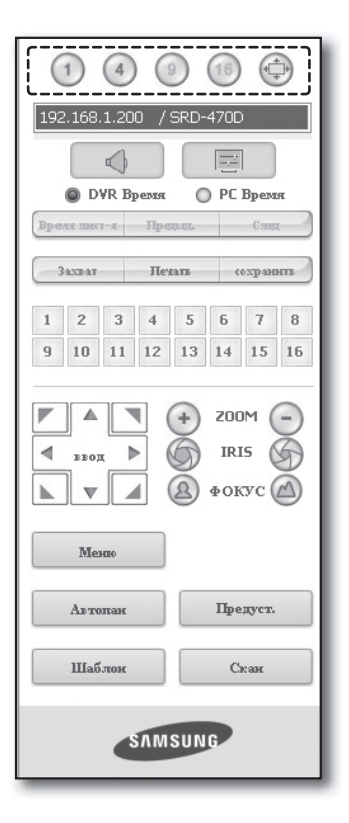

2011-02-22 14:52:41

 $\bf(3)$ 

 $(2)$ ΙĪ.

CAM 01 352X240] 192.168.1.200

**APTZ** 

 $\overline{4}$  $\left(5\right)$  $\left[ 6\right]$ 

#### ПОДКЛЮЧЕННОЕ УСТРОЙСТВО DVR

Отображение IP-адреса и состояния подключения DVR.

- $\mathbb{Z}$  = Сообщение о сбое подключения
	- Нет отклика : отображается, когда устройство DVR не отвечает. В доступе отказано : отображается, когда превышено максимальное число пользователей.
	- Это позволяет одновременно осуществлять доступ 10-ти общим пользователям и администратору.

#### Задание настройки отображения времени

В качестве настройки, отвечающей за отображение времени, выберите <DVR Время> или <PC Время>.

- **DVR Время**: отображается время, заданное на подключенном цифровом видеомагнитофоне.
- PC Время : отображается время, заданное на компьютере, на котором запущена программа Web Viewer.
- Audio: Звук Вкл/Выкл
- OSD : Включение/выключение значка экранного меню

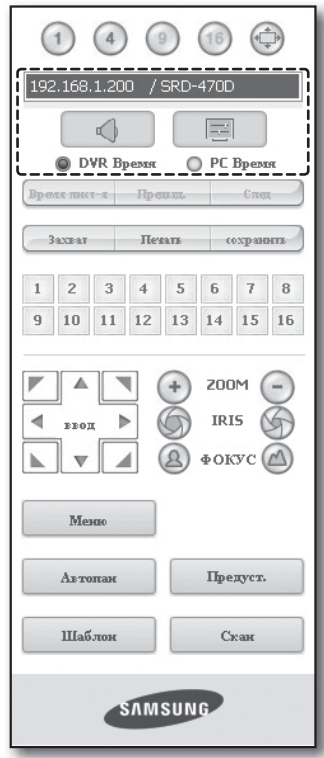

#### ИЗМЕНЕНИЕ РЕЖИМА РЕАЛЬНОГО ВРЕМЕНИ

- Режим отображения экрана, разделенный на 16 частей, не поддерживает режим "Время лист-я", "Предыд." и "След".
- Время лист-я: При нажатии этой кнопки экраны переключаются с предварительно установленным интервалом. В РЕЖИМ ОДНОГО ЭКРАНА номера каналов переключаются последовательно с 1 по 4. В РЕЖИМ ЧЕТЫРЕХ ЭКРАНОВ изображение на экране обновляется с предварительно установленным интервалом.
	- Предварительно установленный интервал (10 секунд)
- Предыд.: При нажатии этой кнопки на экране отобразится предыдущий экран. В РЕЖИМ ЧЕТЫРЕХ ЭКРАНОВ изображение периодически обновляется.
- След: При нажатии этой кнопки отображается следующий экран. В РЕЖИМ ОДНОГО ЭКРАНА номера каналов переключаются последовательно с 1 по 4. В РЕЖИМ ЧЕТЫРЕХ ЭКРАНОВ изображение периодически обновляется.

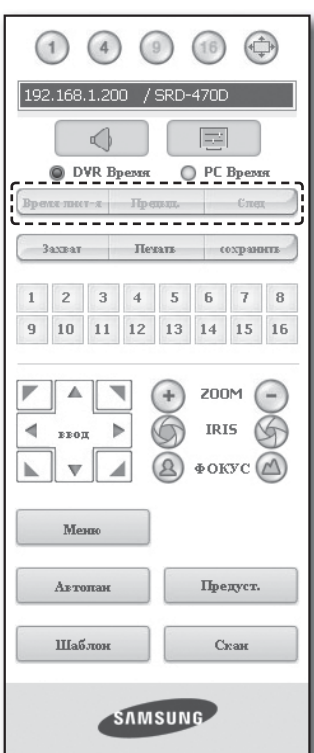

### программа

#### СОХРАНЕНИЕ ИЗОБРАЖЕНИЯ В РЕАЛЬНОМ ВРЕМЕНИ НА ПК

- Захват: Сохранение текущего экрана в файл формата BMP или JPEG.
- 
- **По умолчанию используется следующий путь для сохранения:** "C:\Program Files\Samsung\Dvr Web Viewer\SnapShot\Live". Чтобы изменить путь для сохранения, нажмите кнопку <СОХР ПУТЬ  $(\Box)$  > и укажите путь. В системе Windows Vista или 7 используется следующий путь для сохранения: "C:\users\(user ID)\AppData\LocalLow\Samsung\DVR Web Viewer\SnapShot\".
- Файлу автоматически присваивается имя: "IP-адресс\_Номер порта\_\_ГГГГММДД\_ЧЧММСС\_номер камеры\_индекс" Например: 192.168.1.200\_554\_20110422\_052649\_01\_00
- Печать: Печать выбранного экрана из экранов, отображаемых в режиме прямой передачи. При этом также производится печать IP-адреса, времени, номера камеры и текущего состояния события.

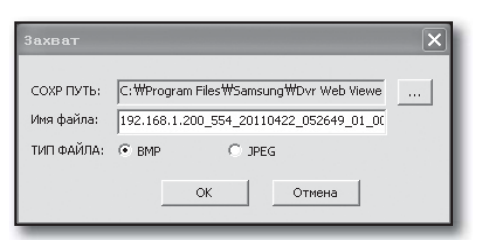

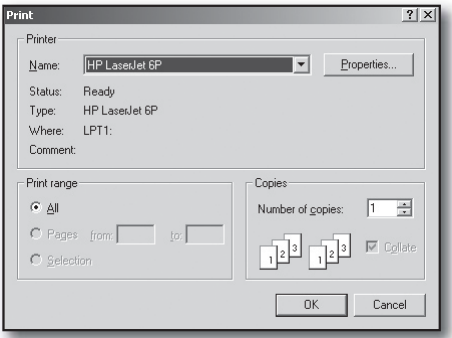

- Сохранить: Сохранение текущего изображения на экране и в качестве видеофайла в формате avi.
- 
- Для записи необходим 1 ГБ свободного места.
- По умолчанию используется следующий путь для сохранения: "C:\Program Files\Samsung\DvrWeb Viewer\VideoClip\Live". Чтобы изменить путь для сохранения, нажмите кнопку <СОХР ПУТЬ  $(\Box \Box)$  и укажите путь. В системе Windows Vista или 7 используется следующий путь для сохранения: "C:\users\(user ID)\ AppData\LocalLow\Samsung\DVR Web Viewer\VideoClip\".

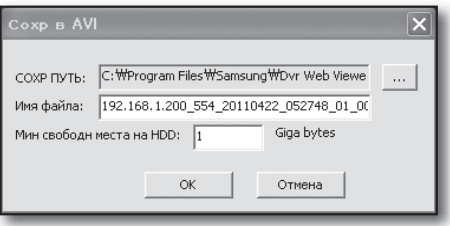

- Файлу автоматически присваивается имя: "IP-адресс\_Номер порта\_\_ГГГГММДД\_ЧЧММСС\_номер камеры\_индекс" Например: 192.168.1.200\_554\_20110422\_052748\_01\_00
- Для воспроизведения файлов, сохраненных в формате AVI, потребуется кодек Xvid.
- Мин. свободный объем жесткого диска : Во время записи, если кроме установленного свободного места емкости жесткого диска недостаточно, появится соответствующее всплывающее сообщение. "Недостаточно свободного места на жестком диске для продолжения записи".

#### ИЗМЕНЕНИЕ КАНАЛА ПЕРЕДАЧИ ИЗОБРАЖЕНИЯ В РЕАЛЬНОМ ВРЕМЕНИ

- Синие цифры: Канал, подключенный к текущему экрану прямой передачи.
- Серые цифры: Канал, неподключенный к текущему экрану прямой передачи.
	- Если выбран режим Дел на 4, кнопка выбора каналов для каждой из камер 1  $\sim$  4 станет синей.

#### ИСПОЛЬЗОВАНИЕ КАМЕРЫ PTZ

Для управления камерой используйте кнопки со стрелками.

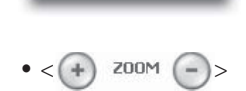

ввод

₫

Можно увеличивать или уменьшать изображение с помощью кнопки ZOOM.

 $\bullet$  <  $\circ$  IRIS  $\circ$ 

Можно настроить количество освещения с помощью кнопки IRIS.

 $\bullet$  < (2)  $\Phi$ OKYC( $\triangle$ ) >

Можно настроить фокус с помощью кнопки ФОКУС.

• Меню: отображается экран меню камеры.

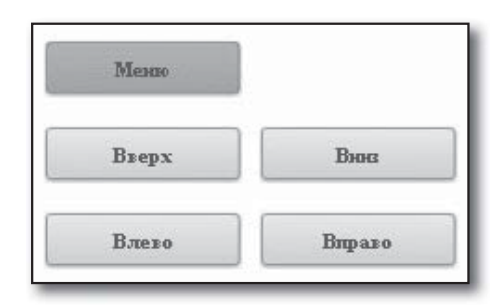

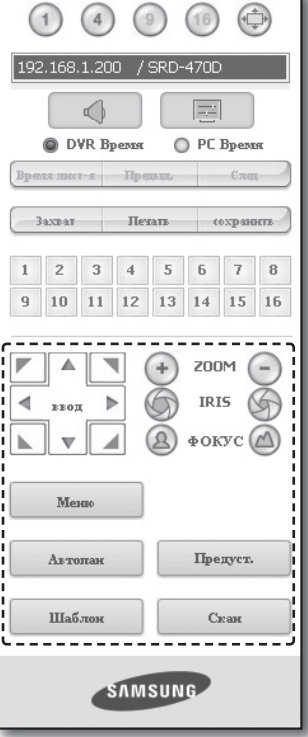

O ИНТЕРАКТИВНАЯ ПРОГРАММА ПРОСМОТРА ИНТЕРАКТИВНАЯ ПРОГРАММА ПРОСМОТРА

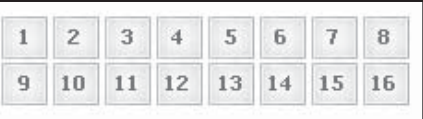

### и рамма

- Предуст.: Перемещение линзы в предварительно установленном направлении.
- **1.** При выборе предустановок камера перемещается в положение, выбранное в этой предустановке.
- **2.** Можно удалить выбранные предустановки или все предустановки.
- **3.** Можно сохранить номер и имя новой предустановки.

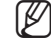

M Можно сохранить до 20 предустановок.

- Автопан: изменение направления объектива камеры с одной точки на другую.
- Скан: изменение направления объектива камеры с одной предварительно заданной точки на другую.
- Шаблон: можно определить различные шаблоны движения камеры, например увеличение, перемещение и т.д. При этом камера будет перемещаться автоматически в соответствии с указанным шаблоном.
	- В то время как цифровой видеомагнитофон управляет камерой PTZ, интерактивная программа просмотра Web Viewer не может ею управлять.
		- Функция настройки меню камеры доступна только для камер, поддерживающих эту функцию.
		- Все функции PTZ соответствуют функциям цифрового видеомагнитофона.
		- Панорамирование/наклон Smart купольной камеры регулируется автоматически для центрирования камеры согласно указателю мыши.
		- Во время перемещения указателя на определенную точку при помощи левой кнопки мыши, панорамирование/наклон Smart купольной камеры автоматически регулируется для размещения камеры в точке, которая находится между начальной точкой перемещения и конечной позицией.
		- Перетаскивание вверх уменьшает изображение, а перетаскивание вниз увеличивает его.
		- $\blacksquare$  Наклон камеры РТZ работает в радиусе 45°.
		- Функция панорамирования/наклона по оптической оси камеры работает в камерах, поддерживающих эту функцию. Напр.: модель Samsung SCC-C6475

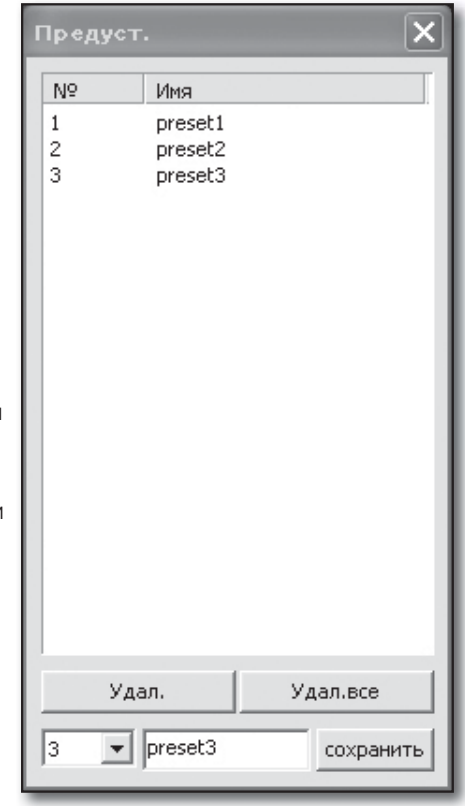

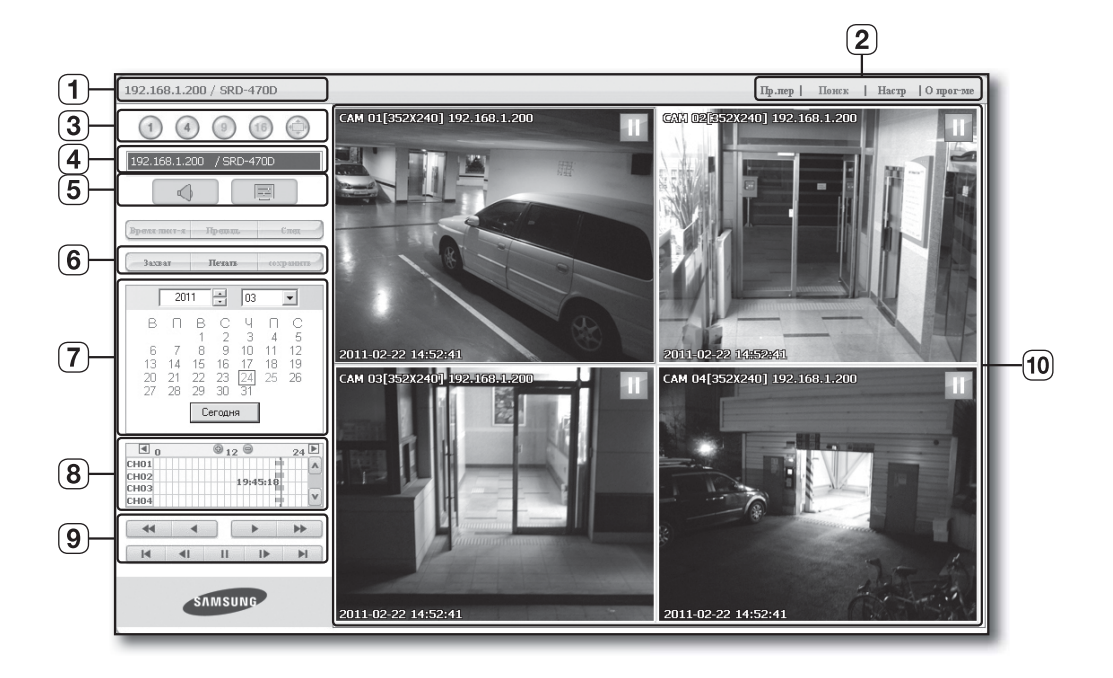

Экран программы Search Viewer содержит следующие компоненты.

- Отображение IP-адреса и названия модели подключенного DVR.
- Доступны 4 вкладки: <Пр.пер>, <Поиск>, <Настр>, <О прог-ме>.
- Переключение в режим разделения.
- Отображение IP-адреса и названия модели подключенного цифрового видеомагнитофона.
- Выбор формата информации экранного меню, отображаемого в программе Live Viewer.
- Эти кнопки предназначены для съемки, печати и сохранения изображения.
- Отображение календаря для поиска записанного видео.
- Отображение временной шкалы, по которой можно осуществлять поиск записанного видео по времени.
- Эти кнопки предназначены для управления воспроизведением.
- Отображение экрана для воспроизведения записанного видео.
- $\mathbb{Z}$  = Кнопки <Время лист-я>, <Предыд.>, <След> недоступны в меню ПОИСК.
	- При резервном копировании DVR может возникнуть проблема с доступом к функции CMS и поиску в Интернете.

### ерактивная программа пр

#### РАЗДЕЛЕННЫЙ ЭКРАН

Можно изменить настройки режима разделения экрана, нажимая цифровые значки.

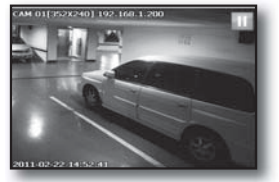

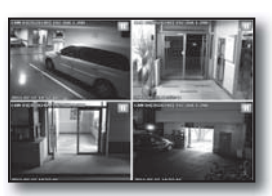

РЕЖИМ ОДНОГО ЭКРАНА

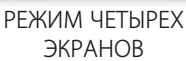

- Нажмите кнопку  $\lt(1)$ На данный экран передается изображение с выбранной камеры, подключенной к DVR в режиме "РЕЖИМ ОДНОГО ЭКРАНА".
- Нажмите кнопку  $<$  4)>.

На данный экран передается изображение с выбранной камеры, подключенной к DVR в режиме "РЕЖИМ ЧЕТЫРЕХ ЭКРАНОВ".

#### ПОДКЛЮЧЕННОЕ УСТРОЙСТВО DVR

Отобразится IP-адрес подключенного устройства DVR. Можно также включить/отключить звук и изменить формат отображения информации экранного меню в соответствии с предпочтениями.

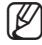

M Сообщение о сбое подключения Нет отклика : отображается, когда устройство DVR не отвечает. В доступе отказано : отображается, когда превышено максимальное число

пользователей.

 Это позволяет одновременно осуществлять доступ 3-ти общим пользователям и администратору.

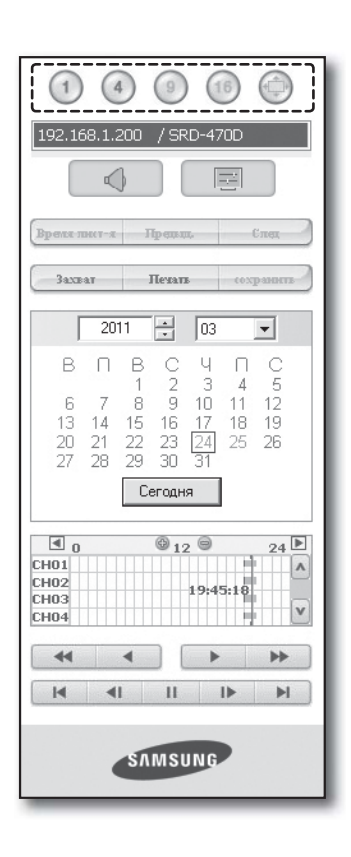

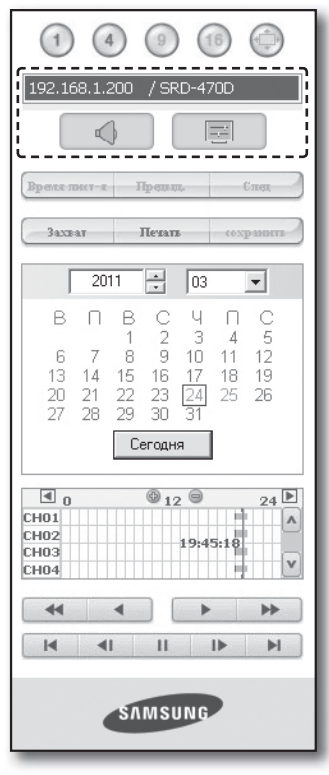

#### СОХРАНЕНИЕ ИЗОБРАЖЕНИЯ В РЕАЛЬНОМ ВРЕМЕНИ НА ПК

- Захват: Сохранение текущего экрана в файл формата BMP или JPEG.
	- По умолчанию используется следующий путь для сохранения: "C:\Program Files\Samsung\DvrWeb Viewer\SnapShot\Search". Чтобы изменить путь для сохранения, нажмите кнопку <СОХР ПУТЬ  $(\overline{\phantom{a}}\hspace{0.1cm}|\hspace{0.1cm}|\hspace{0.1cm}>)$  > и укажите путь. В системе Windows Vista или 7 используется следующий путь для сохранения: "C:\users\(user ID)\AppData\LocalLow\Samsung\DVR Web Viewer\SnapShot\".
		- Файлу автоматически присваивается имя: "IP-адресс\_Номер порта\_ГГГГММДД\_ЧЧММСС\_номер камеры\_индекс" Например: 192.168.1.200\_554\_20110422\_052649\_01\_00
- Печать: Распечатайте текущий экран. При этом также производится печать IP-адреса, времени, номера камеры и текущего состояния объекта.

- Сохранить: В режиме воспроизведения при нажатии данной кнопки видео с выбранного канала сохраняется в формате файла AVI. (в указанную папку на компьютере.) Для остановки записи нажмите кнопку еще раз.
- - $\mathbb{Z}$  = Для записи необходим 1 ГБ свободного места.
		- По умолчанию используется следующий путь для сохранения: "C:\Program Files\Samsung\DvrWeb Viewer\VideoClip\Search". Чтобы изменить путь для сохранения, нажмите кнопку  $\leq$  COXP ПУТЬ (  $\sim$  ) > и укажите путь. В системе Windows Vista или 7 используется следующий путь для сохранения: "C:\users\(user ID)\AppData\LocalLow\Samsung\DVR Web Viewer\VideoClip\".
		- Файлу автоматически присваивается имя: "IP-адресс\_Номер порта\_\_ГГГГММДД\_ЧЧММСС\_номер камеры\_индекс" Например: 192.168.1.200\_554\_20110422\_052748\_01\_00
		- Для воспроизведения файлов, сохраненных в формате AVI, потребуется кодек Xvid.

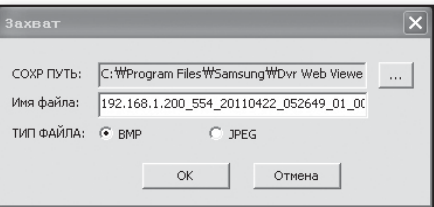

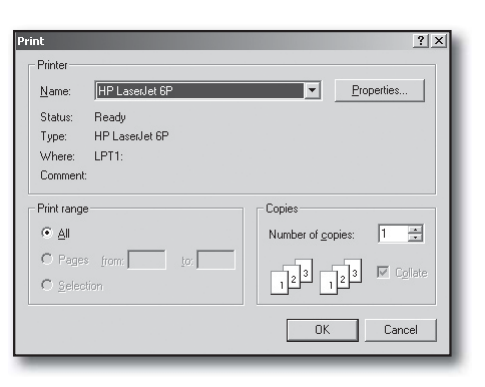

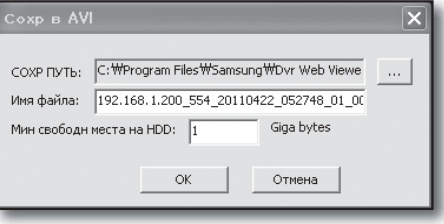

### программа пр

#### ПОИСК ЗАПИСАННОГО ВИДЕО В КАЛЕНДАРЕ

Если при записи видеоданных указана дата, она выделяется зеленым цветом. Если щелкнуть эту дату, на временной шкале будет отображена информация о записанном видео. Если нажать кнопку <Сегодня>, будет выполнена синхронизация с системным временем (датой) текущего ПК.

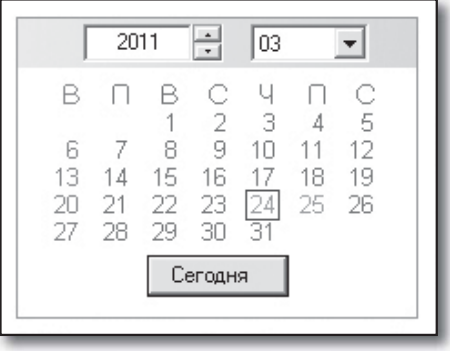

#### ПОИСК ЗАПИСАННОГО ВИДЕО НА ВРЕМЕННОЙ ШКАЛЕ

На временной шкале отображается состояние записанного видео на DVR после выбора даты. В обычном режиме отображается временной диапазон от 0 до 24 часов, тогда как в расширенном режиме время отображается для каждого двухчасового периода.

[Обычный режим]

- Если нажать кнопку < +>, режим будет изменен на расширенный.
- Каждая временная шкала отражает 1 час.

#### [Расширенный режим]

- Если нажать кнопку <  $\Rightarrow$ , режим будет изменен на обычный.
- Каждая временная шкала отражает 5 минут.

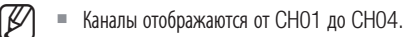

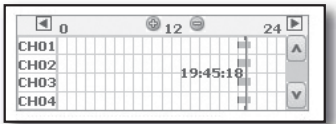

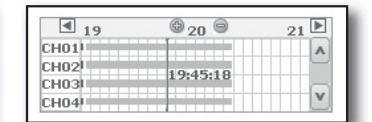

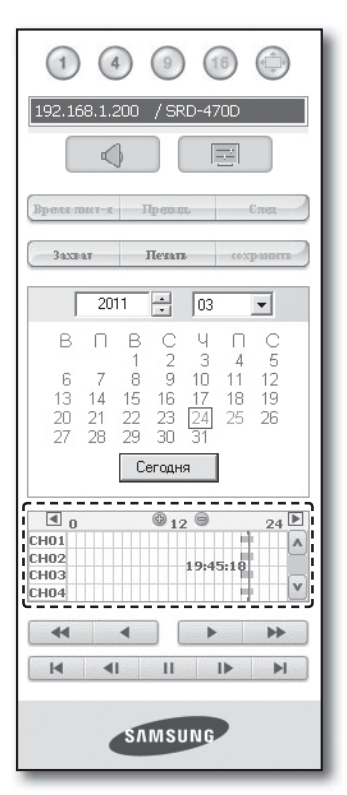

#### УПРАВЛЕНИЕ ВОСПРОИЗВЕДЕНИЕМ

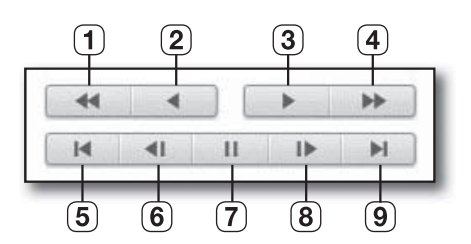

- Перемотка назад: воспроизведение в обратном направлении со скоростью, вдвое превышающей обычную.
- Воспроизведение назад: воспроизведение в обратном направлении.
- Воспроизведение: воспроизведение в обычном направлении.
- Перемотка вперед: воспроизведение со скоростью, вдвое превышающей обычную.
- (5) К первой: переход ко времени начала записанного видео в соответствии с временной шкалой.
- Пошаговая перемотка назад: покадровое воспроизведение в обратном направлении.
- Пауза: временная остановка воспроизведения.
- Пошаговая перемотка вперед: покадровая перемотка вперед.
- Переход к последней: переход ко времени окончания записанного видео в соответствии с временной шкалой.

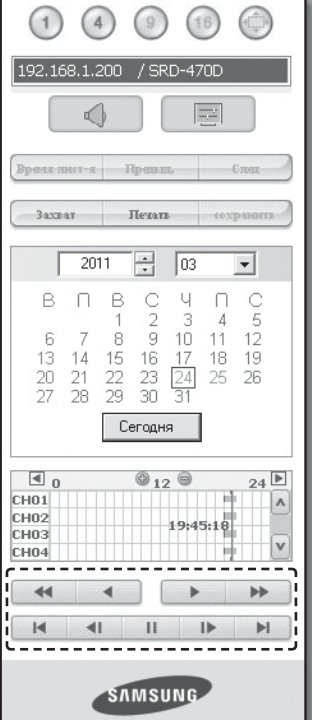

#### НАСТРОЙКА ПРОСМОТРА

Настройки цифрового видеомагнитофона можно установить дистанционно через сеть.

Чтобы установить настройки цифрового видеомагнитофона, щелкните <**Настройка**>.

#### Система

Можно устанавливать различные настройки системы цифрового видеомагнитофона.

#### Дата/время/язык

Для получения подробной информации см. <Дата/время/язык> в меню <настройка системы>. (Стр. 32)

- **1.** В меню "Система" выберите пункт <Дата/время/язык>.
- **2.** Установите настройки цифрового видеомагнитофона в соответствии с системной средой.

#### • Дата/время

Выберите дату и время.

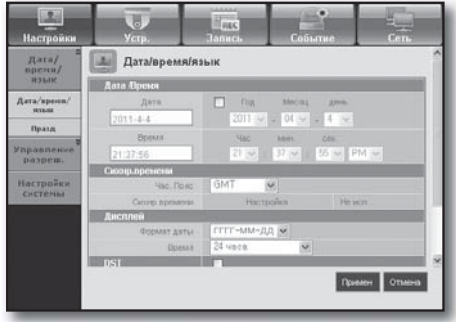

### интерактивная программа просмотра

#### • Настройка синхронизации времени

Установите синхронизацию времени.

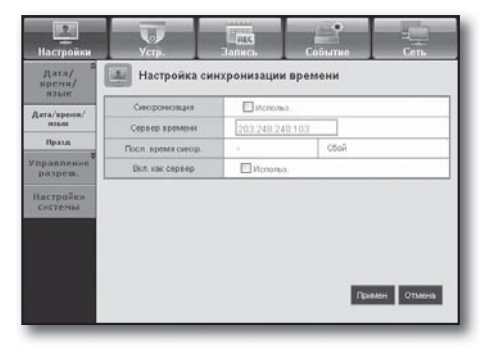

#### • Дисплей

Формат даты : Установите тип даты. Время : выберите формат даты, которая будет отображаться на экране.

#### • DST

DST отображает время, на один час опережающее стандартное время часового пояса.

#### • Язык

Выберите рабочий язык цифрового видеомагнитофона.

#### Празд

По желанию можно обозначить определенные даты как праздничные дни.

Для получения подробной информации см. < Настройка праздн.> в меню <Настройка системы>. (Стр. 33)

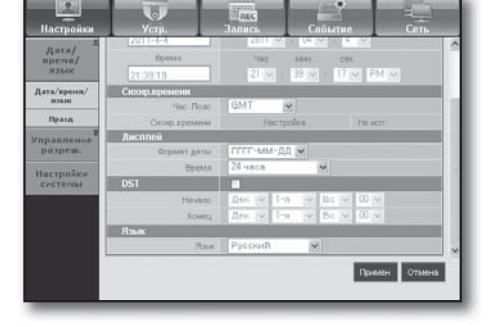

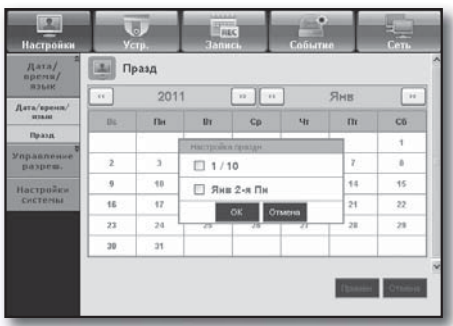

#### Управление разрешением

Для получения подробной информации см. < Управление разрешением> в меню < Настройка системы>. (Стр. 34)

#### • Админ.

Вы можете изменить идентификатор или пароль администратора.

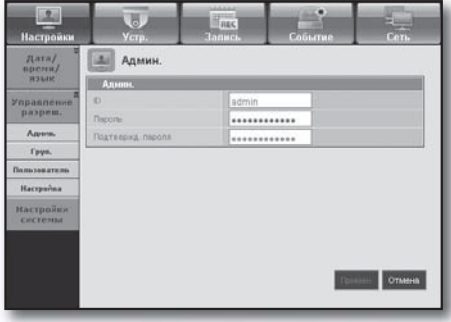

# • ИНТЕРАКТИВНАЯ ПРОГРАММА ПРОСМОТРА ИНТЕРАКТИВНАЯ ПРОГРАММА ПРОСМОТРА

#### • Груп.

Пользователи распределены по группам, установка разрешения производится согласно определенной группе.

Сначала добавьте группу.

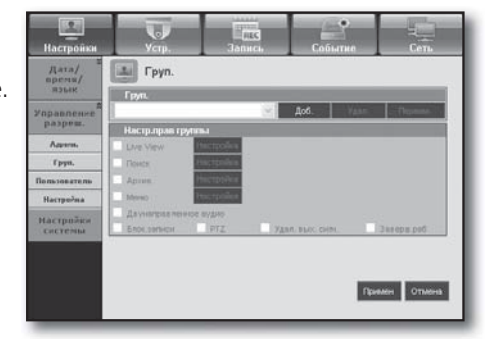

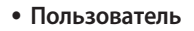

Можно добавлять, изменять или удалять одного пользователя или пользователей.

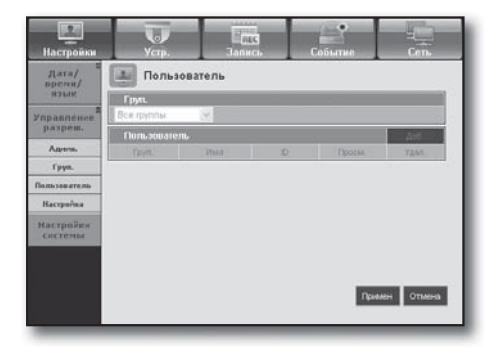

#### • Настройка

Можно установить пользовательское разрешение.

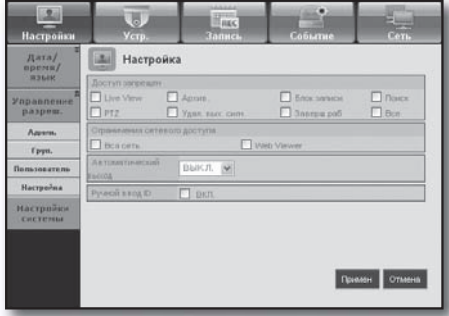

#### Управление системой

Для получения подробной информации см. <Управление системой> в меню <Настройка системы>. (Стр. 38)

#### • Сведения о системе

Можно просмотреть информацию о текущей системе. Проверьте версию программного обеспечения, формат трансляции и MAC-адрес.

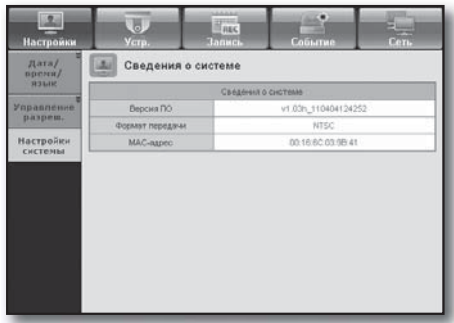

### интерактивная программа

#### Устройство

Можно проверить список устройств, подключенных к цифровому видеомагнитофону, и установить необходимые настройки.

Щелкните <Устр.> на экране меню.

Подробную информацию см. в "Настройка Устройства". (Стр. 42)

#### Камера

#### • Камера

Можно установить настройки камеры, подключенной к цифровому видеомагнитофону.

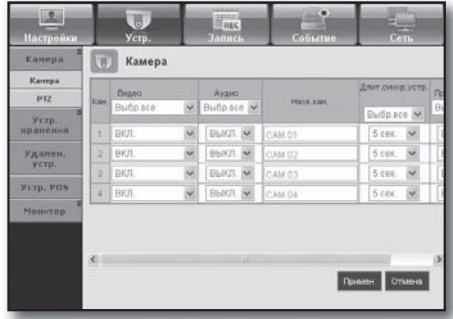

#### • PTZ

Можно установить настройки камеры PTZ, подключенной к цифровому видеомагнитофону.

Установить идентификатор и протокол.

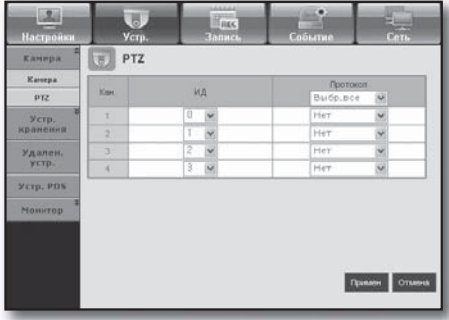

#### Устройство хранения данных

Можно проверить и изменить настройки устройства хранения данных.

#### • Устр.

Отображается список устройств хранения, подключенных к цифровому видеомагнитофону.

Можно проверить тип, Использовано/Всего, использование и состояние устройства.

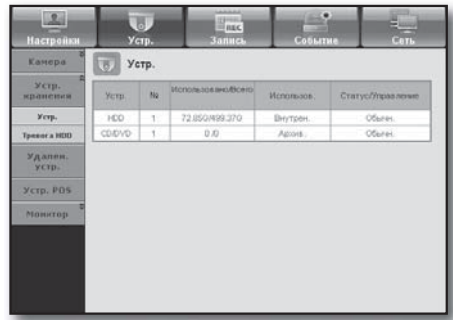

#### • Тревога HDD

Можно установить выходной канал сигнала и продолжительность сигнала при возникновении ошибки.

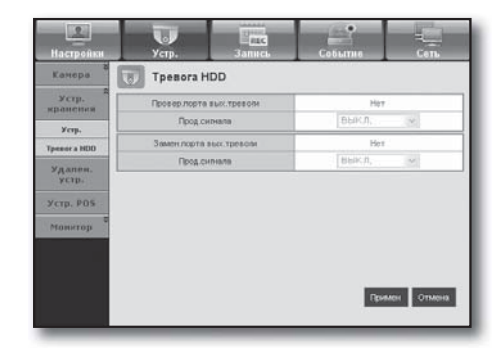

#### Удален. устр.

Можно просмотреть список удаленных устройств, включая камеры PTZ и системные клавиатуры, подключенные к порту RS-485 цифрового видеомагнитофона, и установить необходимые настройки.

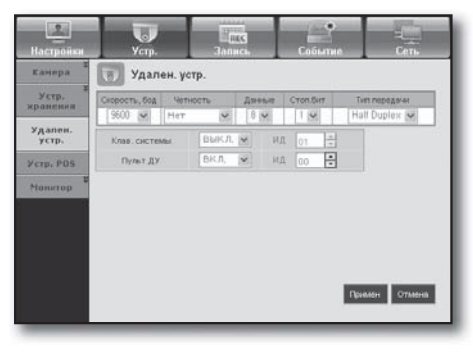

#### Устр. POS

Можно установить канал, заданный и коммуникационный порт связи для устройства POS, подключенного к цифровому видеомагнитофону.

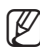

**M** • Удаленное использование устройства POS невозможно.

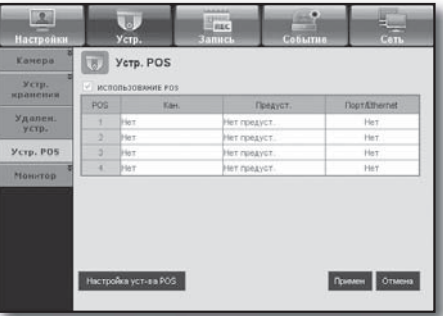

#### Монитор

#### • Монитор

Можно установить настройки экрана мониторинга и системного вывода.

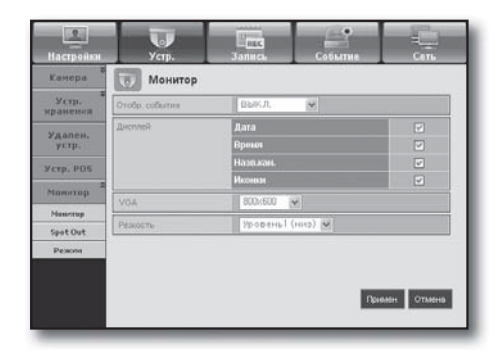

### интерактивная программа

#### • Spot Out

Если монитор подключен через порт SPOT, и возникает одно из таких событий как Датч., Движение или Тревога, для внешнего мониторинга можно выбрать режим видеовыхода.

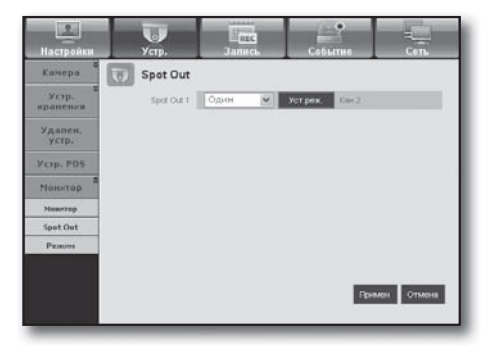

#### • Режим

Можно переключаться между режимом воспроизведения и режимом прямой передачи.

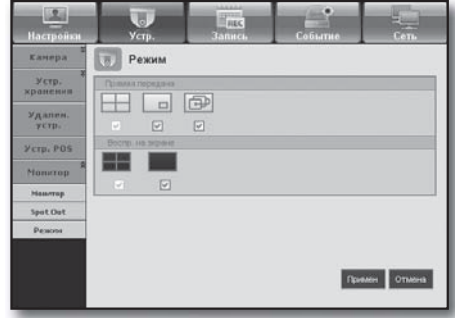

#### Запись

Подробную информацию см. в пункте <Настройка записи>. (Стр. 50)

#### Планирование записи

Если установлено расписание записи для определенной даты и времени, запись начнется в заданное время.

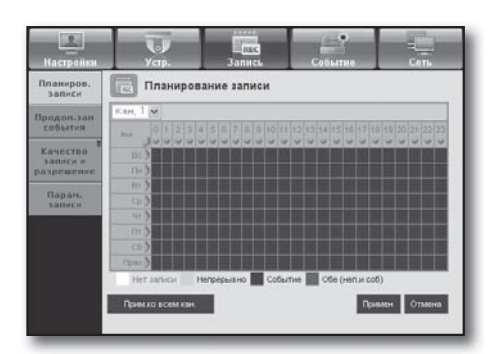

- Прим.ко всем кан. : Для отображения окна подтверждения щелкните <Прим.ко всем кан.>.

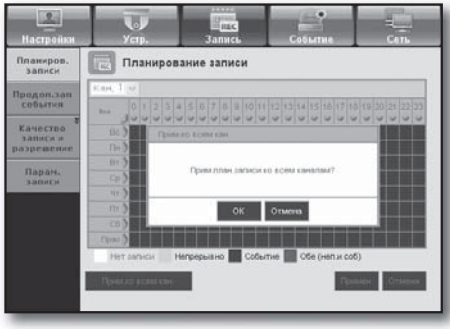

#### Продолжительность записи события

Можно установить время начала и окончания записи, которое будет активировано для события.

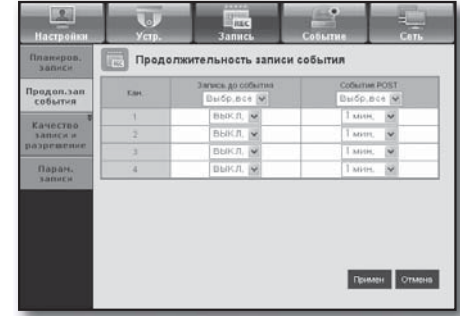

#### Качество записи и разрешение

#### • Станд./Событие

Можно установить разрешение, частоту кадров и качество записи для каждого канала.

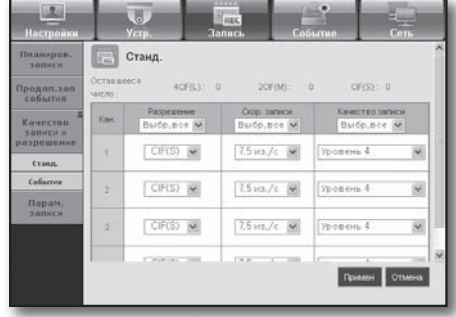

#### Парам. записи

Можно установить режим записи диска.

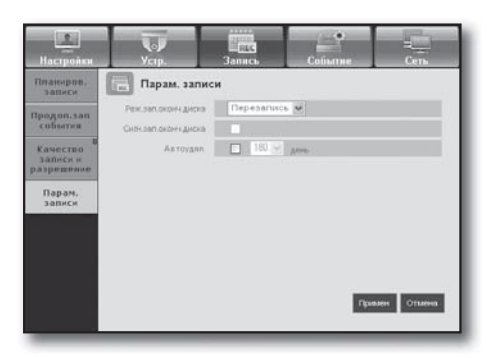

#### Событие

Подробную информацию см. в разделе <Настройка события>. (Стр. 53)

#### Срабатывание по датчику

Можно установить рабочий режим датчика и синхронизацию камеры, а также тип и продолжительность вывода сигнала.

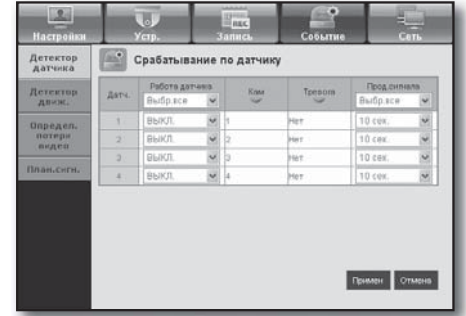

### интерактивная программа прос

#### Детектор движ.

Можно установить режим детектора движения и чувствительность, а также тип и продолжительность вывода сигнала.

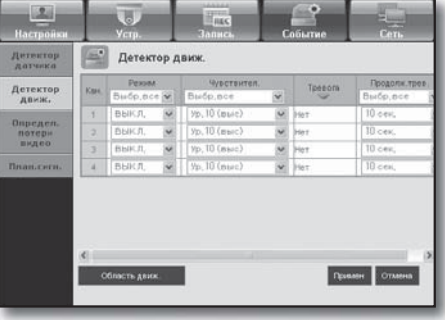

#### • Область движ.

Установка детектора движения для области наблюдения.

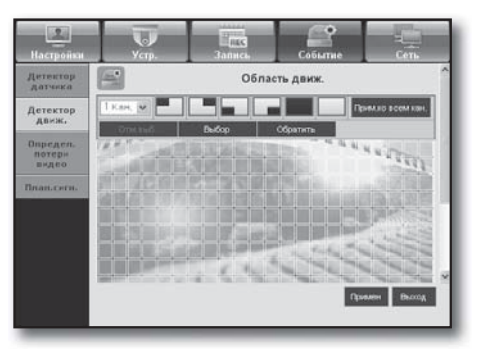

#### Определ. потери видео

Можно установить время вывода сигнала тревоги в случае потери видеосигнала.

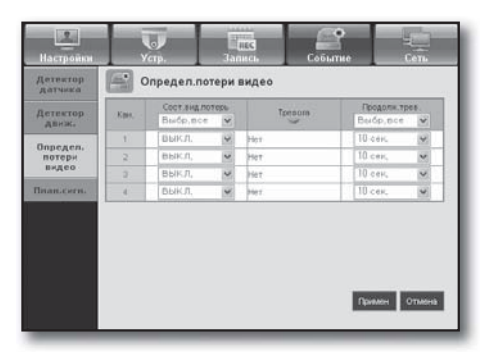

#### Планирование тревоги

Можно установить планирование вывода сигнала в соответствии с определенным днем недели и временем. Настройки по умолчанию – это "Синхр.событ", которая активируется только при наличии события.

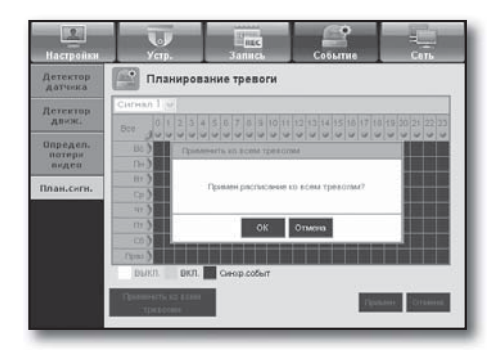

#### Подробную информацию см. в разделе <Настройка сети>. (Стр. 57)

#### Подключение

Удаленный пользователь может получить доступ к цифровому видеомагнитофону через сеть, чтобы проверить текущий режим и IP-адрес.

#### • Подключение

• Протокол

Можно установить путь сетевого подключения.

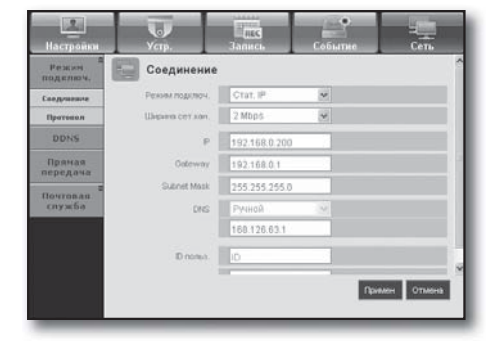

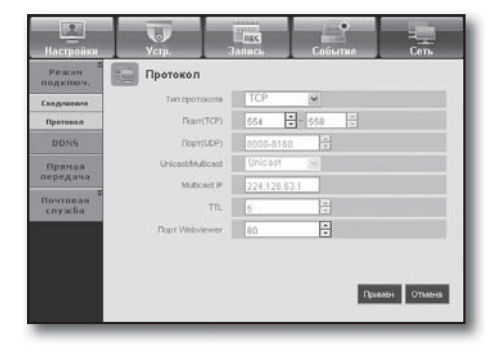

#### **DDNS**

Можно проверить настройки DDNS.

Можно задать настройки протокола.

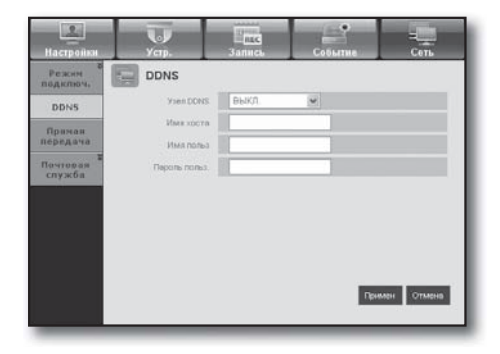

#### Прямая передача

Удаленный пользователь может задать изображение для цифрового видеомагнитофона.

#### • Прямая передача

Удаленный пользователь может установить разрешение изображения для передаваемых данных.

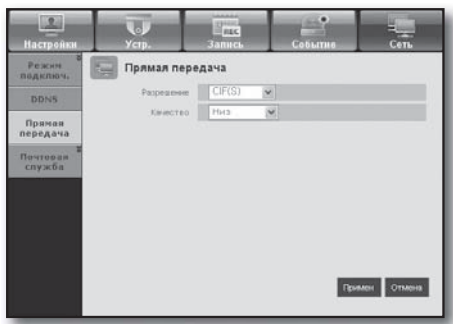

### интерактивная программа просмс

#### Почтовая служба

Можно указать сервер SMTP, который пересылает сообщения о событии по электронной почте и устанавливает группу получателей и пользователей.

#### • SMTP

Можно указать сервер для электронной почты и обозначить использование проверки подлинности.

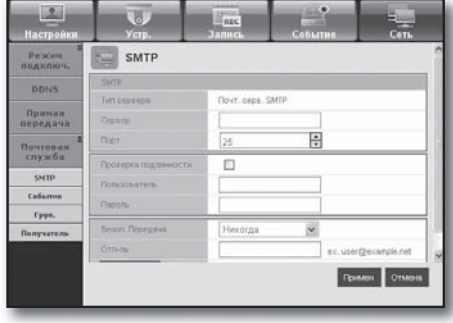

#### • Событие

Можно задать интервал событий и указать события, для которых присылаются сообщения по электронной почте.

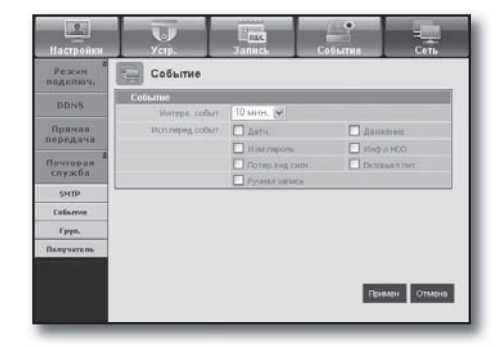

#### • Груп.

Можно добавить группу для получения сообщений о событии по электронной почте и установить разрешение для каждой группы на получение сообщений о событии.

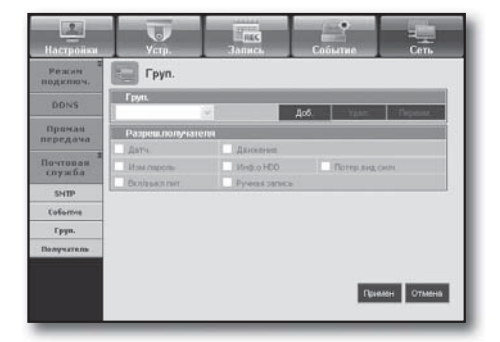

#### • Получатель

Можно добавить пользователя или нескольких пользователей для получения сообщений по электронной почте.

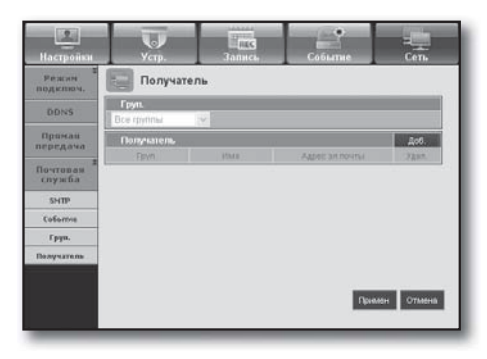

#### КНОПКА О ПРОГРАММЕ

#### Нажмите кнопку < О прог-ме>.

Отображение названия модели подключенного устройства DVR и версии интерактивной программы просмотра.

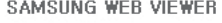

for

SRD-470D

Web Viewer Version: 1,0 Create Date: 2011, 3, 31

Copyright Samsung Techwin Co,Ltd,,2008

#### MOBILE VIEWER

#### Что представляет собой Mobile Viewer?

Mobile Viewer - это программное обеспечение, которое позволяет удаленно подключаться к устройству DVR (цифровому видеорегистратору) и управлять воспроизведением видео и функциями PTZ в режиме реального времени (если выполнены соответствующие настройки).

#### Основные функции

- Удаленный доступ через мобильный телефон
- Распознавание голоса
- Live Viewer поддерживает режимы деления на 1 или 4 экрана (однако, поиск не доступен).
- Переключение каналов с помощью сенсорной ЖКпанели
- Поддерживаются операции камеры PTZ (в соответствии с протоколом подключаемого DVR)
- Поддерживаются до 4 каналов

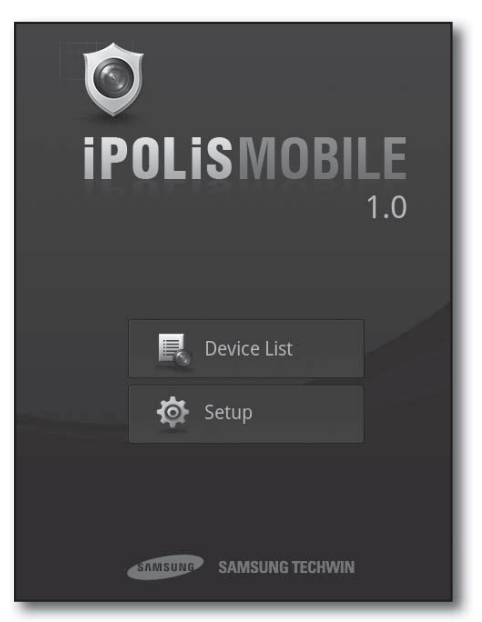

### просмотр резервного копирования

#### ПРОСМОТР РЕЗЕРВНОГО КОПИРОВАНИЯ В ФОРМАТЕ SEC

Можно воспроизводить файл, форматом резервной копии которого является SEC.

Резервное копирование в формате SEC создает 2 файла: один для резервных данных и один для просмотра. Во время запуска просмотра резервного файла автоматически воспроизводятся резервные данные.

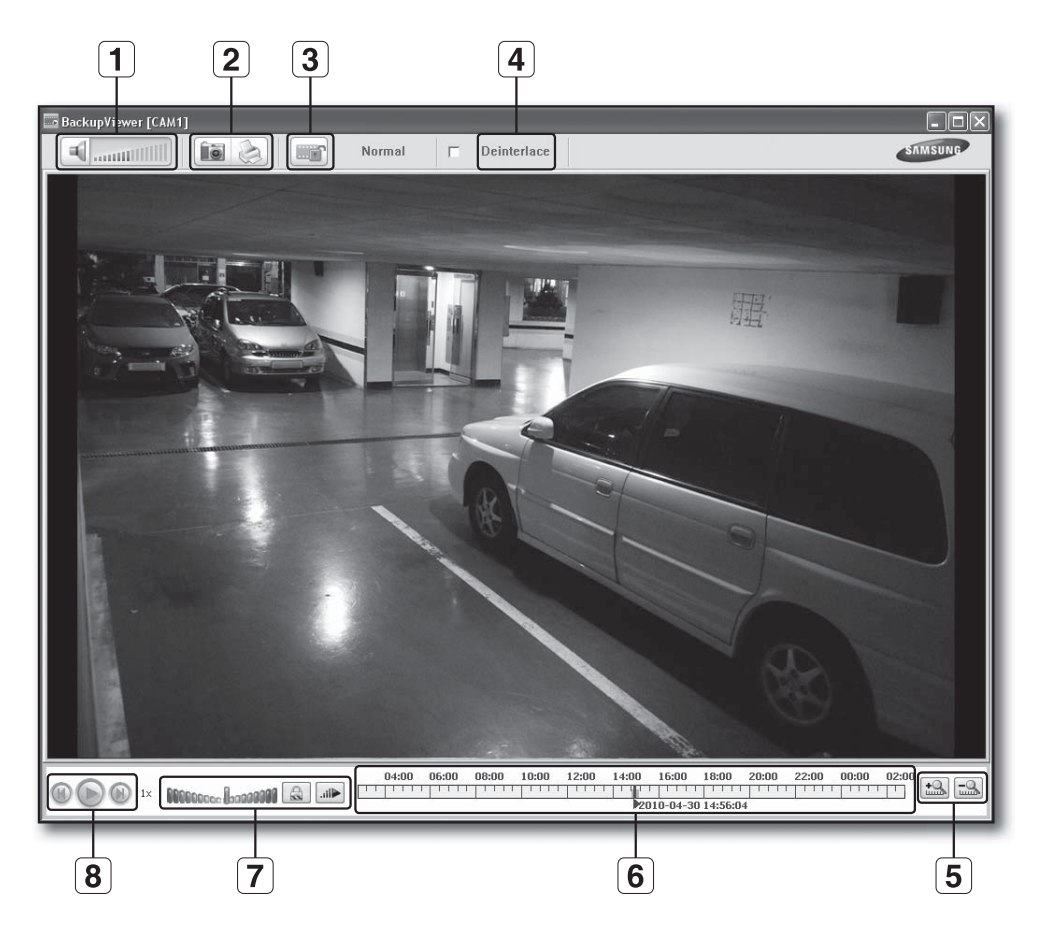

#### Системные требования

ПК с характеристиками, которые не соответствуют указанным ниже, может не поддерживать ускоренное воспроизведение и перемотку вперед/назад.

- OC : Windows XP professional, Windows Vista, Windows 7
- ЦП : Intel Core2-Duo 2.4GHz или более поздняя версия
- ОЗУ : DDR PC-3200 1G или больше
- VGA : Geforce 6200 или более поздняя версия

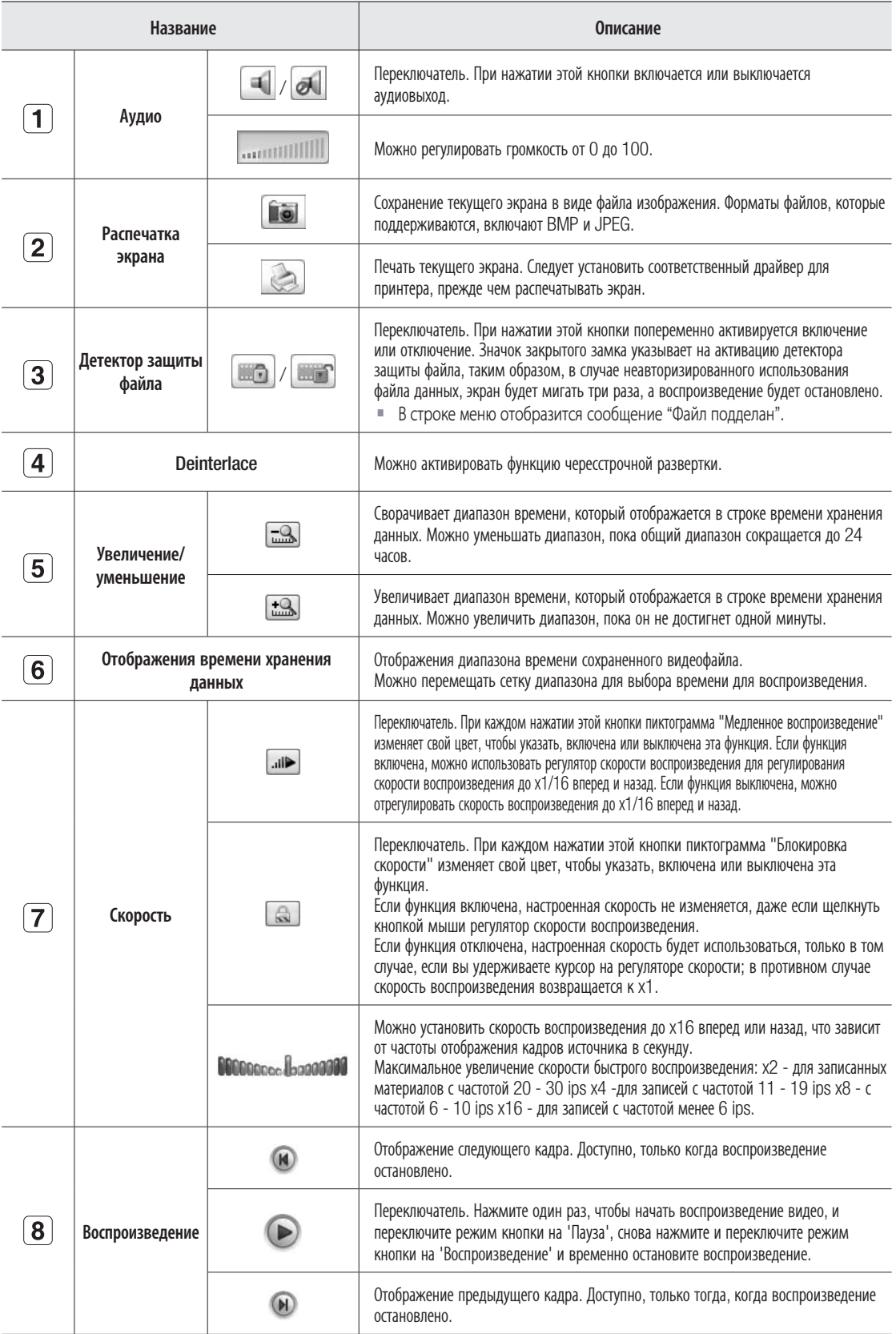

### приложение

#### СПЕЦИФИКАЦИЯ ИЗДЕЛИЯ

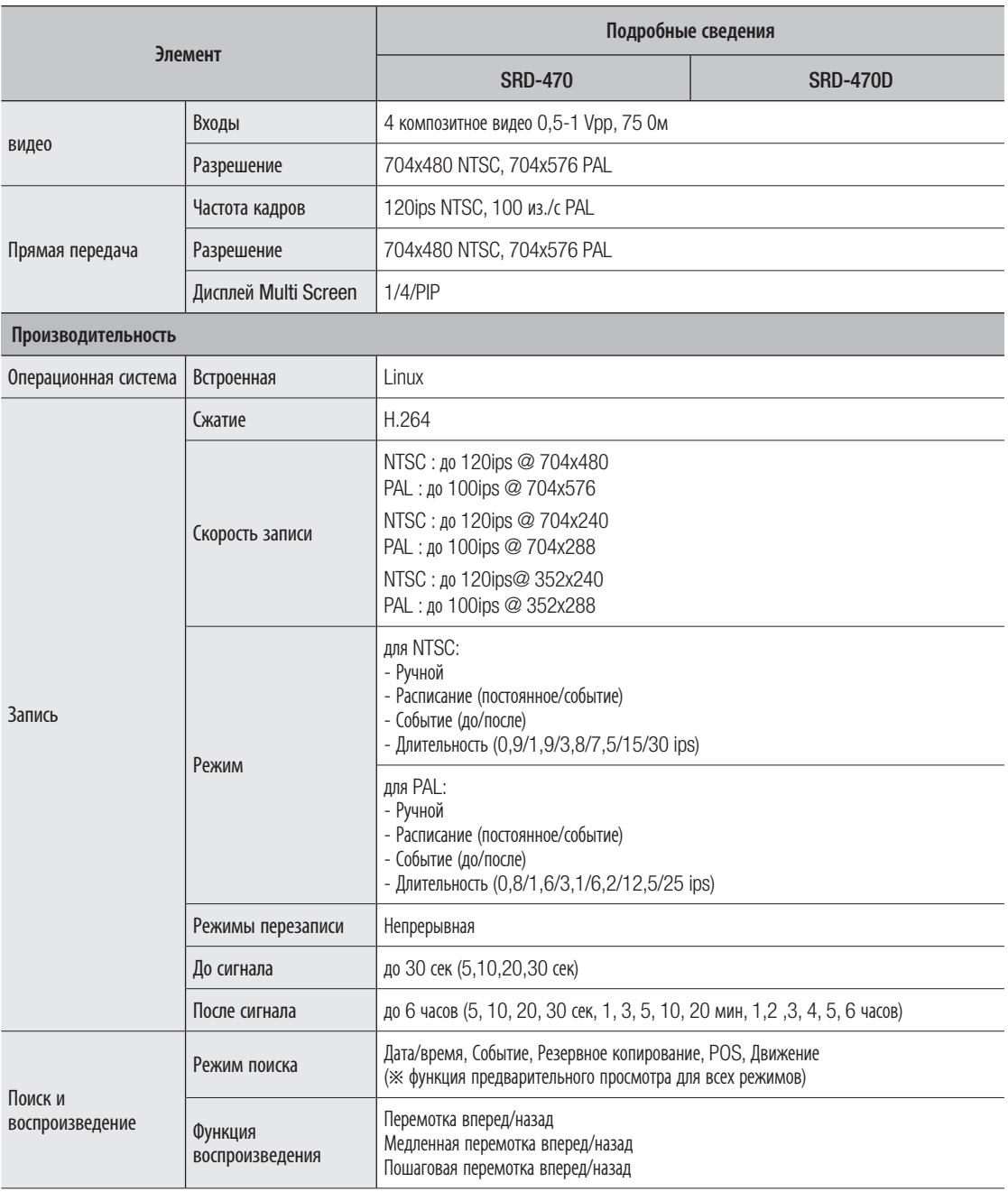

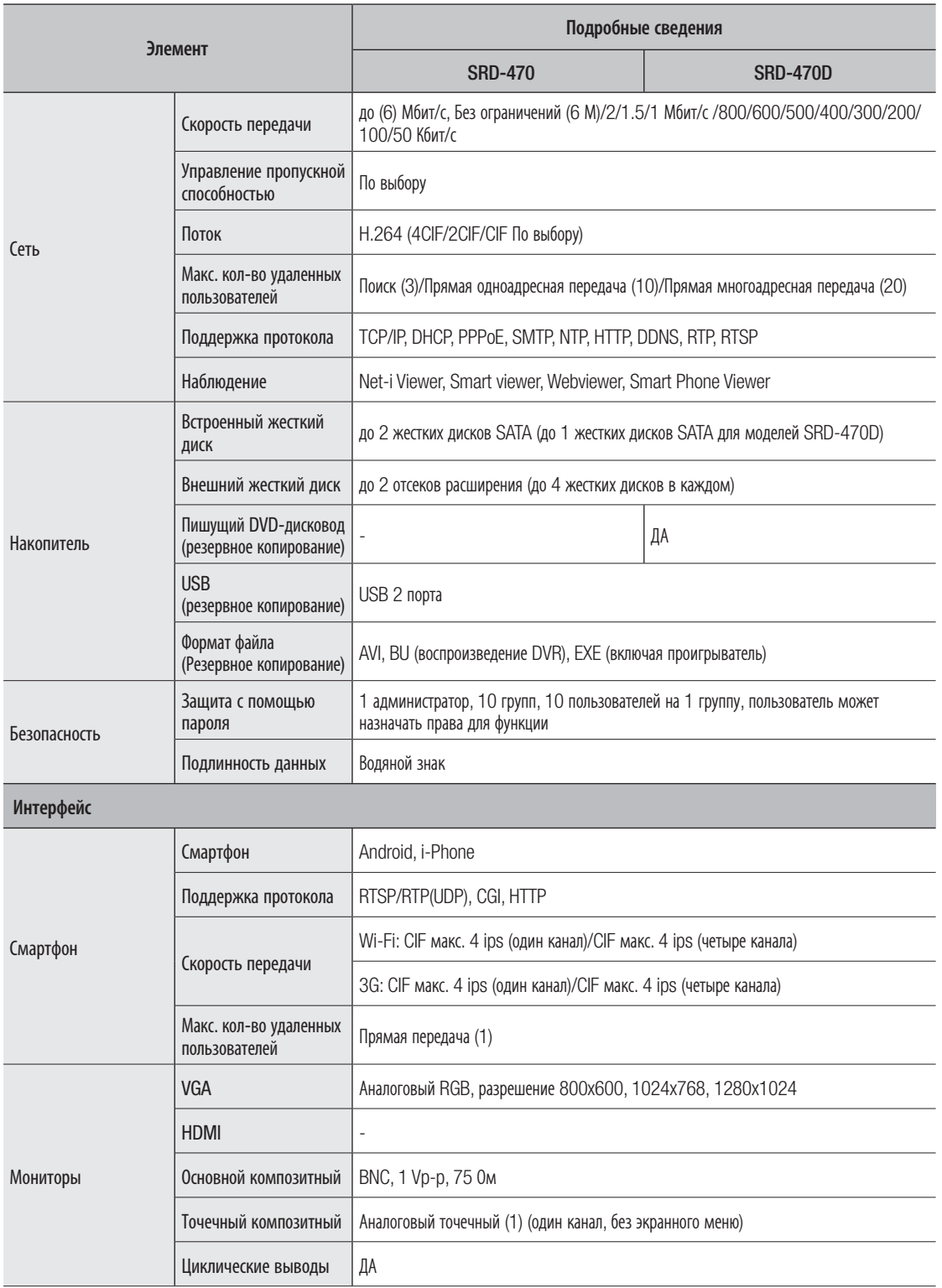

## приложение

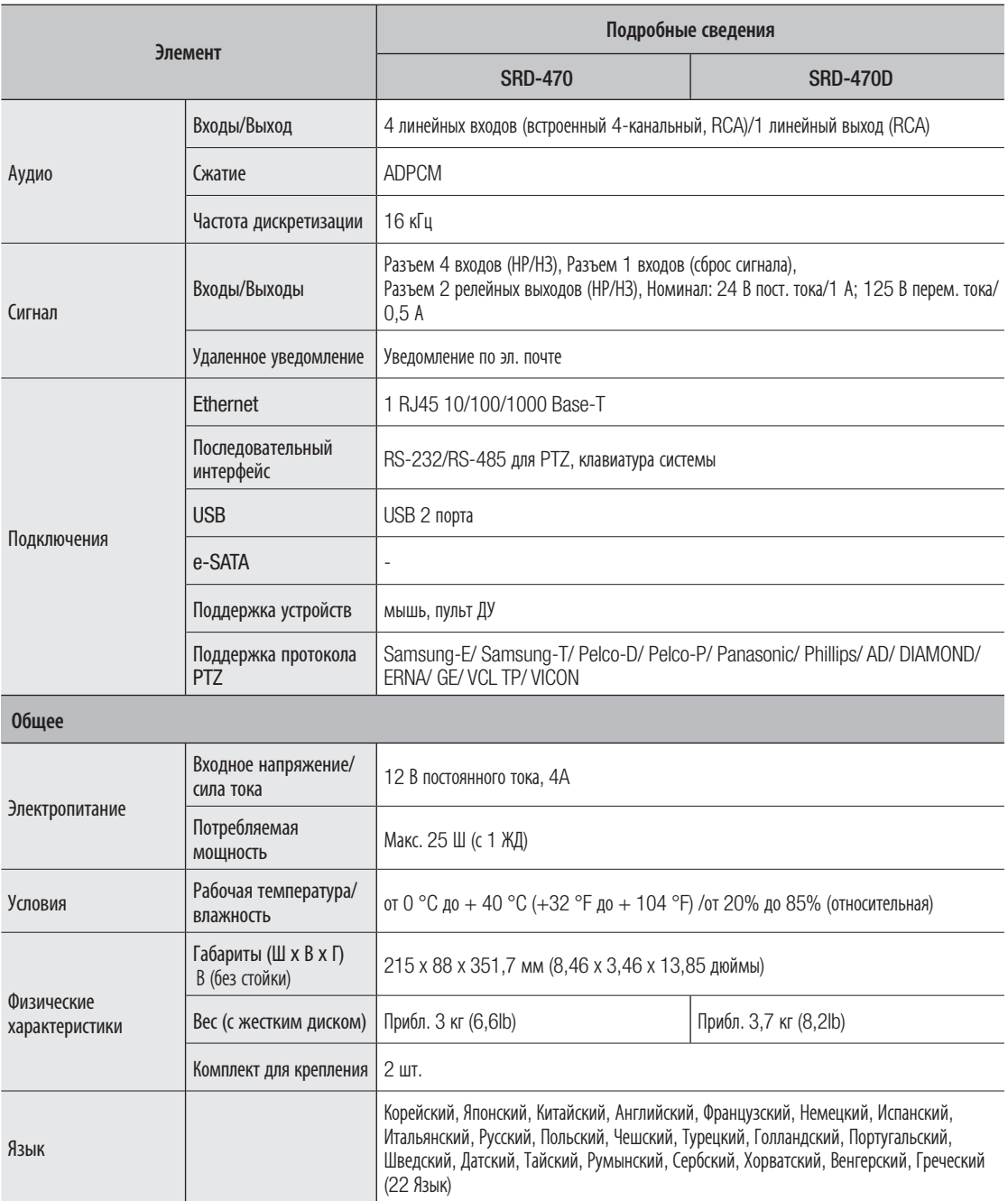

#### ВИД УСТРОЙСТВА

• SRD-470/470D

единицы измерения: мм (дюймы)

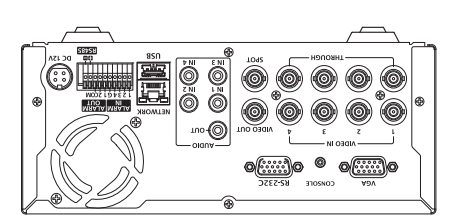

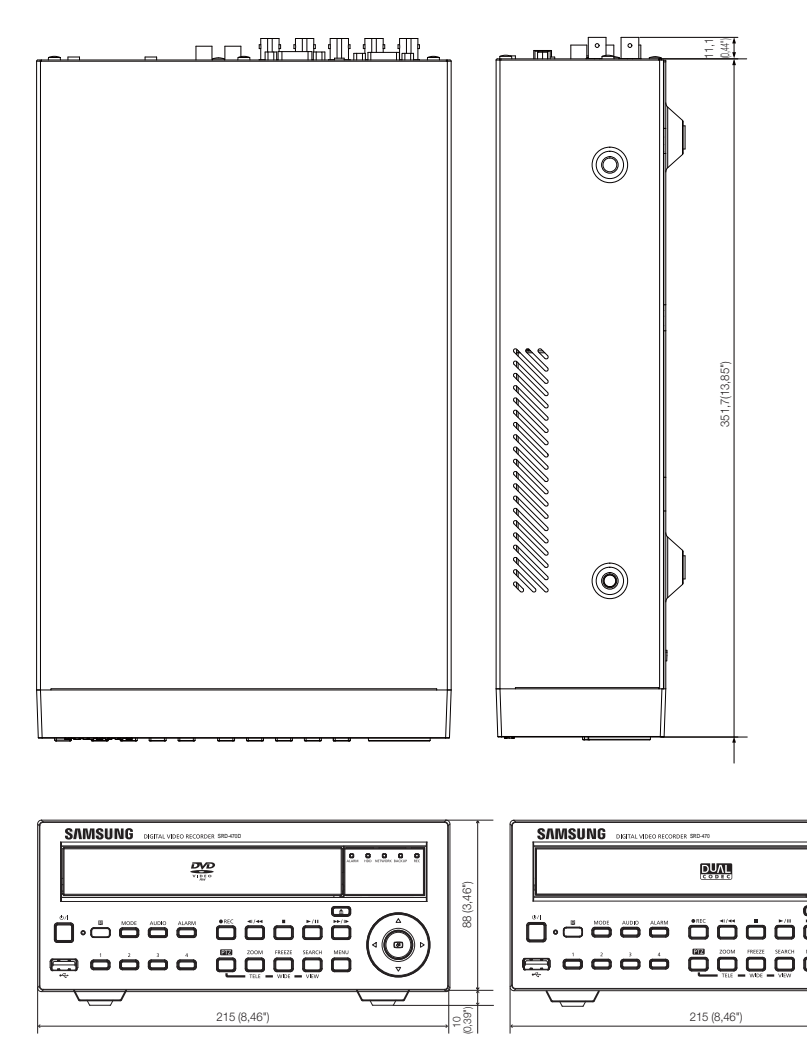

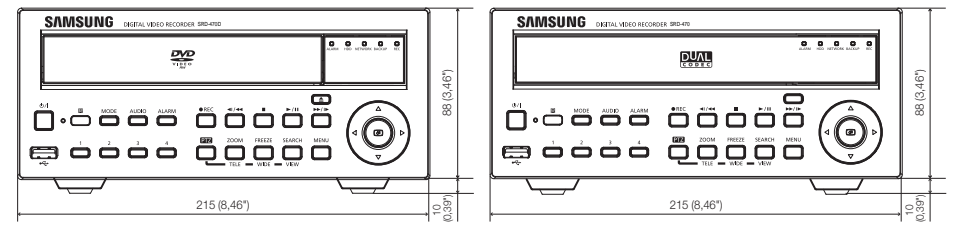

### приложение

#### НАСТРОЙКИ ПО УМОЛЧАНИЮ

Восстанавливает заводские настройки по умолчанию.

Настройки устанавливаются следующим образом:

- в МЕНЮ выберите "Система/Загрузить заводские настройки по умолчанию"
- Настройки по умолчанию основаны на SRD-470D.
- Используемый по умолчанию пароль может быть доступен для злоумышленников, поэтому после установки продукта рекомендуется изменить пароль.

Следует иметь в виду, если пароль не изменен, ответственность за проблемы безопасности, и другие связанные проблемы, лежит на пользователе.

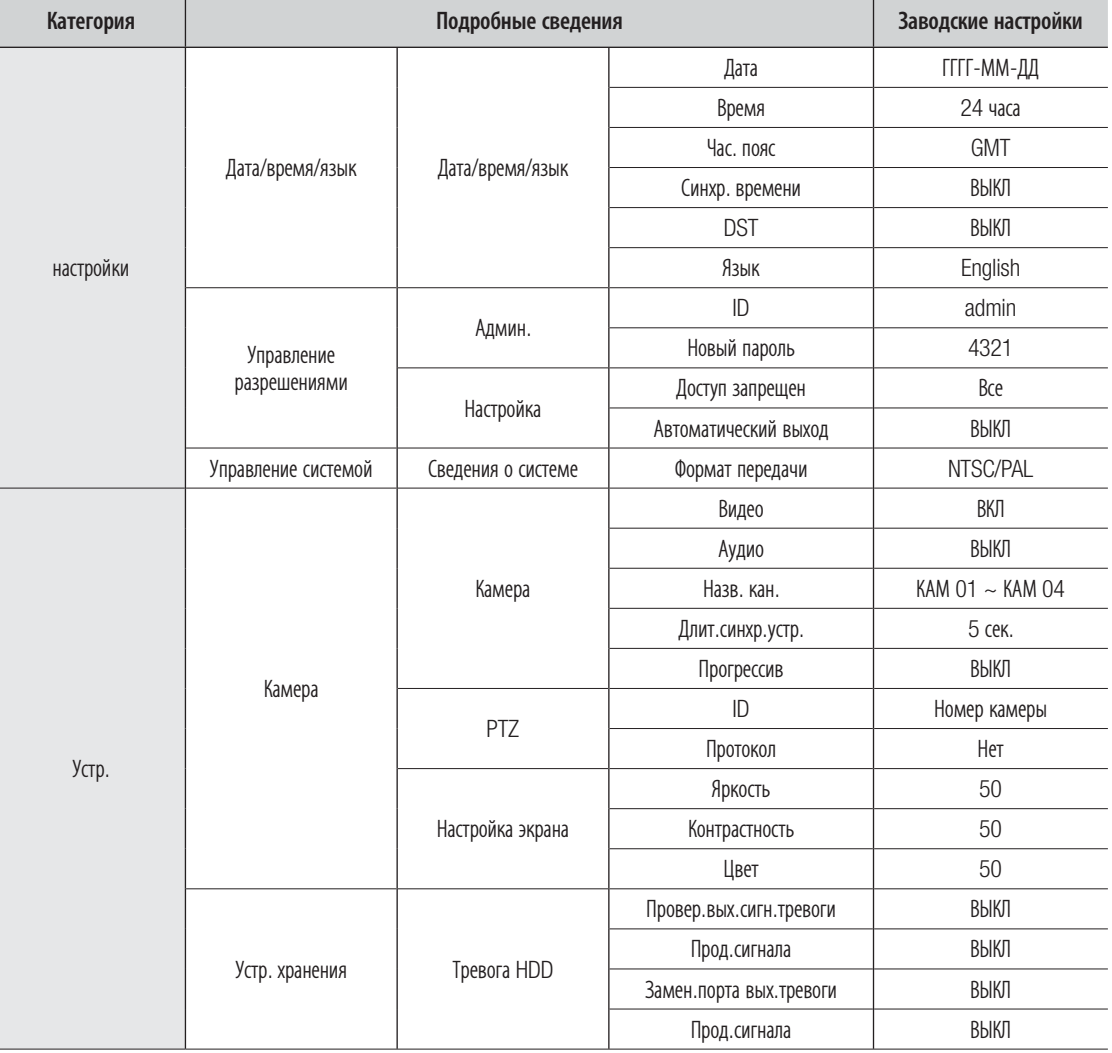

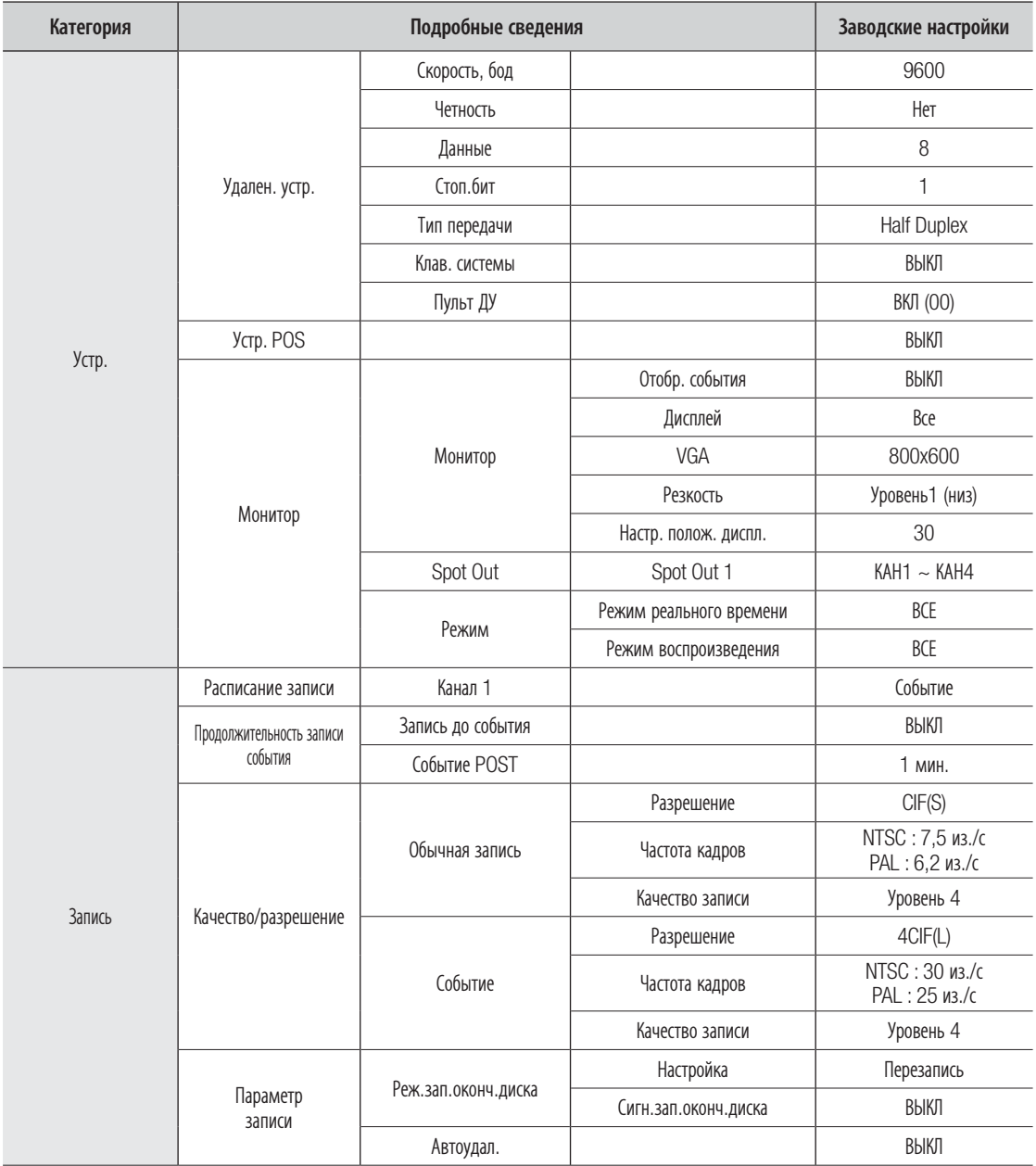

### приложение

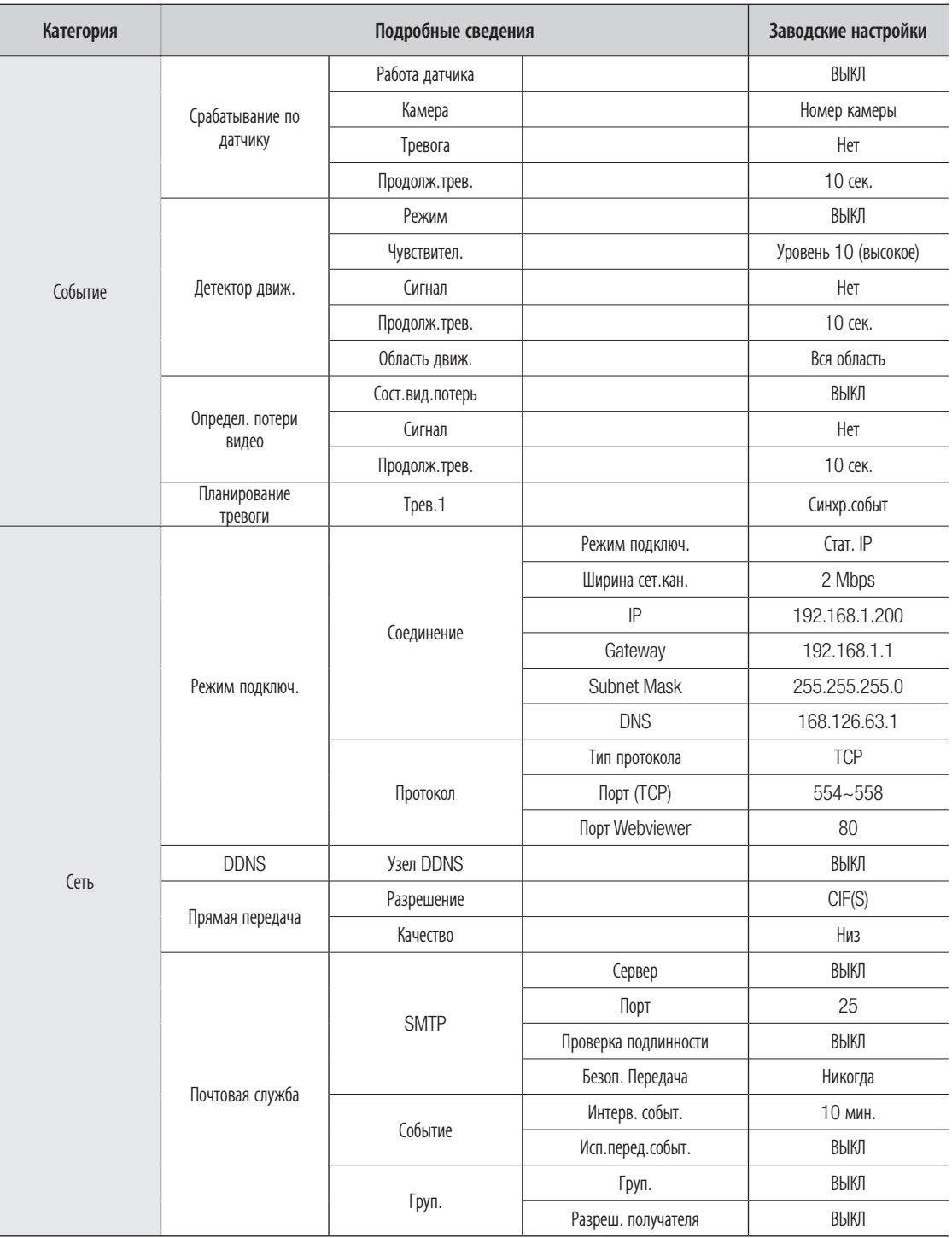

#### ПОИСК И УСТРАНЕНИЕ НЕИСПРАВНОСТЕЙ

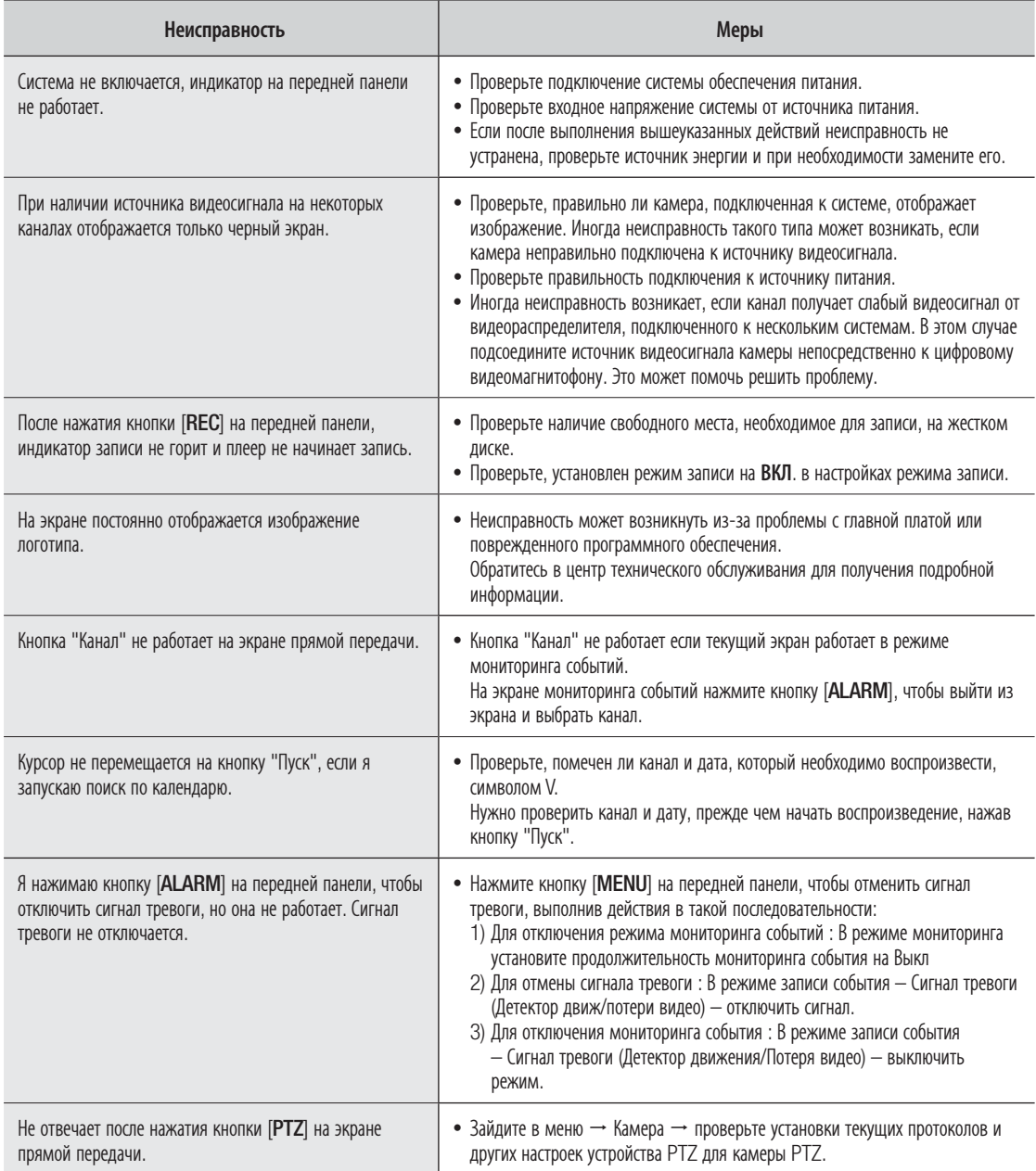

# приложение

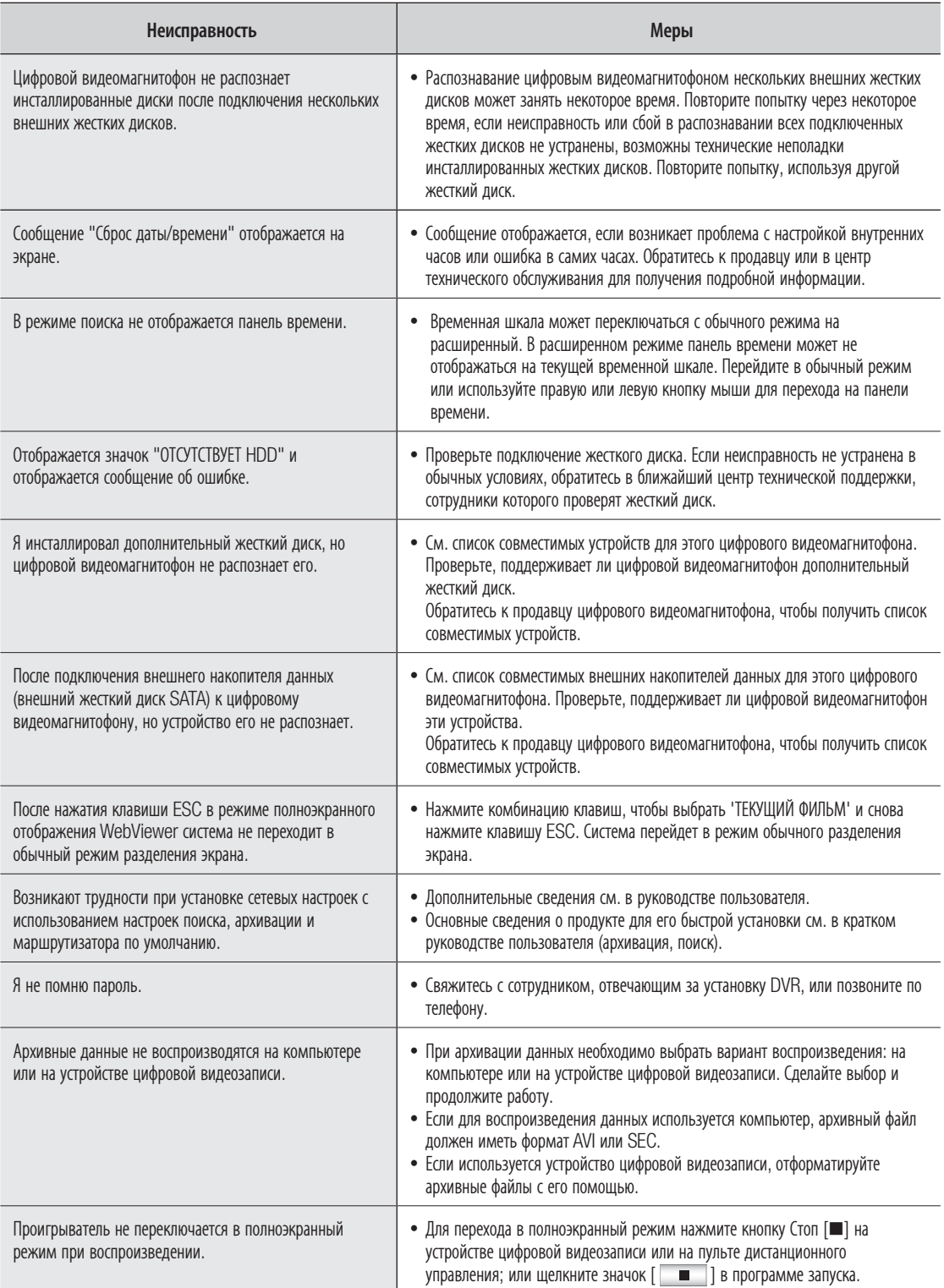

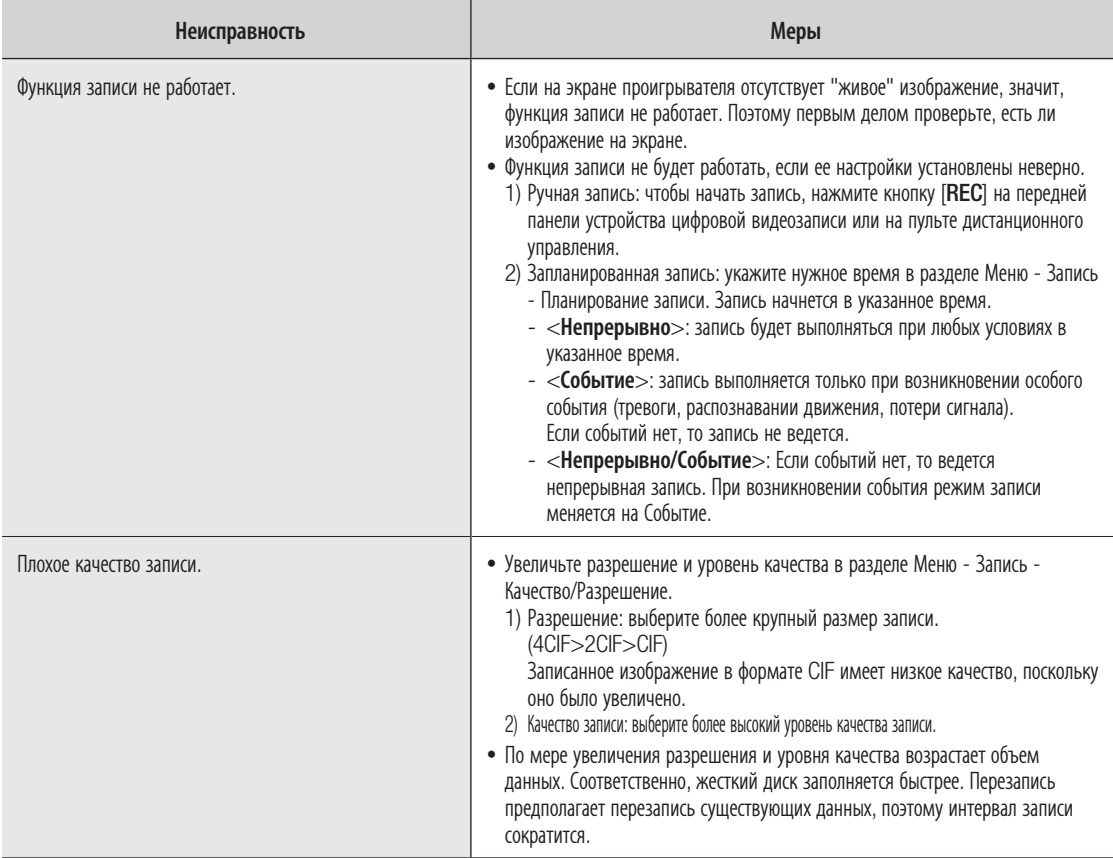

#### OPEN SOURCE LICENSE REPORT ON THE PRODUCT

The software included in this product contains copyrighted software that is licensed under the GPL/LGPL. You may obtain the complete Corresponding Source code from us for a period of three years after our last shipment of this product by sending email to help.cctv@samsung.com

If you want to obtain the complete Corresponding Source code in the physical medium such as CD-ROM, the cost of physically performing source distribution might be charged.

- GPL Software : linux kernel, Sysvinit, dosfstools, wget, msmtp, busybox, cdrtools, dvd+rw-tools, iconv, smartctl, uboot, minicom, openssl, bash, lm\_sensors
- LGPL Software : glibc, vmstat, inetutils
- OpenSSL License : OpenSSL

#### GNU GENERAL PUBLIC LICENSE

Version 2, June 1991

Copyright (C) 1989, 1991 Free Software Foundation, Inc. 51 Franklin Street, Fifth Floor, Boston, MA 02110-1301, USA

Everyone is permitted to copy and distribute verbatim copies of this license document, but changing it is not allowed.

#### Preamble

The licenses for most software are designed to take away your freedom to share and change it. By contrast, the GNU General Public License is intended to guarantee your freedom to share and change free software to make sure the software is free for all its users. This General Public License applies to most of the Free Software Foundation's software and to any other program whose authors commit to using it. (Some other Free Software Foundation software is covered by the GNU Lesser General Public License instead.) You can apply it to your programs, too.

When we speak of free software, we are referring to freedom, not price. Our General Public Licenses are designed to make sure that you have the freedom to distribute copies of free software (and charge for this service if you wish), that you receive source code or can get it if you want it, that you can change the software or use pieces of it in new free programs; and that you know you can do these things.

To protect your rights, we need to make restrictions that forbid anyone to deny you these rights or to ask you to surrender the rights. These restrictions translate to certain responsibilities for you if you distribute copies of the software, or if you modify it.

For example, if you distribute copies of such a program, whether gratis or for a fee, you must give the recipients all the rights that you have. You must make sure that they, too, receive or can get the source code. And you must show them these terms so they know their rights.

We protect your rights with two steps:

(1) copyright the software, and (2) offer you this license which gives you legal permission to copy, distribute and/or modify the software.

Also, for each author's protection and ours, we want to make certain that everyone understands that there is no warranty for this free software. If the software is

modified by someone else and passed on, we want its recipients to know that what they have is not the original, so that any problems introduced by others will not reflect on the original authors' reputations.

Finally, any free program is threatened constantly by software patents. We wish to avoid the danger that redistributors of a free program will individually obtain patent licenses, in effect making the program proprietary. To prevent this, we have made it clear that any patent must be licensed for everyone's free use or not licensed at all. The precise terms and conditions for copying, distribution and modification follow.

#### TERMS AND CONDITIONS FOR COPYING, DISTRIBUTION AND **MODIFICATION**

Version 2, June 1991

Copyright (C) 1989, 1991 Free Software Foundation, Inc. 51 Franklin S

0. This License applies to any program or other work which contains a notice placed by the copyright holder saying it may be distributed under the terms of this General Public License. The "Program", below, refers to any such program or work, and a "work based on the Program" means either the Program or any derivative work under copyright law: that is to say, a work containing the Program or a portion of it, either verbatim or with modifications and/or translated into another language. (Hereinafter, translation is included without limitation in the term "modification".) Each licensee is addressed as "you".

Activities other than copying, distribution and modification are not covered by this License; they are outside its scope. The act of running the Program is not restricted, and the output from the Program is covered only if its contents constitute a work based on the Program (independent of having been made by running the Program). Whether that is true depends on what the Program does.

1. You may copy and distribute verbatim copies of the Program's source code as you receive it, in any medium, provided that you conspicuously and appropriately publish on each copy an appropriate copyright notice and disclaimer of warranty; keep intact all the notices that refer to this License and to the absence of any warranty; and give any other recipients

of the Program a copy of this License along with the Program.

You may charge a fee for the physical act of transferring a copy, and you may at your option offer warranty protection in exchange for a fee.

2. You may modify your copy or copies of the Program or any portion of it, thus forming a work based on the Program, and copy and distribute such modifications or work under the terms of Section 1 above, provided that you also meet all of these conditions:

- a) You must cause the modified files to carry prominent notices stating that you changed the files and the date of any change.
- b) You must cause any work that you distribute or publish, that in whole or in part contains or is derived from the Program or any part thereof, to be licensed as a whole at no charge to all third parties under the terms of this License.
- c) If the modified program normally reads commands interactively when run, you must cause it, when started running for such interactive use in the most ordinary way, to print or display an announcement including an appropriate copyright notice and a notice that there is no warranty (or else, saying that you provide a warranty) and that users may redistribute the program under these conditions, and telling the user how to view a copy of this License. (Exception: if the Program itself is interactive but does not normally print such an announcement, your work based on the Program is not required to print an announcement.)

These requirements apply to the modified work as a whole. If identifiable sections of that work are not derived from the Program, and can be reasonably considered independent and separate works in themselves, then this License, and its terms, do not apply to those sections when you distribute them as separate works. But when you distribute the same sections as part of a whole which is a work based on the Program, the distribution of the whole must be on the terms of this License, whose permissions for other licensees extend to the entire whole, and thus to each and every part regardless of who wrote it.

Thus, it is not the intent of this section to claim rights or contest your rights to work written entirely by you; rather, the intent is to exercise the right to control the distribution of derivative or collective works based on the Program.

In addition, mere aggregation of another work not based on the Program with the Program (or with a work based on the Program) on a volume of a storage or distribution medium does not bring the other work under the scope of this License.

3. You may copy and distribute the Program (or a work based on it, under Section 2) in object code or executable form under the terms of Sections 1 and 2 above provided that you also do one of the following:

a) Accompany it with the complete corresponding machine-readable source code, which must be distributed under the terms of Sections 1 and 2 above on a medium customarily used for software interchange; or,

- b) Accompany it with a written offer, valid for at least three years, to give any third party, for a charge no more than your cost of physically performing source distribution, a complete machine-readable copy of the corresponding source code, to be distributed under the terms of Sections 1 and 2 above on a medium customarily used for software interchange; or,
- c) Accompany it with the information you received as to the offer to distribute corresponding source code. (This alternative is allowed only for noncommercial distribution and only if you received the program in object code or executable form with such an offer, in accord with Subsection b above.)

The source code for a work means the preferred form of the work for making modifications to it. For an executable work, complete source code means all the source code for all modules it contains, plus any associated interface definition files, plus the scripts used to control compilation and installation of the executable. However, as a special exception, the source code distributed need not include anything that is normally distributed (in either source or binary form) with the major components (compiler, kernel, and so on) of the operating system on which the executable runs, unless that component itself accompanies the executable.

If distribution of executable or object code is made by offering access to copy from a designated place, then offering equivalent access to copy the source code from the same place counts as distribution of the source code, even though third parties are not compelled to copy the source along with the object code.

4. You may not copy, modify, sublicense, or distribute the Program except as expressly provided under this License. Any attempt otherwise to copy, modify, sublicense or distribute the Program is void, and will automatically terminate your rights under this License. However, parties who have received copies, or rights, from you under this License will not have their licenses terminated so long as such parties remain in full compliance.

5. You are not required to accept this License, since you have not signed it. However, nothing else grants you permission to modify or distribute the Program or its derivative works. These actions are prohibited by law if you do not accept this License. Therefore, by modifying or distributing the Program (or any work based on the Program), you indicate your acceptance of this License to do so, and all its terms and conditions for copying, distributing or modifying the Program or works based on it.

6. Each time you redistribute the Program (or any work based on the Program), the recipient automatically receives a license from the original licensor to copy, distribute or modify the Program subject to these terms and conditions. You may not impose any further restrictions on the recipients' exercise of the rights granted herein. You are not responsible for enforcing compliance by third parties to this License.

7. If, as a consequence of a court judgment or allegation of patent infringement or for any other reason (not limited to patent issues), conditions are imposed on you (whether by court order, agreement or otherwise) that contradict the conditions of this License, they do not excuse you from the conditions of this License. If you cannot distribute so as to satisfy simultaneously your obligations under this License and any other pertinent obligations, then as a consequence you may not distribute the Program at all. For example, if a patent license would not permit royalty-free redistribution of the Program by all those who receive copies directly or indirectly through you, then the only way you could satisfy both it and this License would be to refrain entirely from distribution of the Program.

If any portion of this section is held invalid or unenforceable under any particular circumstance, the balance of the section is intended to apply and the section as a whole is intended to apply in other circumstances.

It is not the purpose of this section to induce you to infringe any patents or other property right claims or to contest validity of any such claims; this section has the sole purpose of protecting the integrity of the free software distribution system, which is implemented by public license practices. Many people have made generous contributions to the wide range of software distributed through that system in reliance on consistent application of that system; it is up to the author/donor to decide if he or she is willing to distribute software through any other system and a licensee cannot impose that choice.

This section is intended to make thoroughly clear what is believed to be a consequence of the rest of this License.

8. If the distribution and/or use of the Program is restricted in certain countries either by patents or by copyrighted interfaces, the original copyright holder who places the Program under this License may add an explicit geographical distribution limitation excluding those countries, so that distribution is permitted only in or among countries not thus excluded. In such case, this License incorporates the limitation as if written in the body of this License.

9. The Free Software Foundation may publish revised and/or new versions of the General Public License from time to time. Such new versions will be similar in spirit to the present version, but may differ in detail to address new problems or concerns.

Each version is given a distinguishing version number. If the Program specifies a version number of this License which applies to it and "any later version", you have the option of following the terms and conditions either of that version or of any later version published by the Free Software Foundation. If the Program does not specify a version number of this License, you may choose any version ever published by the Free Software Foundation.

10. If you wish to incorporate parts of the Program into other free programs whose distribution conditions are different, write to the author to ask for permission. For software which is copyrighted by the Free Software Foundation, write to the Free Software Foundation; we sometimes make exceptions for this. Our decision will be guided by the two goals of preserving the free status of all derivatives of our free software and of promoting the sharing and reuse of software generally.

#### NO WARRANTY

11. BECAUSE THE PROGRAM IS LICENSED FREE OF CHARGE, THERE IS NO WARRANTY FOR THE PROGRAM, TO THE EXTENT PERMITTED BY APPLICABLE LAW. EXCEPT WHEN OTHERWISE STATED IN WRITING THE COPYRIGHT HOLDERS AND/OR OTHER PARTIES PROVIDE THE PROGRAM "AS IS" WITHOUT WARRANTY OF ANY KIND, EITHER EXPRESSED OR IMPLIED, INCLUDING, BUT NOT LIMITED TO, THE IMPLIED WARRANTIES OF MERCHANTABILITY AND FITNESS FOR A PARTICULAR PURPOSE. THE ENTIRE RISK AS TO THE QUALITY AND PERFORMANCE OF THE PROGRAM IS WITH YOU. SHOULD THE PROGRAM PROVE DEFECTIVE, YOU ASSUME THE COST OF ALL NECESSARY SERVICING, REPAIR OR CORRECTION.

12. IN NO EVENT UNLESS REQUIRED BY APPLICABLE LAW OR AGREED TO IN WRITING WILL ANY COPYRIGHT HOLDER, OR ANY OTHER PARTY WHO MAY MODIFY AND/OR REDISTRIBUTE THE PROGRAM AS PERMITTED ABOVE, BE LIABLE TO YOU FOR DAMAGES, INCLUDING ANY GENERAL, SPECIAL, INCIDENTAL OR CONSEQUENTIAL DAMAGES ARISING OUT OF THE USE OR INABILITY TO USE THE PROGRAM (INCLUDING BUT NOT LIMITED TO LOSS OF DATA OR DATA BEING RENDERED INACCURATE OR LOSSES SUSTAINED BY YOU OR THIRD PARTIES OR A FAILURE OF THE PROGRAM TO OPERATE WITH ANY OTHER PROGRAMS), EVEN IF SUCH HOLDER OR OTHER PARTY HAS BEEN ADVISED OF THE POSSIBILITY OF SUCH DAMAGES.

#### END OF TERMS AND CONDITIONS
# How to Apply These Terms to Your New Programs

If you develop a new program, and you want it to be of the greatest possible use to the public, the best way to achieve this is to make it free software which everyone can redistribute and change under these terms.

To do so, attach the following notices to the program. It is safest to attach them to the start of each source file to most effectively convey the exclusion of warranty; and each file should have at least the "copyright" line and a pointer to where the full notice is found.

one line to give the program's name and an idea of what it does.

Copyright (C) yyyy name of author

This program is free software; you can redistribute it and/or modify it under the terms of the GNU General Public License as published by the Free Software Foundation; either version 2 of the License, or (at your option) any later version.

This program is distributed in the hope that it will be useful, but WITHOUT ANY WARRANTY; without even the implied warranty of MERCHANTABILITY or FITNESS FOR A PARTICULAR PURPOSE. See the GNU General Public License for more details.

You should have received a copy of the GNU General Public License along with this program; if not, write to the Free Software Foundation, Inc., 51 Franklin Street, Fifth Floor, Boston, MA 02110-1301, USA.

Also add information on how to contact you by electronic and paper mail. If the program is interactive, make it output a short notice like this when it starts in an interactive mode:

Gnomovision version 69, Copyright (C) year name of author Gnomovision comes with ABSOLUTELY NO WARRANTY; for details type 'show w'. This is free software, and you are welcome to redistribute it under certain conditions; type 'show c' for details.

The hypothetical commands 'show w' and 'show c' should show the appropriate parts of the General Public License. Of course, the commands you use may be called something other than 'show w' and 'show c'; they could even be mouse-clicks or menu items- whatever suits your program.

You should also get your employer (if you work as a programmer) or your school, if any, to sign a "copyright disclaimer" for the program, if necessary. Here is a sample; alter the names:

Yoyodyne, Inc., hereby disclaims all copyright interest in the program 'Gnomovision' (which makes passes at compilers) written by James Hacker.

signature of Ty Coon, 1 April 1989 Ty Coon, President of Vice This General Public License does not permit incorporating your program into proprietary programs. If your program is a subroutine library, you may consider it more useful to permit linking proprietary applications

with the library. If this is what you want to do, use the GNU Lesser General Public License instead of this License.

# GNU GENERAL PUBLIC LICENSE

Version 3, 29 June 2007

Copyright © 2007 Free Software Foundation, Inc. <http://fsf.org/>

Everyone is permitted to copy and distribute verbatim copies of this license document, but changing it is not allowed.

## Preamble

The GNU General Public License is a free, copyleft license for software and other kinds of works.

The licenses for most software and other practical works are designed to take away your freedom to share and change the works. By contrast, the GNU General Public License is intended to guarantee your freedom to share and change all versions of a program--to make sure it remains free software for all its users. We, the Free Software Foundation, use the GNU General Public License for most of our software; it applies also to any other work released this way by its authors. You can apply it to your programs, too.

When we speak of free software, we are referring to freedom, not price. Our General Public Licenses are designed to make sure that you have the freedom to distribute copies of free software (and charge for them if you wish), that you receive source code or can get it if you want it, that you can change the software or use pieces of it in new free programs, and that you know you can do these things.

To protect your rights, we need to prevent others from denying you these rights or asking you to surrender the rights. Therefore, you have certain responsibilities if you distribute copies of the software, or if you modify it: responsibilities to respect the freedom of others.

For example, if you distribute copies of such a program, whether gratis or for a fee, you must pass on to the recipients the same freedoms that you received. You must make sure that they, too, receive or can get the source code. And you must show them these terms so they know their rights.

Developers that use the GNU GPL protect your rights with two steps: (1) assert copyright on the software, and (2) offer you this License giving you legal permission to copy, distribute and/or modify it.

For the developers' and authors' protection, the GPL clearly explains that there is no warranty for this free software. For both users' and authors' sake, the GPL requires that modified versions be marked as changed, so that their problems will not be attributed erroneously to authors of previous versions.

Some devices are designed to deny users access to install or run modified versions of the software inside them, although the manufacturer can do so. This is fundamentally incompatible with the aim of protecting users' freedom to change the software. The systematic pattern of such abuse occurs in the area of products for individuals to use, which is precisely where it is most unacceptable. Therefore, we have designed this version of the GPL to prohibit the practice for those products. If such problems arise substantially in other domains, we stand ready to extend this provision to those domains in future versions of the GPL, as needed to protect the freedom of users.

Finally, every program is threatened constantly by software patents. States should not allow patents to restrict development and use of software on generalpurpose computers, but in those that do, we wish to avoid the special danger that patents applied to a free program could make it effectively proprietary. To prevent this, the GPL assures that patents cannot be used to render the program non-free.

The precise terms and conditions for copying, distribution and modification follow.

# TERMS AND CONDITIONS

### 0. Definitions.

"This License" refers to version 3 of the GNU General Public License.

"Copyright" also means copyright-like laws that apply to other kinds of works, such as semiconductor masks.

"The Program" refers to any copyrightable work licensed under this License. Each licensee is addressed as "you". "Licensees" and "recipients" may be individuals or organizations.

To "modify" a work means to copy from or adapt all or part of the work in a fashion requiring copyright permission, other than the making of an exact copy. The resulting work is called a "modified version" of the earlier work or a work "based on" the earlier work.

A "covered work" means either the unmodified Program or a work based on the Program.

To "propagate" a work means to do anything with it that, without permission, would make you directly or secondarily liable for infringement under applicable copyright law, except executing it on a computer or modifying a private copy. Propagation includes copying, distribution (with or without modification), making available to the public, and in some countries other activities as well.

To "convey" a work means any kind of propagation that enables other parties to make or receive copies. Mere interaction with a user through a computer network, with no transfer of a copy, is not conveying.

An interactive user interface displays "Appropriate Legal Notices" to the extent that it includes a convenient and prominently visible feature that (1) displays an appropriate copyright notice, and (2) tells the user that there is no warranty for the work (except to the extent that warranties are provided), that licensees may convey the work under this License, and how to view a copy of this License. If the interface presents a list of user commands or options, such as a menu, a prominent item in the list meets this criterion.

#### 1. Source Code.

The "source code" for a work means the preferred form of the work for making modifications to it. "Object code" means any non-source form of a work.

A "Standard Interface" means an interface that either is an official standard defined by a recognized standards body, or, in the case of interfaces specified for a particular programming language, one that is widely used among developers working in that language.

The "System Libraries" of an executable work include anything, other than the work as a whole, that (a) is included in the normal form of packaging a Major Component, but which is not part of that Major Component, and (b) serves only to enable use of the work with that Major Component, or to implement a Standard Interface for which an implementation is available to the public in source code form. A "Major Component", in this context, means a major essential component (kernel, window system, and so on) of the specific operating system (if any) on which the executable work runs, or a compiler used to produce the work, or an object code interpreter used to run it.

The "Corresponding Source" for a work in object code form means all the source code needed to generate, install, and (for an executable work) run the object code and to modify the work, including scripts to control those activities. However, it does not include the work's System Libraries, or general-purpose tools or generally available free programs which are used unmodified in performing those activities but which are not part of the work. For example, Corresponding Source includes interface definition files associated with source files for the work, and the source code for shared libraries and dynamically linked subprograms that the work is specifically designed to require, such as by intimate data communication or control flow between those subprograms and other parts of the work.

The Corresponding Source need not include anything that users can regenerate automatically from other parts of the Corresponding Source.

The Corresponding Source for a work in source code form is that same work.

### 2. Basic Permissions.

All rights granted under this License are granted for the term of copyright on the Program, and are irrevocable provided the stated conditions are met. This License explicitly affirms your unlimited permission to run the unmodified Program. The output from running a covered work is covered by this License only if the output, given its content, constitutes a covered work. This License acknowledges your rights of fair use or other equivalent, as provided by copyright law.

You may make, run and propagate covered works that you do not convey, without conditions so long as your license otherwise remains in force. You may convey covered works to others for the sole purpose of having them make modifications exclusively for you, or provide you with facilities for running those works, provided that you comply with the terms of this License in conveying all material for which you do not control copyright. Those thus making or running the covered works for you must do so exclusively on your behalf, under your direction and control, on terms that prohibit them from making any copies of your copyrighted material outside their relationship with you.

Conveying under any other circumstances is permitted solely under the conditions stated below. Sublicensing is not allowed; section 10 makes it unnecessary.

#### 3. Protecting Users' Legal Rights From Anti-Circumvention Law.

No covered work shall be deemed part of an effective technological measure under any applicable law fulfilling obligations under article 11 of the WIPO copyright treaty adopted on 20 December 1996, or similar laws prohibiting or restricting circumvention of such measures.

When you convey a covered work, you waive any legal power to forbid circumvention of technological measures to the extent such circumvention is effected by exercising rights under this License with respect to the covered work, and you disclaim any intention to limit operation or modification of the work as a means of enforcing, against the work's users, your or third parties' legal rights to forbid circumvention of technological measures.

### 4. Conveying Verbatim Copies.

You may convey verbatim copies of the Program's source code as you receive it, in any medium, provided that you conspicuously and appropriately publish on each copy an appropriate copyright notice; keep intact all notices stating that this License and any nonpermissive terms added in accord with section 7 apply to the code; keep intact all notices of the absence of any warranty; and give all recipients a copy of this License along with the Program.

You may charge any price or no price for each copy that you convey, and you may offer support or warranty protection for a fee.

### 5. Conveying Modified Source Versions.

You may convey a work based on the Program, or the modifications to produce it from the Program, in the form of source code under the terms of section 4, provided that you also meet all of these conditions:

- a) The work must carry prominent notices stating that you modified it, and giving a relevant date.
- b) The work must carry prominent notices stating that it is released under this License and any conditions added under section 7. This requirement modifies the requirement in section 4 to "keep intact all notices".
- c) You must license the entire work, as a whole, under this License to anyone who comes into possession of a copy. This License will therefore apply, along with any applicable section 7 additional terms, to the whole of the work, and all its parts, regardless of how they are packaged. This License gives no permission to license the work in any other way, but it does not invalidate such permission if you have separately received it.
- d) If the work has interactive user interfaces, each must display Appropriate Legal Notices; however, if the Program has interactive interfaces that do not display Appropriate Legal Notices, your work need not make them do so.

A compilation of a covered work with other separate and independent works, which are not by their nature extensions of the covered work, and which are not combined with it such as to form a larger program, in or on a volume of a storage or distribution medium, is called an "aggregate" if the compilation and its resulting copyright are not used to limit the access or legal rights of the compilation's users beyond what the individual works permit. Inclusion of a covered work in an aggregate does not cause this License to apply to the other parts of the aggregate.

#### 6. Conveying Non-Source Forms.

You may convey a covered work in object code form under the terms of sections 4 and 5, provided that you also convey the machine-readable Corresponding Source under the terms of this License, in one of these ways:

- a) Convey the object code in, or embodied in, a physical product (including a physical distribution medium), accompanied by the Corresponding Source fixed on a durable physical medium customarily used for software interchange.
- b) Convey the object code in, or embodied in, a physical product (including a physical distribution medium), accompanied by a written offer, valid for at least three years and valid for as long as you

offer spare parts or customer support for that product model, to give anyone who possesses the object code either (1) a copy of the Corresponding Source for all the software in the product that is covered by this License, on a durable physical medium customarily used for software interchange, for a price no more than your reasonable cost of physically performing this conveying of source, or (2) access to copy the Corresponding Source from a network server at no charge.

- c) Convey individual copies of the object code with a copy of the written offer to provide the Corresponding Source. This alternative is allowed only occasionally and noncommercially, and only if you received the object code with such an offer, in accord with subsection 6b.
- d) Convey the object code by offering access from a designated place (gratis or for a charge), and offer equivalent access to the Corresponding Source in the same way through the same place at no further charge. You need not require recipients to copy the Corresponding Source along with the object code. If the place to copy the object code is a network server, the Corresponding Source may be on a different server (operated by you or a third party) that supports equivalent copying facilities, provided you maintain clear directions next to the object code saying where to find the Corresponding Source. Regardless of what server hosts the Corresponding Source, you remain obligated to ensure that it is available for as long as needed to satisfy these requirements.
- e) Convey the object code using peer-to-peer transmission, provided you inform other peers where the object code and Corresponding Source of the work are being offered to the general public at no charge under subsection 6d.

A separable portion of the object code, whose source code is excluded from the Corresponding Source as a System Library, need not be included in conveying the object code work.

A "User Product" is either (1) a "consumer product", which means any tangible personal property which is normally used for personal, family, or household purposes, or (2) anything designed or sold for incorporation into a dwelling. In determining whether a product is a consumer product, doubtful cases shall be resolved in favor of coverage. For a particular product received by a particular user, "normally used" refers to a typical or common use of that class of product, regardless of the status of the particular user or of the way in which the particular user actually uses, or expects or is expected to use, the product. A product is a consumer product regardless of whether the product has substantial commercial, industrial or non-consumer uses, unless such uses represent the only significant mode of use of the product.

"Installation Information" for a User Product means any methods, procedures, authorization keys, or other information required to install and execute modified versions of a covered work in that User Product from a modified version of its Corresponding Source. The information must suffice to ensure that the continued functioning of the modified object code is in no case prevented or interfered with solely because modification has been made.

If you convey an object code work under this section in, or with, or specifically for use in, a User Product, and the conveying occurs as part of a transaction in which the right of possession and use of the User Product is transferred to the recipient in perpetuity or for a fixed term (regardless of how the transaction is characterized), the Corresponding Source conveyed under this section must be accompanied by the Installation Information. But this requirement does not apply if neither you nor any third party retains the ability to install modified object code on the User Product (for example, the work has been installed in ROM).

The requirement to provide Installation Information does not include a requirement to continue to provide support service, warranty, or updates for a work that has been modified or installed by the recipient, or for the User Product in which it has been modified or installed. Access to a network may be denied when the modification itself materially and adversely affects the operation of the network or violates the rules and protocols for communication across the network.

Corresponding Source conveyed, and Installation Information provided, in accord with this section must be in a format that is publicly documented (and with an implementation available to the public in source code form), and must require no special password or key for unpacking, reading or copying.

#### 7. Additional Terms.

"Additional permissions" are terms that supplement the terms of this License by making exceptions from one or more of its conditions. Additional permissions that are applicable to the entire Program shall be treated as though they were included in this License, to the extent that they are valid under applicable law. If additional permissions apply only to part of the Program, that part may be used separately under those permissions, but the entire Program remains governed by this License without regard to the additional permissions.

When you convey a copy of a covered work, you may at your option remove any additional permissions from that copy, or from any part of it. (Additional permissions may be written to require their own removal in certain cases when you modify the work.) You may place additional permissions on material, added by you to a covered work, for which you have or can give appropriate copyright permission.

Notwithstanding any other provision of this License, for material you add to a covered work, you may (if authorized by the copyright holders of that material) supplement the terms of this License with terms:

- a) Disclaiming warranty or limiting liability differently from the terms of sections 15 and 16 of this License; or
- b) Requiring preservation of specified reasonable legal notices or author attributions in that material or in the Appropriate Legal Notices displayed by works containing it; or
- c) Prohibiting misrepresentation of the origin of that material, or requiring that modified versions of such material be marked in reasonable ways as different from the original version; or
- d) Limiting the use for publicity purposes of names of licensors or authors of the material; or
- e) Declining to grant rights under trademark law for use of some trade names, trademarks, or service marks; or
- f) Requiring indemnification of licensors and authors of that material by anyone who conveys the material (or modified versions of it) with contractual assumptions of liability to the recipient, for any liability that these contractual assumptions directly impose on those licensors and authors.

All other non-permissive additional terms are considered "further restrictions" within the meaning of section 10. If the Program as you received it, or any part of it, contains a notice stating that it is governed by this License along with a term that is a further restriction, you may remove that term. If a license document contains a further restriction but permits relicensing or conveying under this License, you may add to a covered work material governed by the terms of that license document, provided that the further restriction does not survive such relicensing or conveying.

If you add terms to a covered work in accord with this section, you must place, in the relevant source files, a statement of the additional terms that apply to those files, or a notice indicating where to find the applicable terms.

Additional terms, permissive or non-permissive, may be stated in the form of a separately written license, or stated as exceptions; the above requirements apply either way.

#### 8. Termination.

You may not propagate or modify a covered work except as expressly provided under this License. Any attempt otherwise to propagate or modify it is void, and will automatically terminate your rights under this License (including any patent licenses granted under the third paragraph of section 11).

However, if you cease all violation of this License, then your license from a particular copyright holder is reinstated (a) provisionally, unless and until the copyright holder explicitly and finally terminates your license, and (b) permanently, if the copyright holder fails to notify you of the violation by some reasonable means prior to 60 days after the cessation.

Moreover, your license from a particular copyright holder is reinstated permanently if the copyright holder notifies you of the violation by some reasonable means, this is the first time you have received notice of violation of this License (for any work) from that copyright holder, and you cure the violation prior to 30 days after your receipt of the notice.

Termination of your rights under this section does not terminate the licenses of parties who have received copies or rights from you under this License. If your rights have been terminated and not permanently reinstated, you do not qualify to receive new licenses for the same material under section 10.

### 9. Acceptance Not Required for Having Copies.

You are not required to accept this License in order to receive or run a copy of the Program. Ancillary propagation of a covered work occurring solely as a consequence of using peer-to-peer transmission to receive a copy likewise does not require acceptance. However, nothing other than this License grants you permission to propagate or modify any covered work. These actions infringe copyright if you do not accept this License. Therefore, by modifying or propagating a covered work, you indicate your acceptance of this License to do so.

#### 10. Automatic Licensing of Downstream Recipients.

Each time you convey a covered work, the recipient automatically receives a license from the original licensors, to run, modify and propagate that work, subject to this License. You are not responsible for enforcing compliance by third parties with this License.

An "entity transaction" is a transaction transferring control of an organization, or substantially all assets of one, or subdividing an organization, or merging organizations. If propagation of a covered work results from an entity transaction, each party to that transaction who receives a copy of the work also receives whatever licenses to the work the party's predecessor in interest had or could give under the previous paragraph, plus a right to possession of the Corresponding Source of the work from the predecessor in interest, if the predecessor has it or can get it with reasonable efforts.

You may not impose any further restrictions on the exercise of the rights granted or affirmed under this License. For example, you may not impose a license fee, royalty, or other charge for exercise of rights granted under this License, and you may not initiate

litigation (including a cross-claim or counterclaim in a lawsuit) alleging that any patent claim is infringed by making, using, selling, offering for sale, or importing the Program or any portion of it.

## 11. Patents.

A "contributor" is a copyright holder who authorizes use under this License of the Program or a work on which the Program is based. The work thus licensed is called the contributor's "contributor version".

A contributor's "essential patent claims" are all patent claims owned or controlled by the contributor, whether already acquired or hereafter acquired, that would be infringed by some manner, permitted by this License, of making, using, or selling its contributor version, but do not include claims that would be infringed only as a consequence of further modification of the contributor version. For purposes of this definition, "control" includes the right to grant patent sublicenses in a manner consistent with the requirements of this License.

Each contributor grants you a non-exclusive, worldwide, royalty-free patent license under the contributor's essential patent claims, to make, use, sell, offer for sale, import and otherwise run, modify and propagate the contents of its contributor version.

In the following three paragraphs, a "patent license" is any express agreement or commitment, however denominated, not to enforce a patent (such as an express permission to practice a patent or covenant not to sue for patent infringement). To "grant" such a patent license to a party means to make such an agreement or commitment not to enforce a patent against the party.

If you convey a covered work, knowingly relying on a patent license, and the Corresponding Source of the work is not available for anyone to copy, free of charge and under the terms of this License, through a publicly available network server or other readily accessible means, then you must either (1) cause the Corresponding Source to be so available, or (2) arrange to deprive yourself of the benefit of the patent license for this particular work, or (3) arrange, in a manner consistent with the requirements of this License, to extend the patent license to downstream recipients. "Knowingly relying" means you have actual knowledge that, but for the patent license, your conveying the covered work in a country, or your recipient's use of the covered work in a country, would infringe one or more identifiable patents in that country that you have reason to believe are valid.

If, pursuant to or in connection with a single transaction or arrangement, you convey, or propagate by procuring conveyance of, a covered work, and grant a patent license to some of the parties receiving the covered work authorizing them to use, propagate, modify or convey a specific copy of the covered work, then the patent license you grant is automatically extended to all recipients of the covered work and works based on it.

A patent license is "discriminatory" if it does not include within the scope of its coverage, prohibits the exercise of, or is conditioned on the non-exercise of one or more of the rights that are specifically granted under this License. You may not convey a covered work if you are a party to an arrangement with a third party that is in the business of distributing software, under which you make payment to the third party based on the extent of your activity of conveying the work, and under which the third party grants, to any of the parties who would receive the covered work from you, a discriminatory patent license (a) in connection with copies of the covered work conveyed by you (or copies made from those copies), or (b) primarily for and in connection with specific products or compilations that contain the covered work, unless you entered into that arrangement, or that patent license was granted, prior to 28 March 2007.

Nothing in this License shall be construed as excluding or limiting any implied license or other defenses to infringement that may otherwise be available to you under applicable patent law.

### 12. No Surrender of Others' Freedom.

If conditions are imposed on you (whether by court order, agreement or otherwise) that contradict the conditions of this License, they do not excuse you from the conditions of this License. If you cannot convey a covered work so as to satisfy simultaneously your obligations under this License and any other pertinent obligations, then as a consequence you may not convey it at all. For example, if you agree to terms that obligate you to collect a royalty for further conveying from those to whom you convey the Program, the only way you could satisfy both those terms and this License would be to refrain entirely from conveying the Program.

#### 13. Use with the GNU Affero General Public License.

Notwithstanding any other provision of this License, you have permission to link or combine any covered work with a work licensed under version 3 of the GNU Affero General Public License into a single combined work, and to convey the resulting work. The terms of this License will continue to apply to the part which is the covered work, but the special requirements of the GNU Affero General Public License, section 13, concerning interaction through a network will apply to the combination as such.

#### 14. Revised Versions of this License.

The Free Software Foundation may publish revised and/ or new versions of the GNU General Public License from time to time. Such new versions will be similar in spirit to the present version, but may differ in detail to address new problems or concerns.

Each version is given a distinguishing version number. If the Program specifies that a certain numbered version of the GNU General Public License "or any later version" applies to it, you have the option of following the terms

and conditions either of that numbered version or of any later version published by the Free Software Foundation. If the Program does not specify a version number of the GNU General Public License, you may choose any version ever published by the Free Software Foundation.

If the Program specifies that a proxy can decide which future versions of the GNU General Public License can be used, that proxy's public statement of acceptance of a version permanently authorizes you to choose that version for the Program.

Later license versions may give you additional or different permissions. However, no additional obligations are imposed on any author or copyright holder as a result of your choosing to follow a later version.

#### 15. Disclaimer of Warranty.

THERE IS NO WARRANTY FOR THE PROGRAM, TO THE EXTENT PERMITTED BY APPLICABLE LAW. EXCEPT WHEN OTHERWISE STATED IN WRITING THE COPYRIGHT HOLDERS AND/OR OTHER PARTIES PROVIDE THE PROGRAM "AS IS" WITHOUT WARRANTY OF ANY KIND, EITHER EXPRESSED OR IMPLIED, INCLUDING, BUT NOT LIMITED TO, THE IMPLIED WARRANTIES OF MERCHANTABILITY AND FITNESS FOR A PARTICULAR PURPOSE. THE ENTIRE RISK AS TO THE QUALITY AND PERFORMANCE OF THE PROGRAM IS WITH YOU. SHOULD THE PROGRAM PROVE DEFECTIVE, YOU ASSUME THE COST OF ALL NECESSARY SERVICING, REPAIR OR CORRECTION.

### 16. Limitation of Liability.

IN NO EVENT UNLESS REQUIRED BY APPLICABLE LAW OR AGREED TO IN WRITING WILL ANY COPYRIGHT HOLDER, OR ANY OTHER PARTY WHO MODIFIES AND/OR CONVEYS THE PROGRAM AS PERMITTED ABOVE, BE LIABLE TO YOU FOR DAMAGES, INCLUDING ANY GENERAL, SPECIAL, INCIDENTAL OR CONSEQUENTIAL DAMAGES ARISING OUT OF THE USE OR INABILITY TO USE THE PROGRAM (INCLUDING BUT NOT LIMITED TO LOSS OF DATA OR DATA BEING RENDERED INACCURATE OR LOSSES SUSTAINED BY YOU OR THIRD PARTIES OR A FAILURE OF THE PROGRAM TO OPERATE WITH ANY OTHER PROGRAMS), EVEN IF SUCH HOLDER OR OTHER PARTY HAS BEEN ADVISED OF THE POSSIBILITY OF SUCH DAMAGES.

### 17. Interpretation of Sections 15 and 16.

If the disclaimer of warranty and limitation of liability provided above cannot be given local legal effect according to their terms, reviewing courts shall apply local law that most closely approximates an absolute waiver of all civil liability in connection with the Program, unless a warranty or assumption of liability accompanies a copy of the Program in return for a fee.

### END OF TERMS AND CONDITIONS

# GNU LESSER GENERAL PUBLIC LICENSE

Version 2.1, February 1999

Copyright (C) 1991, 1999 Free Software Foundation, Inc.

51 Franklin Street, Fifth Floor, Boston, MA 02110-1301 USA

Everyone is permitted to copy and distribute verbatim copies of this license document, but changing it is not allowed.

[This is the first released version of the Lesser GPL. It also counts as the successor of the GNU Library Public License, version 2, hence the version number 2.1.]

## Preamble

The licenses for most software are designed to take away your freedom to share and change it. By contrast, the GNU General Public Licenses are intended to guarantee your freedom to share and change free software to make sure the software is free for all its users.

This license, the Lesser General Public License, applies to some specially designated software packages- typically libraries--of the Free Software Foundation and other authors who decide to use it. You can use it too, but we suggest you first think carefully about whether this license or the ordinary General Public License is the better strategy to use in any particular case, based on the explanations below.

When we speak of free software, we are referring to freedom of use, not price. Our General Public Licenses are designed to make sure that you have the freedom to distribute copies of free software (and charge for this service if you wish); that you receive source code or can get it if you want it; that you can change the software and use pieces of it in new free programs; and that you are informed that you can do these things.

To protect your rights, we need to make restrictions that forbid distributors to deny you these rights or to ask you to surrender these rights. These restrictions translate to certain responsibilities for you if you distribute copies of the library or if you modify it.

For example, if you distribute copies of the library, whether gratis or for a fee, you must give the recipients all the rights that we gave you. You must make sure that they, too, receive or can get the source code. If you link other code with the library, you must provide complete object files to the recipients, so that they can relink them with the library after making changes to the library and recompiling it. And you must show them these terms so they know their rights.

We protect your rights with a two-step method: (1) we copyright the library, and (2) we offer you this license, which gives you legal permission to copy, distribute and/or modify the library.

To protect each distributor, we want to make it very clear that there is no warranty for the free library. Also, if the library is modified by someone else and passed on, the recipients should know that what they have is not the original version, so that the original author's reputation will not be affected by problems that might be introduced by others.

Finally, software patents pose a constant threat to the existence of any free program. We wish to make sure that a company cannot effectively restrict the users of a free program by obtaining a restrictive license from a patent holder. Therefore, we insist that any patent license obtained for a version of the library must be consistent with the full freedom of use specified in this license.

Most GNU software, including some libraries, is covered by the ordinary GNU General Public License. This license, the GNU Lesser General Public License, applies to certain designated libraries, and is quite different from the ordinary General Public License. We use this license for certain libraries in order to permit linking those libraries into non-free programs.

When a program is linked with a library, whether statically or using a shared library, the combination of the two is legally speaking a combined work, a derivative of the original library. The ordinary General Public License therefore permits such linking only if the entire combination fits its criteria of freedom. The Lesser General Public License permits more lax criteria for linking other code with the library.

We call this license the "Lesser" General Public License because it does Less to protect the user's freedom than the ordinary General Public License. It also provides other free software developers Less of an advantage over competing non-free programs. These disadvantages are the reason we use the ordinary General Public License for many libraries. However, the Lesser license provides advantages in certain special circumstances.

For example, on rare occasions, there may be a special need to encourage the widest possible use of a certain library, so that it becomes a de-facto standard. To achieve this, non-free programs must be allowed to use the library. A more frequent case is that a free library does the same job as widely used non-free libraries. In this case, there is little to gain by limiting the free library to free software only, so we use the Lesser General Public License.

In other cases, permission to use a particular library in non-free programs enables a greater number of people to use a large body of free software. For example, permission to use the GNU C Library in non-free programs enables many more people to use the whole GNU operating system, as well as its variant, the GNU/ Linux operating system.

Although the Lesser General Public License is Less protective of the users' freedom, it does ensure that the user of a program that is linked with the Library has the freedom and the wherewithal to run that program using a modified version of the Library.

The precise terms and conditions for copying, distribution and modification follow. Pay close attention to the difference between a "work based on the library" and a "work that uses the library". The former contains code derived from the library, whereas the latter must be combined with the library in order to run.

# TERMS AND CONDITIONS FOR COPYING, DISTRIBUTION AND **MODIFICATION**

**0.** This License Agreement applies to any software library or other program which contains a notice placed by the copyright holder or other authorized party saying it may be distributed under the terms of this Lesser General Public License (also called "this License"). Each licensee is addressed as "you".

A "library" means a collection of software functions and/ or data prepared so as to be conveniently linked with application programs (which use some of those functions and data) to form executables.

The "Library", below, refers to any such software library or work which has been distributed under these terms. A "work based on the Library" means either the Library or any derivative work under copyright law: that is to say, a work containing the Library or a portion of it, either verbatim or with modifications and/or translated straightforwardly into another language. (Hereinafter, translation is included without limitation in the term "modification".)

"Source code" for a work means the preferred form of the work for making modifications to it. For a library, complete source code means all the source code for all modules it contains, plus any associated interface definition files, plus the scripts used to control compilation and installation of the library.

Activities other than copying, distribution and modification are not covered by this License; they are outside its scope. The act of running a program using the Library is not restricted, and output from such a program is covered only if its contents constitute a work based on the Library (independent of the use of the Library in a tool for writing it). Whether that is true depends on what the Library does and what the program that uses the Library does.

**1.** You may copy and distribute verbatim copies of the Library's complete source code as you receive it, in any medium, provided that you conspicuously and appropriately publish on each copy an appropriate copyright notice and disclaimer of warranty; keep intact all the notices that refer to this License and to the absence of any warranty; and distribute a copy of this License along with the Library.

You may charge a fee for the physical act of transferring a copy, and you may at your option offer warranty protection in exchange for a fee.

**2.** You may modify your copy or copies of the Library or any portion of it, thus forming a work based on the Library, and copy and distribute such modifications or work under the terms of Section 1 above, provided that you also meet all of these conditions:

- a) The modified work must itself be a software library.
- b) You must cause the files modified to carry prominent notices stating that you changed the files and the date of any change.
- c) You must cause the whole of the work to be licensed at no charge to all third parties under the terms of this License.
- d) If a facility in the modified Library refers to a function or a table of data to be supplied by an application program that uses the facility, other than as an argument passed when the facility is invoked, then you must make a good faith effort to ensure that, in the event an application does not supply such function or table, the facility still operates, and performs whatever part of its purpose remains meaningful.

(For example, a function in a library to compute square roots has a purpose that is entirely well-defined independent of the application. Therefore, Subsection 2d requires that any application-supplied function or table used by this function must be optional: if the application does not supply it, the square root function must still compute square roots.)

These requirements apply to the modified work as a whole. If identifiable sections of that work are not derived from the Library, and can be reasonably considered independent and separate works in themselves, then this License, and its terms, do not apply to those sections when you distribute them as separate works. But when you distribute the same sections as part of a whole which is a work based on the Library, the distribution of the whole must be on the terms of this License, whose permissions for other licensees extend to the entire whole, and thus to each and every part regardless of who wrote it.

Thus, it is not the intent of this section to claim rights or contest your rights to work written entirely by you; rather, the intent is to exercise the right to control the distribution of derivative or collective works based on the Library.

In addition, mere aggregation of another work not based on the Library with the Library (or with a work based on the Library) on a volume of a storage or distribution medium does not bring the other work under the scope of this License.

3. You may opt to apply the terms of the ordinary GNU General Public License instead of this License to a given copy of the Library. To do this, you must alter all the notices that refer to this License, so that they refer to the ordinary GNU General Public License, version 2, instead of to this License. (If a newer version than version 2 of the ordinary GNU General Public License has appeared, then you can specify that version instead if you wish.) Do not make any other change in these notices.

Once this change is made in a given copy, it is irreversible for that copy, so the ordinary GNU General Public License applies to all subsequent copies and derivative works made from that copy.

This option is useful when you wish to copy part of the code of the Library into a program that is not a library.

4. You may copy and distribute the Library (or a portion or derivative of it, under Section 2) in object code or executable form under the terms of Sections 1 and 2 above provided that you accompany it with the complete corresponding machine-readable source code, which must be distributed under the terms of Sections 1 and 2 above on a medium customarily used for software interchange.

If distribution of object code is made by offering access to copy from a designated place, then offering equivalent access to copy the source code from the same place satisfies the requirement to distribute the source code, even though third parties are not compelled to copy the source along with the object code.

**5.** A program that contains no derivative of any portion of the Library, but is designed to work with the Library by being compiled or linked with it, is called a "work that uses the Library". Such a work, in isolation, is not a derivative work of the Library, and therefore falls outside the scope of this License.

However, linking a "work that uses the Library" with the Library creates an executable that is a derivative of the Library (because it contains portions of the Library), rather than a "work that uses the library". The executable is therefore covered by this License. Section 6 states terms for distribution of such executables.

When a "work that uses the Library" uses material from a header file that is part of the Library, the object code for the work may be a derivative work of the Library even though the source code is not. Whether this is true is especially significant if the work can be linked without the Library, or if the work is itself a library. The threshold for this to be true is not precisely defined by law.

If such an object file uses only numerical parameters, data structure layouts and accessors, and small macros and small inline functions (ten lines or less in length), then the use of the object file is unrestricted, regardless of whether it is legally a derivative work. (Executables containing this object code plus portions of the Library will still fall under Section 6.)

Otherwise, if the work is a derivative of the Library, you may distribute the object code for the work under the terms of Section 6. Any executables containing that work also fall under Section 6, whether or not they are linked directly with the Library itself.

6. As an exception to the Sections above, you may also combine or link a "work that uses the Library" with the Library to produce a work containing portions of the Library, and distribute that work under terms of your choice, provided that the terms permit modification of

the work for the customer's own use and reverse engineering for debugging such modifications.

You must give prominent notice with each copy of the work that the Library is used in it and that the Library and its use are covered by this License. You must supply a copy of this License. If the work during execution displays copyright notices, you must include the copyright notice for the Library among them, as well as a reference directing the user to the copy of this License. Also, you must do one of these things:

- a) Accompany the work with the complete corresponding machine-readable source code for the Library including whatever changes were used in the work (which must be distributed under Sections 1 and 2 above); and, if the work is an executable linked with the Library, with the complete machine readable "work that uses the Library", as object code and/or source code, so that the user can modify the Library and then relink to produce a modified executable containing the modified Library. (It is understood that the user who changes the contents of definitions files in the Library will not necessarily be able to recompile the application to use the modified definitions.)
- b) Use a suitable shared library mechanism for linking with the Library. A suitable mechanism is one that (1) uses at run time a copy of the library already present on the user's computer system, rather than copying library functions into the executable, and (2) will operate properly with a modified version of the library, if the user installs one, as long as the modified version is interfacecompatible with the version that the work was made with.
- c) Accompany the work with a written offer, valid for at least three years, to give the same user the materials specified in Subsection 6a, above, for a charge no more than the cost of performing this distribution.
- d) If distribution of the work is made by offering access to copy from a designated place, offer equivalent access to copy the above specified materials from the same place.
- e) Verify that the user has already received a copy of these materials or that you have already sent this user a copy.

For an executable, the required form of the "work that uses the Library" must include any data and utility programs needed for reproducing the executable from it. However, as a special exception, the materials to be distributed need not include anything that is normally distributed (in either source or binary form) with the major components (compiler, kernel, and so on) of the operating system on which the executable runs, unless that component itself accompanies the executable.

It may happen that this requirement contradicts the license restrictions of other proprietary libraries that do not normally accompany the operating system. Such a contradiction means you cannot use both them and the Library together in an executable that you distribute.

7. You may place library facilities that are a work based on the Library side-by-side in a single library together with other library facilities not covered by this License, and distribute such a combined library, provided that the separate distribution of the work based on the Library and of the other library facilities is otherwise permitted, and provided that you do these two things:

- a) Accompany the combined library with a copy of the same work based on the Library, uncombined with any other library facilities. This must be distributed under the terms of the Sections above.
- b) Give prominent notice with the combined library of the fact that part of it is a work based on the Library, and explaining where to find the accompanying uncombined form of the same work.

8. You may not copy, modify, sublicense, link with, or distribute the Library except as expressly provided under this License. Any attempt otherwise to copy, modify, sublicense, link with, or distribute the Library is void, and will automatically terminate your rights under this License. However, parties who have received copies, or rights, from you under this License will not have their licenses terminated so long as such parties remain in full compliance.

9. You are not required to accept this License, since you have not signed it. However, nothing else grants you permission to modify or distribute the Library or its derivative works. These actions are prohibited by law if you do not accept this License. Therefore, by modifying or distributing the Library (or any work based on the Library), you indicate your acceptance of this License to do so, and all its terms and conditions for copying, distributing or modifying the Library or works based on it.

10. Each time you redistribute the Library (or any work based on the Library), the recipient automatically receives a license from the original licensor to copy, distribute, link with or modify the Library subject to these terms and conditions. You may not impose any further restrictions on the recipients' exercise of the rights granted herein. You are not responsible for enforcing compliance by third parties with this License.

11. If, as a consequence of a court judgment or allegation of patent infringement or for any other reason (not limited to patent issues), conditions are imposed on you (whether by court order, agreement or otherwise) that contradict the conditions of this License, they do not excuse you from the conditions of this License. If you cannot distribute so as to satisfy simultaneously your obligations under this License and any other pertinent obligations, then as a consequence you may not distribute the Library at all. For example, if a patent license would not permit royalty free redistribution of the Library by all those who receive copies directly or indirectly through you, then the only way you could satisfy both it and this License would be to refrain entirely from distribution of the Library.

If any portion of this section is held invalid or unenforceable under any particular circumstance, the balance of the section is intended to apply, and the section as a whole is intended to apply in other circumstances.

It is not the purpose of this section to induce you to infringe any patents or other property right claims or to contest validity of any such claims; this section has the sole purpose of protecting the integrity of the free software distribution system which is implemented by public license practices. Many people have made generous contributions to the wide range of software distributed through that system in reliance on consistent application of that system; it is up to the author/donor to decide if he or she is willing to distribute software through any other system and a licensee cannot impose that choice.

This section is intended to make thoroughly clear what is believed to be a consequence of the rest of this License.

12. If the distribution and/or use of the Library is restricted in certain countries either by patents or by copyrighted interfaces, the original copyright holder who places the Library under this License may add an explicit geographical distribution limitation excluding those countries, so that distribution is permitted only in or among countries not thus excluded. In such case, this License incorporates the limitation as if written in the body of this License.

13. The Free Software Foundation may publish revised and/or new versions of the Lesser General Public License from time to time. Such new versions will be similar in spirit to the present version, but may differ in detail to address new problems or concerns.

Each version is given a distinguishing version number. If the Library specifies a version number of this License which applies to it and "any later version", you have the option of following the terms and conditions either of that version or of any later version published by the Free Software Foundation. If the Library does not specify a license version number, you may choose any version ever published by the Free Software Foundation.

14. If you wish to incorporate parts of the Library into other free programs whose distribution conditions are incompatible with these, write to the author to ask for permission. For software which is copyrighted by the Free Software Foundation, write to the Free Software Foundation; we sometimes make exceptions for this. Our decision will be guided by the two goals of preserving the free status of all derivatives of our free software and of promoting the sharing and reuse of software generally.

# NO WARRANTY

15. BECAUSE THE LIBRARY IS LICENSED FREE OF CHARGE, THERE IS NO WARRANTY FOR THE LIBRARY, TO THE EXTENT PERMITTED BY APPLICABLE LAW. EXCEPT WHEN OTHERWISE STATED IN WRITING THE COPYRIGHT HOLDERS AND/OR OTHER PARTIES PROVIDE THE LIBRARY "AS IS" WITHOUT WARRANTY OF ANY KIND, EITHER EXPRESSED OR IMPLIED, INCLUDING, BUT NOT LIMITED TO, THE IMPLIED WARRANTIES OF MERCHANTABILITY AND FITNESS FOR A PARTICULAR PURPOSE. THE ENTIRE RISK AS TO THE QUALITY AND PERFORMANCE OF THE LIBRARY IS WITH YOU. SHOULD THE LIBRARY PROVE DEFECTIVE, YOU ASSUME THE COST OF ALL NECESSARY SERVICING, REPAIR OR CORRECTION.

16. IN NO EVENT UNLESS REQUIRED BY APPLICABLE LAW OR AGREED TO IN WRITING WILL ANY COPYRIGHT HOLDER, OR ANY OTHER PARTY WHO MAY MODIFY AND/OR REDISTRIBUTE THE LIBRARY AS PERMITTED ABOVE, BE LIABLE TO YOU FOR DAMAGES, INCLUDING ANY GENERAL, SPECIAL, INCIDENTAL OR CONSEQUENTIAL DAMAGES ARISING OUT OF THE USE OR INABILITY TO USE THE LIBRARY (INCLUDING BUT NOT LIMITED TO LOSS OF DATA OR DATA BEING RENDERED INACCURATE OR LOSSES SUSTAINED BY YOU OR THIRD PARTIES OR A FAILURE OF THE LIBRARY TO OPERATE WITH ANY OTHER SOFTWARE), EVEN IF SUCH HOLDER OR OTHER PARTY HAS BEEN. ADVISED OF THE POSSIBILITY OF SUCH DAMAGES.

END OF TERMS AND CONDITIONS

# How to Apply These Terms to Your New Libraries

If you develop a new library, and you want it to be of the greatest possible use to the public, we recommend making it free software that everyone can redistribute and change. You can do so by permitting redistribution under these terms (or, alternatively, under the terms of the ordinary General Public License).

To apply these terms, attach the following notices to the library. It is safest to attach them to the start of each source file to most effectively convey the exclusion of warranty; and each file should have at least the "copyright" line and a pointer to where the full notice is found. one line to give the library's name and an idea of what it does.

Copyright (C) year name of author

This library is free software; you can redistribute it and/ or modify it under the terms of the GNU Lesser General Public License as published by the Free Software Foundation; either version 2.1 of the License, or (at your option) any later version.

This library is distributed in the hope that it will be useful, but WITHOUT ANY WARRANTY; without even the implied warranty of MERCHANTABILITY or FITNESS FOR A PARTICULAR PURPOSE. See the GNU Lesser General Public License for more details.

You should have received a copy of the GNU Lesser General Public License along with this library; if not,

write to the Free Software Foundation, Inc., 51 Franklin Street, Fifth Floor, Boston, MA 02110-1301 USA Also add information on how to contact you by electronic and paper mail.

You should also get your employer (if you work as a programmer) or your school, if any, to sign a "copyright disclaimer" for the library, if necessary. Here is a sample; alter the names:

Yoyodyne, Inc., hereby disclaims all copyright interest in the library 'Frob' (a library for tweaking knobs) written by James Random Hacker.

signature of Ty Coon, 1 April 1990 Ty Coon, President of Vice.

# OpenSSL LICENSE

Copyright (c) 1998-2006 The OpenSSL Project. All rights reserved. Redistribution and use in source and binary forms, with or without modification, are permitted provided that the following conditions are met:

1. Redistributions of source code must retain the above copyright notice, this list of conditions and the following disclaimer.

2. Redistributions in binary form must reproduce the above copyright notice, this list of conditions and the following disclaimer in the documentation and/or other materials provided with the distribution.

3. All advertising materials mentioning features or use of this software must display the following acknowledgment: "This product includes software developed by the OpenSSL Project for use in the OpenSSL Toolkit. (http://www.openssl.org/)"

4. The names "OpenSSL Toolkit" and "OpenSSL Project" must not be used to endorse or promote products derived from this software without prior written permission. For written permission, please contact openssl-core@openssl.org.

5. Products derived from this software may not be called "OpenSSL" nor may "OpenSSL" appear in their names without prior written permission of the OpenSSL Project.

6. Redistributions of any form whatsoever must retain the following acknowledgment: "This product includes software developed by the OpenSSL Project for use in the OpenSSL Toolkit (http://www.openssl.org/)"

THIS SOFTWARE IS PROVIDED BY THE OpenSSL PROJECT ''AS IS'' AND ANY EXPRESSED OR IMPLIED WARRANTIES, INCLUDING, BUT NOT LIMITED TO, THE IMPLIED WARRANTIES OF MERCHANTABILITY AND FITNESS FOR A PARTICULAR PURPOSE ARE DISCLAIMED. IN NO EVENT SHALL THE OpenSSL PROJECT OR ITS CONTRIBUTORS BE LIABLE FOR ANY DIRECT, INDIRECT, INCIDENTAL, SPECIAL, EXEMPLARY, OR CONSEQUENTIAL DAMAGES (INCLUDING, BUT NOT LIMITED TO, PROCUREMENT OF SUBSTITUTE GOODS OR SERVICES; LOSS OF USE, DATA, OR PROFITS; OR BUSINESS INTERRUPTION) HOWEVER CAUSED AND ON ANY THEORY OF LIABILITY, WHETHER IN CONTRACT, STRICT LIABILITY, OR

TORT (INCLUDING NEGLIGENCE OR OTHERWISE) ARISING IN ANY WAY OUT OF THE USE OF THIS SOFTWARE, EVEN IF ADVISED OF THE POSSIBILITY OF SUCH DAMAGE.This product includes cryptographic software written by Eric Young (eay@ cryptsoft.com). This product includes software written by Tim Hudson (tjh@cryptsoft.com).

# Original SSLeay License

Copyright (C) 1995-1998 Eric Young (eay@cryptsoft. com) All rights reserved. This package is an SSL implementation written by Eric Young (eay@cryptsoft. com). The implementation was written so as to conform with Netscapes SSL. This library is free for commercial and non-commercial use as long as the following conditions are aheared to. The following conditions apply to all code found in this distribution, be it the RC4, RSA, lhash, DES, etc., code; not just the SSL code. The SSL documentation included with this distribution is covered by the same copyright terms except that the holder is Tim Hudson (tjh@cryptsoft.com).

Copyright remains Eric Young's, and as such any Copyright notices in the code are not to be removed. If this package is used in a product, Eric Young should be given attribution as the author of the parts of the library used. This can be in the form of a textual message at program startup or in documentation (online or textual) provided with the package. Redistribution and use in source and binary forms, with or without modification, are permitted provided that the following conditions are met:

1. Redistributions of source code must retain the copyright notice, this list of conditions and the following disclaimer.

2. Redistributions in binary form must reproduce the above copyright notice, this list of conditions and the following disclaimer in the documentation and/or other materials provided with the distribution.

3. All advertising materials mentioning features or use of this software must display the following acknowledgement: "This product includes cryptographic software written by Eric Young (eay@ cryptsoft.com)" The word 'cryptographic' can be left out if the rouines from the library being used are not cryptographic related :-).

4. If you include any Windows specific code (or a derivative thereof) from the apps directory (application code) you must include an acknowledgement: "This product includes software written by Tim Hudson (tjh@ cryptsoft.com)"

THIS SOFTWARE IS PROVIDED BY ERIC YOUNG ''AS IS'' AND ANY EXPRESS OR IMPLIED WARRANTIES, INCLUDING, BUT NOT LIMITED TO, THE IMPLIED WARRANTIES OF MERCHANTABILITY AND FITNESS FOR A PARTICULAR PURPOSE ARE DISCLAIMED. IN NO EVENT SHALL THE AUTHOR OR CONTRIBUTORS BE LIABLE FOR ANY DIRECT, INDIRECT, INCIDENTAL, SPECIAL, EXEMPLARY, OR CONSEQUENTIAL DAMAGES (INCLUDING, BUT NOT LIMITED TO, PROCUREMENT OF SUBSTITUTE GOODS OR SERVICES; LOSS OF USE, DATA, OR

PROFITS; OR BUSINESS INTERRUPTION) HOWEVER CAUSED AND ON ANY THEORY OF LIABILITY, WHETHER IN CONTRACT, STRICT LIABILITY, OR TORT (INCLUDING NEGLIGENCE OR OTHERWISE) ARISING IN ANY WAY OUT OF THE USE OF THIS SOFTWARE, EVEN IF ADVISED OF THE POSSIBILITY OF SUCH DAMAGE.The licence and distribution terms for any publically available version or derivative of this code cannot be changed. i.e. this code cannot simply be copied and put under another distribution licence [including the GNU Public Licence.

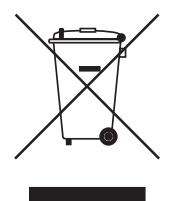

#### Правильная утилизация данного устройства (Утилизация электрического и электронного оборудования)

(Действует во всех странах Европейского Союза и других странах Европы, принявших систему разделения отходов)

Подобная маркировка на изделии, принадлежностях или в руководстве к нему предупреждает, что по истечении срока службы изделие или электронные принадлежности для него (например, зарядное устройство, наушники, кабель USB) не следует выбрасывать вместе с другим бытовым мусором. Чтобы избежать вредного воздействия на окружающую среду или на здоровье человека от неконтролируемой утилизации отходов, следует отделять маркированные подобным образом изделия от другого мусора для соответствующей переработки и повторного использования в качестве сырья.

За подробной информацией о месте и способе экологически безопасной утилизации бытовым потребителям следует обращаться к продавцу данного изделия или в органы местного самоуправления.

Промышленным потребителям необходимо обратиться к поставщику, чтобы уточнить сроки и условия договора купли-продажи. Подобные изделия и электронные принадлежности не следует утилизировать вместе с другими производственными отходами.

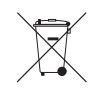

#### Правила утилизации батарей данного изделия

(Действительны в Европейском Союзе и иных европейских странах с системами раздельной утилизации.)

Данная маркировка на батарее или упаковке указывает на запрет утилизации изделия с иными бытовыми отходами по окончании срока службы. При наличии маркировки, химические символы Hg, Cd или Pb указывают на содержание в батарее ртути, кадмия или свинца выше контрольных уровней, Указанных в директиве ЕС 2006/66. При неправильной утилизации батарей, данные вещества могут нанести вред здоровью человека или окружающей среде. Для защиты природных ресурсов и поддержки повторного использования материалов рекомендуется хранить батареи отдельно от других типов отходов и утилизировать их через местную систему бесплатного возврата батарей.

Замена аккумуляторов, встроенных в данное изделие, пользователем не предусмотрена. Информация по замене аккумуляторов может быть получена у обслуживающей компании.

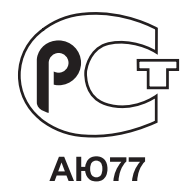

Подлежит использованию по назначению в нормальных условиях Срок службы : 7 лет.

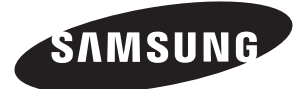

# **СЕТЬ ПРОДАЖ**

#### SAMSUNG TECHWIN CO., LTD.

Samsungtechwin R&D Center, 701, Sampyeong-dong, Bundang-gu, Seongnam-si, Gyeonggi-do, Korea, 463-400 TEL : +82-70-7147-8740~60 FAX : +82-31-8018-3745

#### SAMSUNG TECHWIN AMERICA Inc.

100 Challenger Rd. Suite 700 Ridgefield Park, NJ 07660 Toll Free : +1-877-213-1222 Direct : +1-201-325-6920 Fax : +1-201-373-0124 www.samsungcctvusa.com

#### SAMSUNG TECHWIN EUROPE LTD.

Samsung House, 1000 Hillswood Drive, Hillswood Business Park Chertsey, Surrey, UNITED KINGDOM KT16 OPS TEL : +44-1932-45-5300 FAX : +44-1932-45-5325

www.samsungtechwin.com www.samsungsecurity.com www.samsungipolis.com